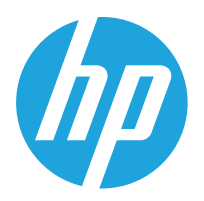

HP LaserJet MFP M42523 HP LaserJet MFP M42525

User Guide

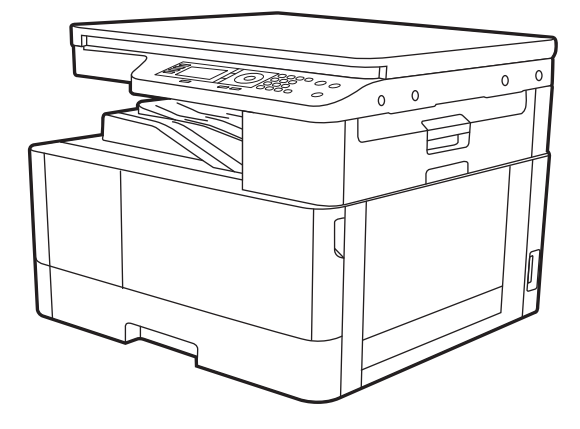

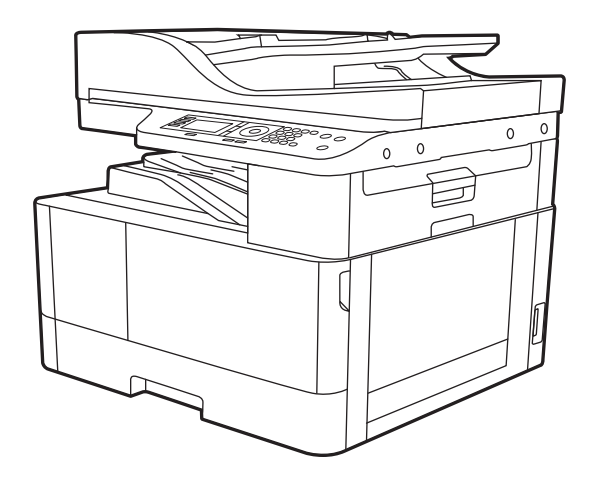

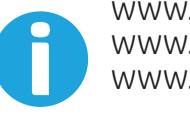

www.hp.com/videos/laserjet www.hp.com/support/ljM42523MFP www.hp.com/support/ljM42525MFP

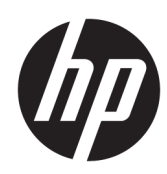

# HP LaserJet MFP M42523, MFP M42525

User Guide

#### Copyright and License

© Copyright 2019 HP Development Company, L.P.

Reproduction, adaptation, or translation without prior written permission is prohibited, except as allowed under the copyright laws.

The information contained herein is subject to change without notice.

The only warranties for HP products and services are set forth in the express warranty statements accompanying such products and services. Nothing herein should be construed as constituting an additional warranty. HP shall not be liable for technical or editorial errors or omissions contained herein.

Edition 1, 12/2019

#### Trademark Credits

Adobe® , Adobe Photoshop® , Acrobat® , and PostScript® are trademarks of Adobe Systems Incorporated.

Microsoft®, Windows®, Windows® XP, and Windows Vista® are U.S. registered trademarks of Microsoft Corporation.

# Table of contents

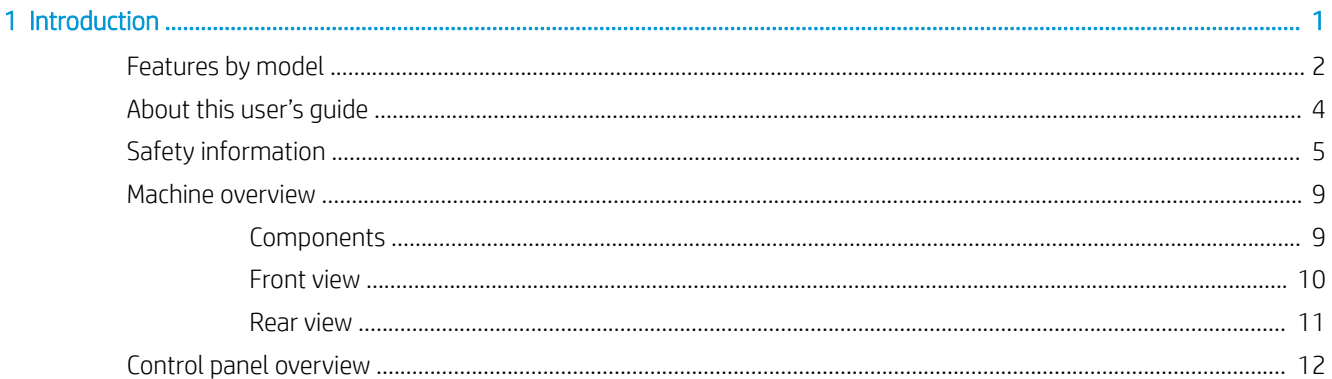

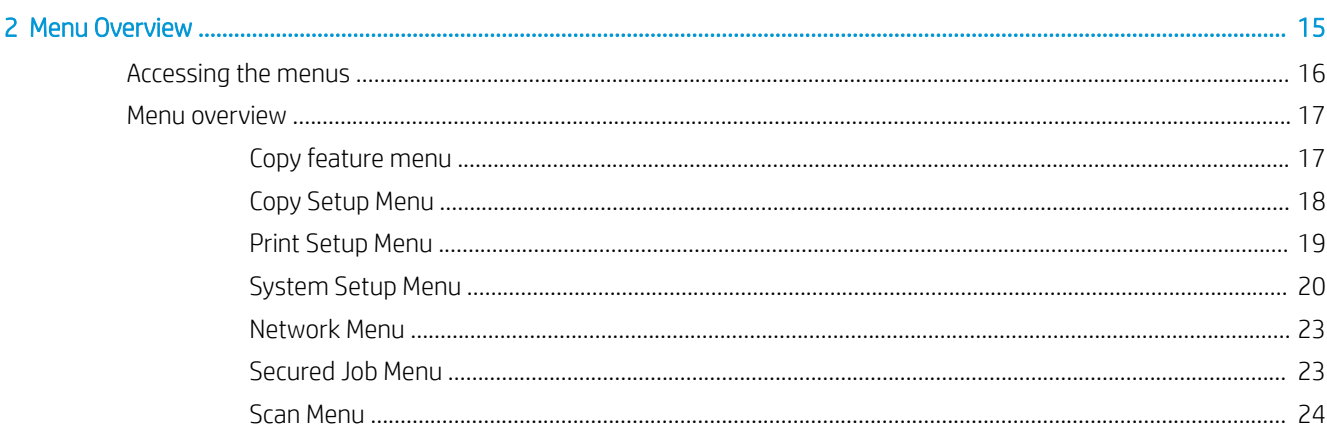

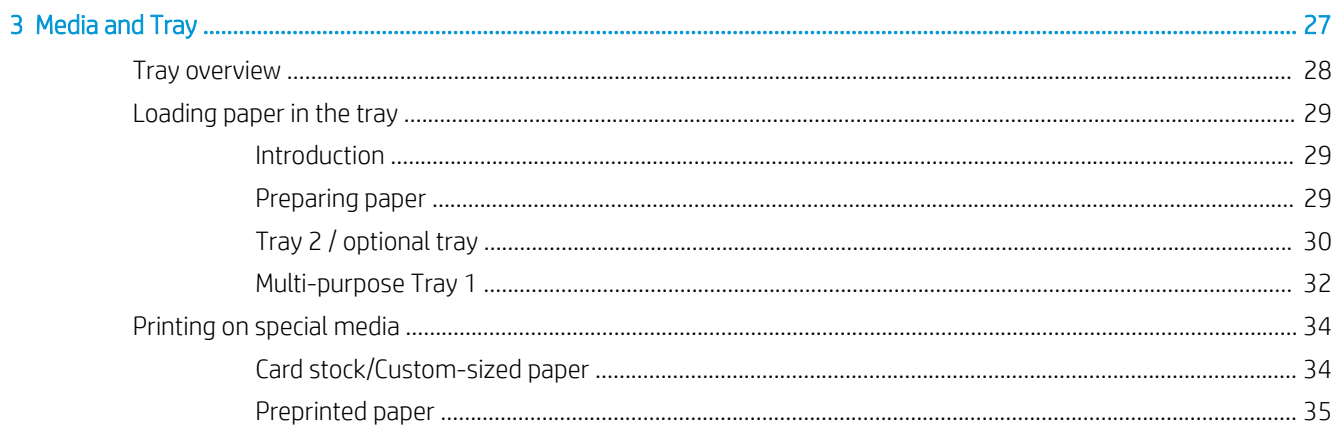

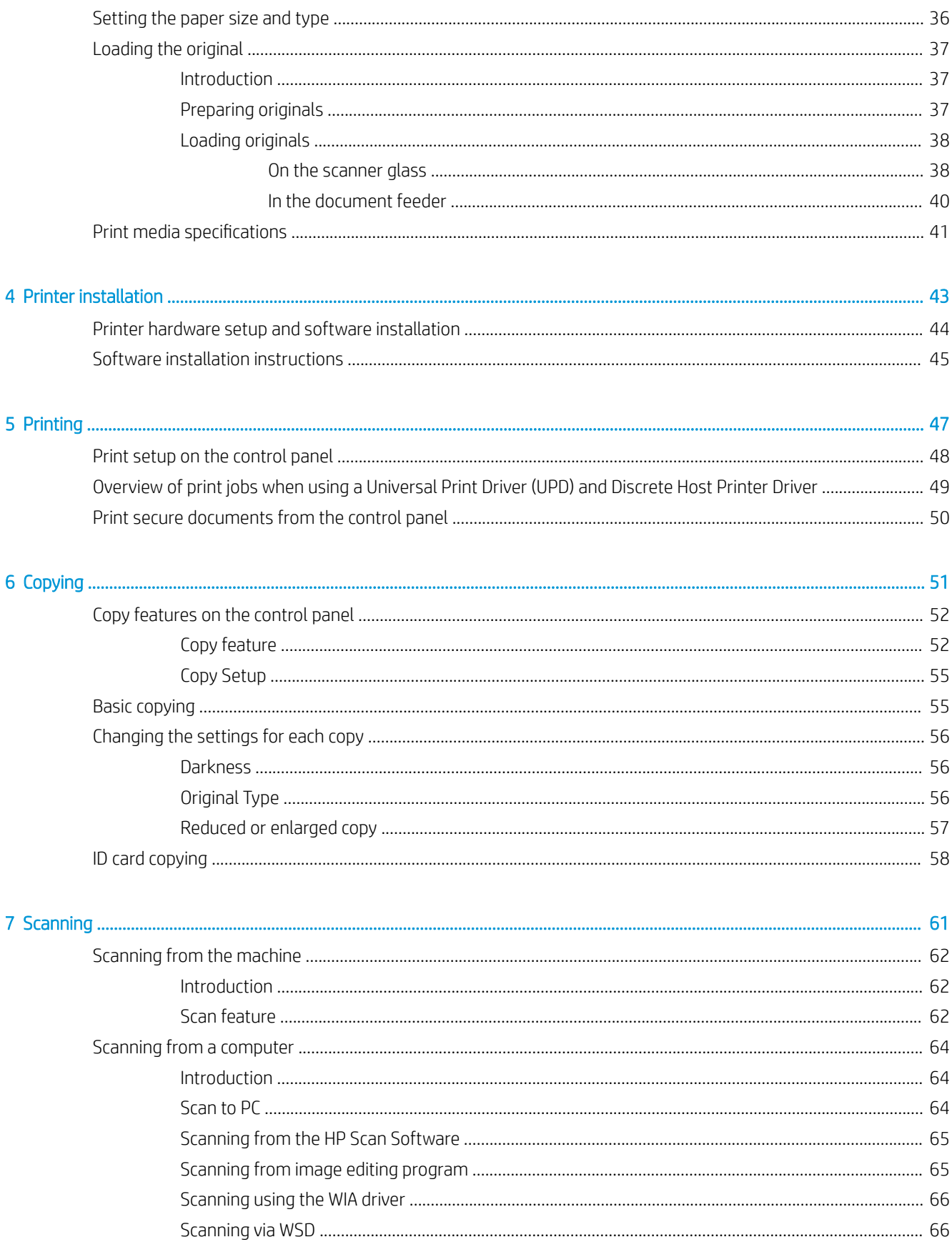

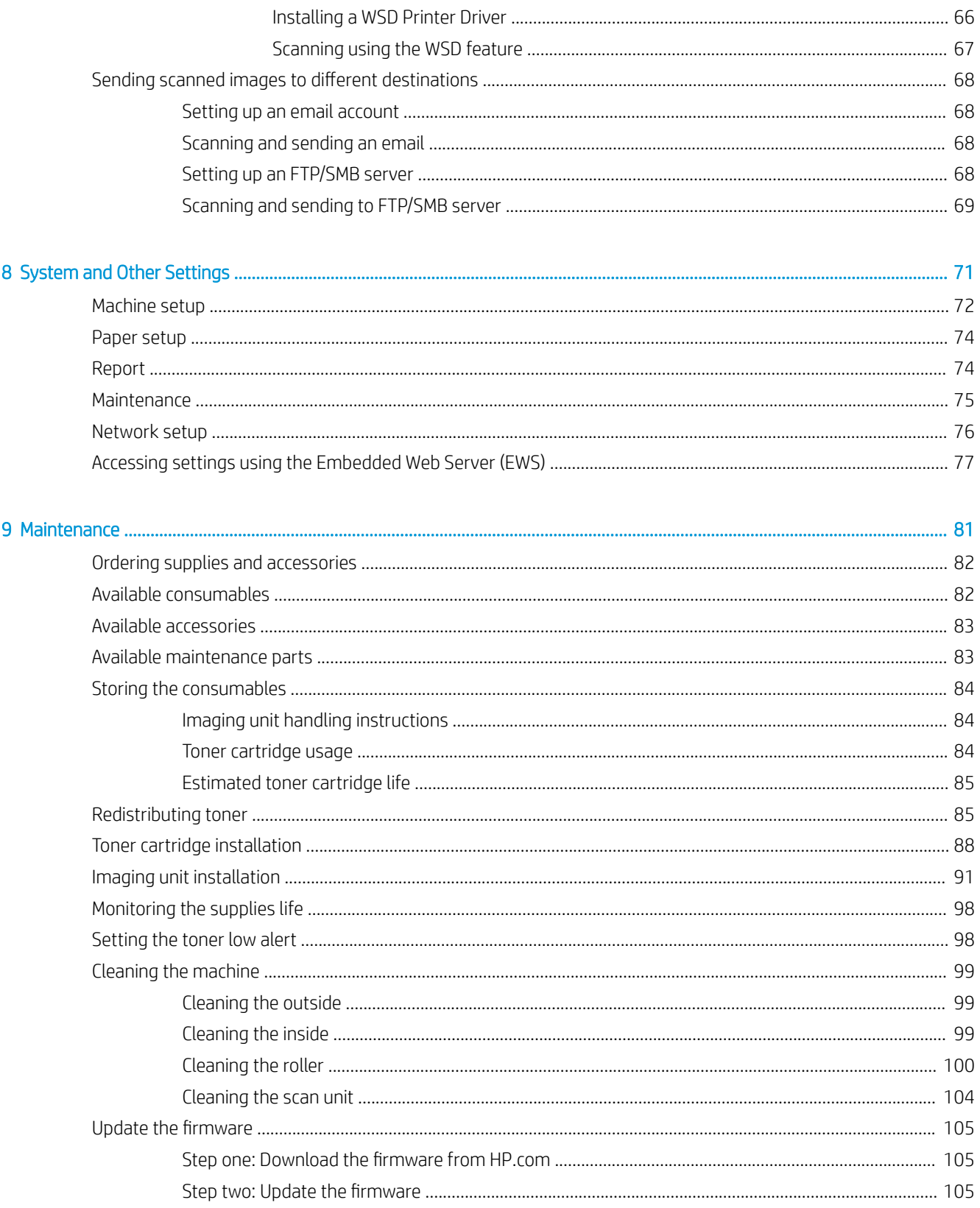

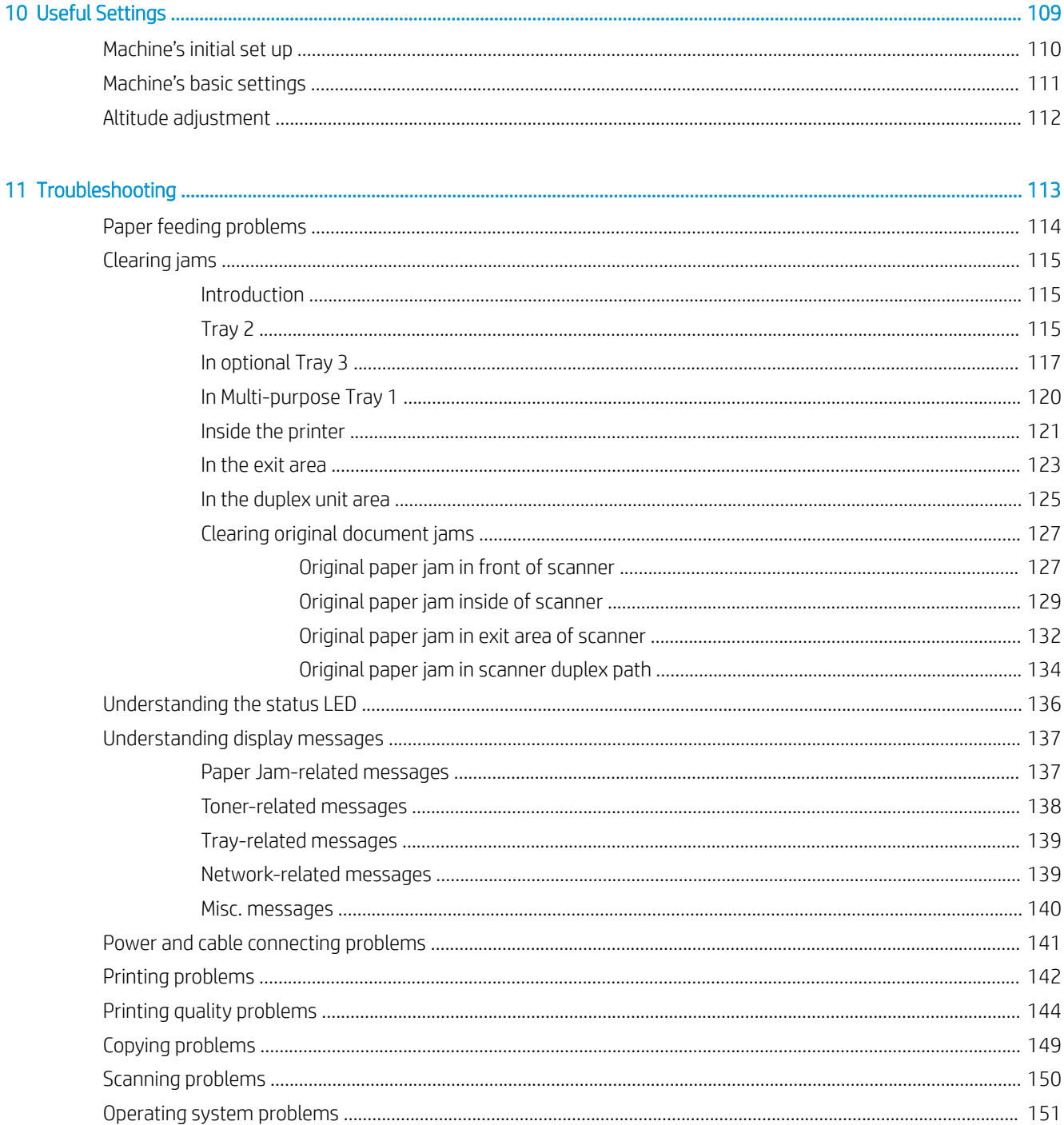

# <span id="page-8-0"></span>1 Introduction

This chapter provides information you need to know before using the machine.

- [Features by model](#page-9-0)
- [About this user's guide](#page-11-0)
- [Safety information](#page-12-0)
- [Machine overview](#page-16-0)
- **•** [Control panel overview](#page-19-0)

# <span id="page-9-0"></span>Features by model

NOTE: Some features and optional goods may not be available depending on model or country/region. Some models may not be available depending on the country/region.

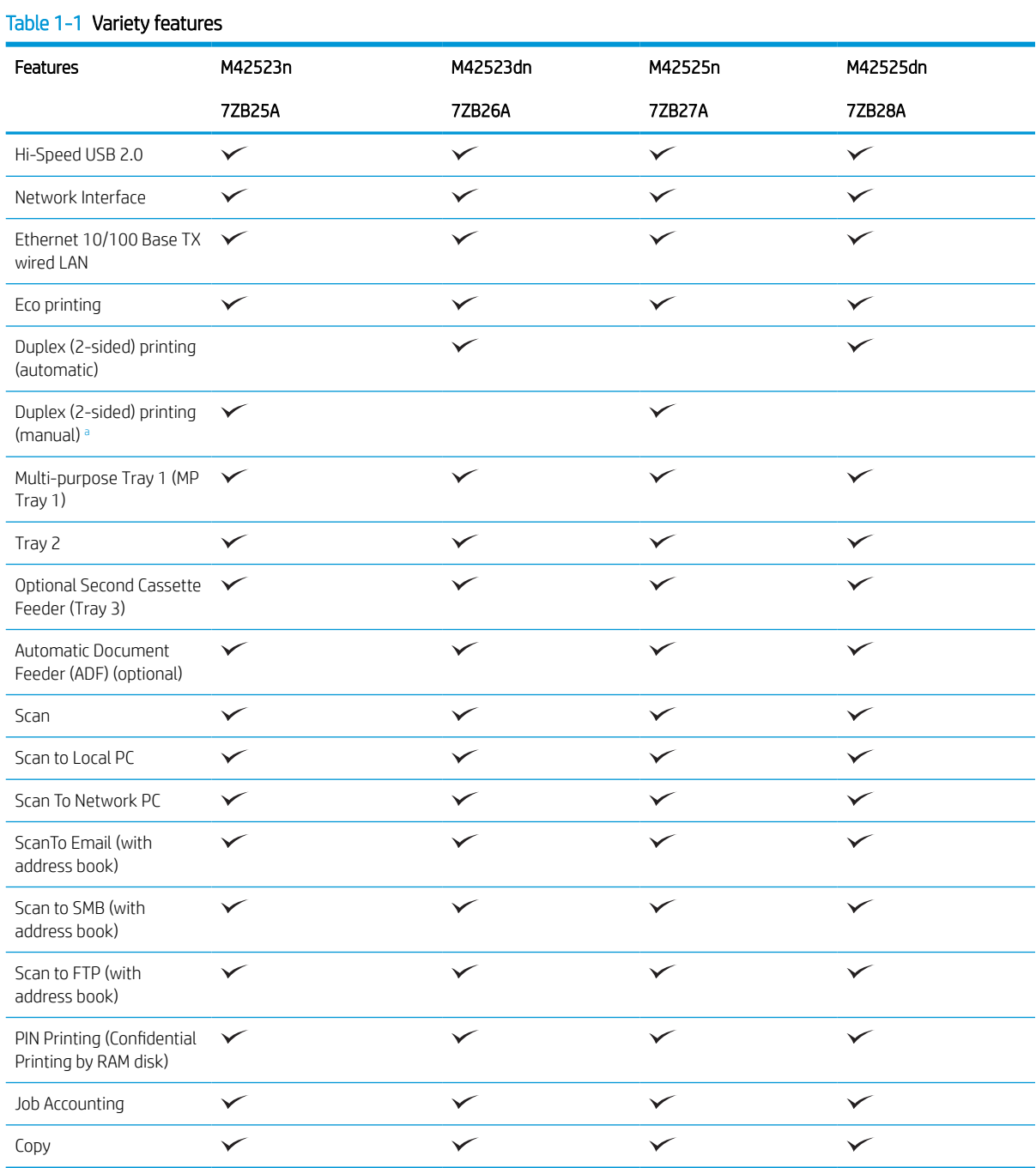

<sup>a</sup> Available for Windows OS and Linux OS only.

### Table 1-2 Software

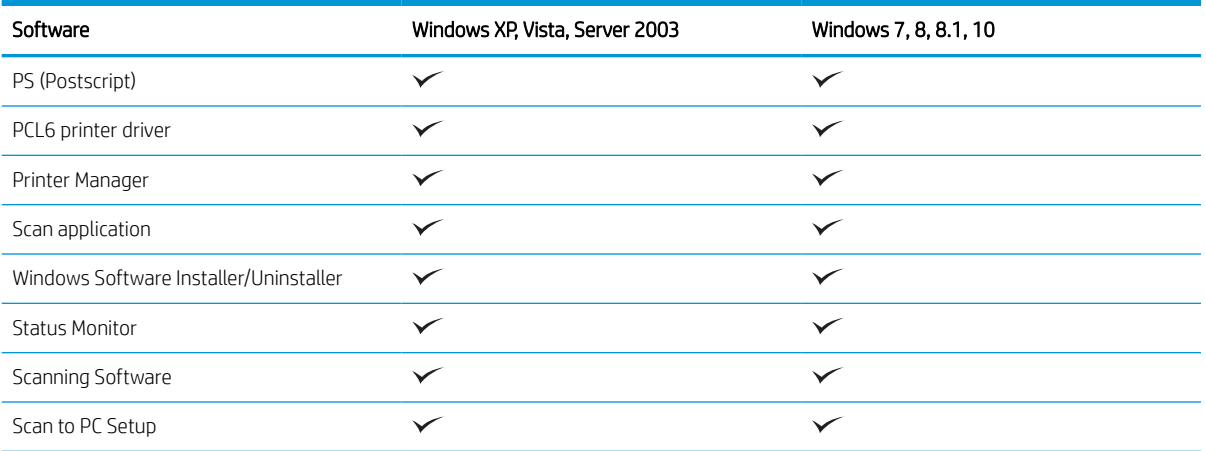

a You can download the software from the website and install it: ([www.hp.com/support/ljM42523MFP,](http://www.hp.com/support/ljM42523MFP) [www.hp.com/support/](http://www.hp.com/support/ljM42525MFP) [ljM42525MFP](http://www.hp.com/support/ljM42525MFP) drivers, software & firmware). Before installing, check whether your computer's OS supports the software.

## <span id="page-11-0"></span>About this user's guide

This user's guide provides information for your basic understanding of the machine as well as detailed steps to explain machine usage.

- Read the safety information before using the machine.
- If you have a problem using the machine, refer to the troubleshooting chapter.
- All illustrations in this user's guide may differ from your machine depending on its options or model you purchased.
- The screenshots in this user's guide may differ from your machine depending on the machine's firmware/ driver version.
- The procedures in this user's guide are mainly based on Windows 10.
- Document is synonymous with original.
- Paper is synonymous with media, or print media.

# <span id="page-12-0"></span>Safety information

These warnings and precautions are included to prevent injury to you and others, and to prevent any potential damage to your machine. Be sure to read and understand all of these instructions before using the machine. After reading this section, keep it in a safe place for future reference.

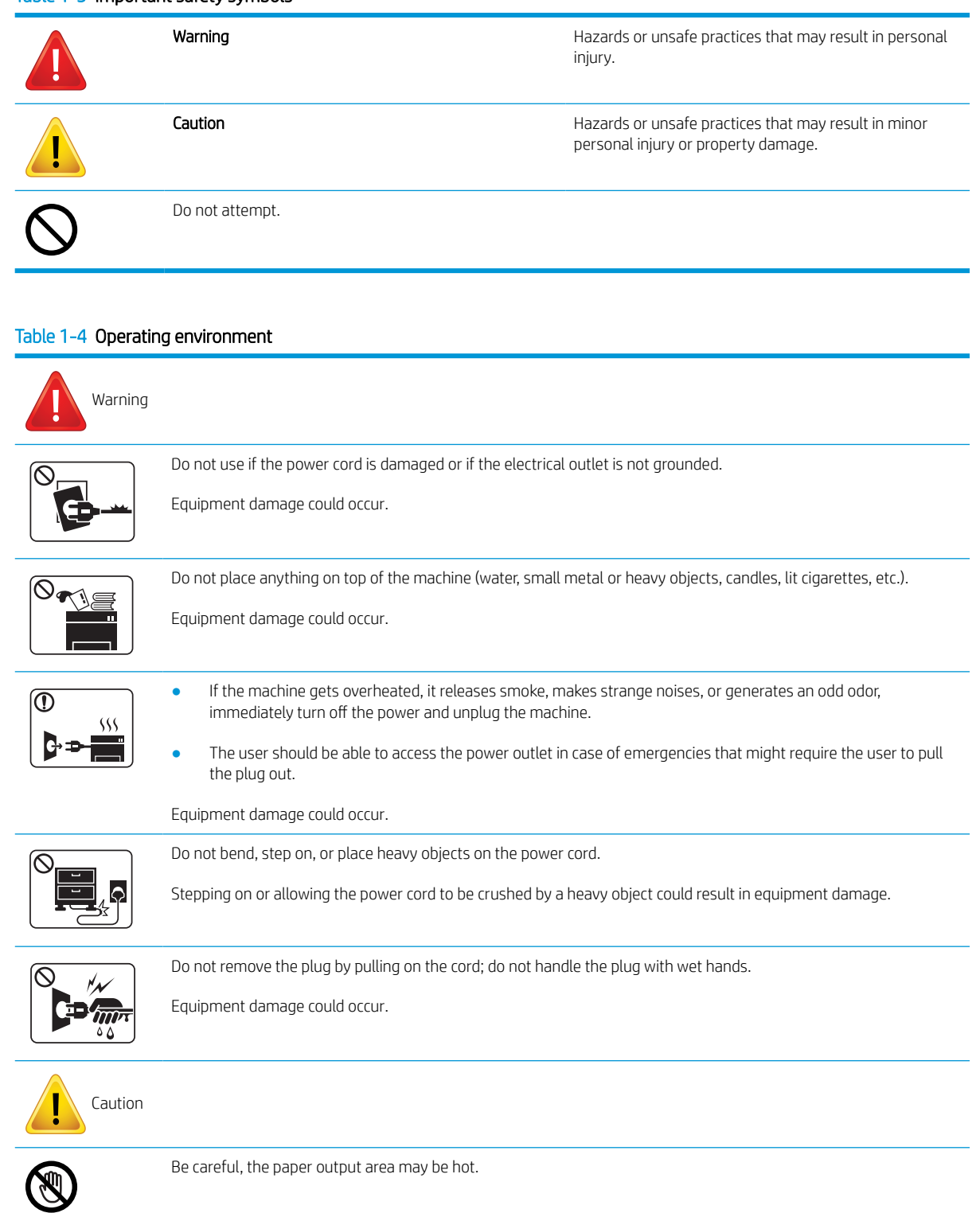

### Table 1-4 Operating environment (continued)

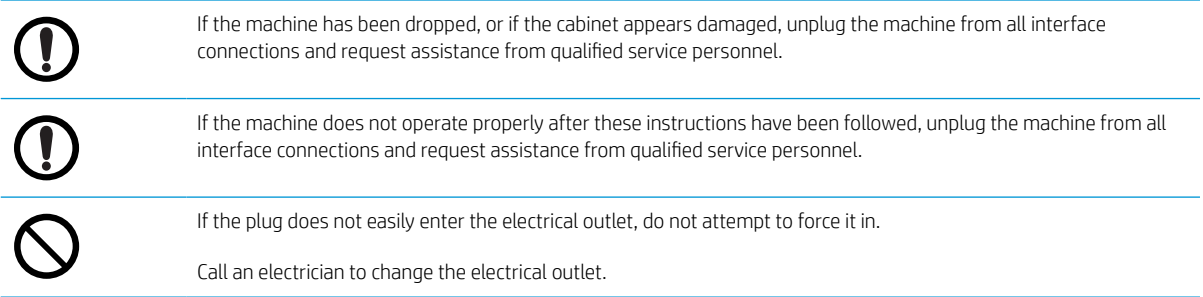

### Table 1-5 Operating method

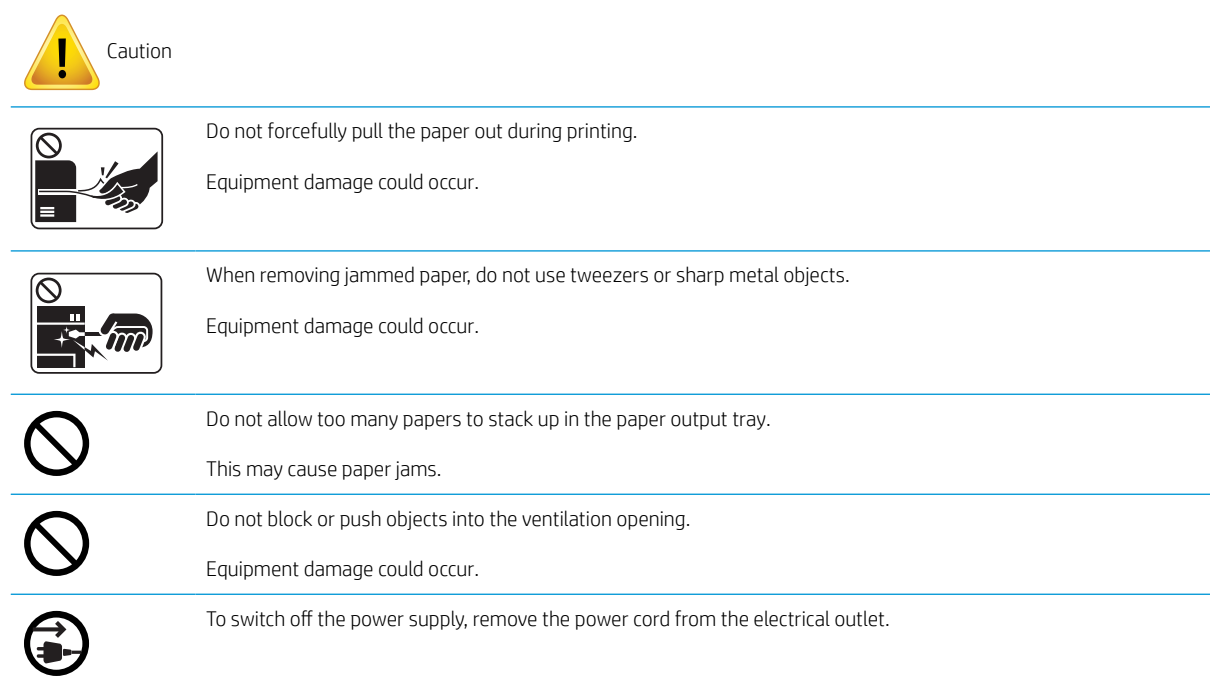

### Table 1-6 Installation/Moving

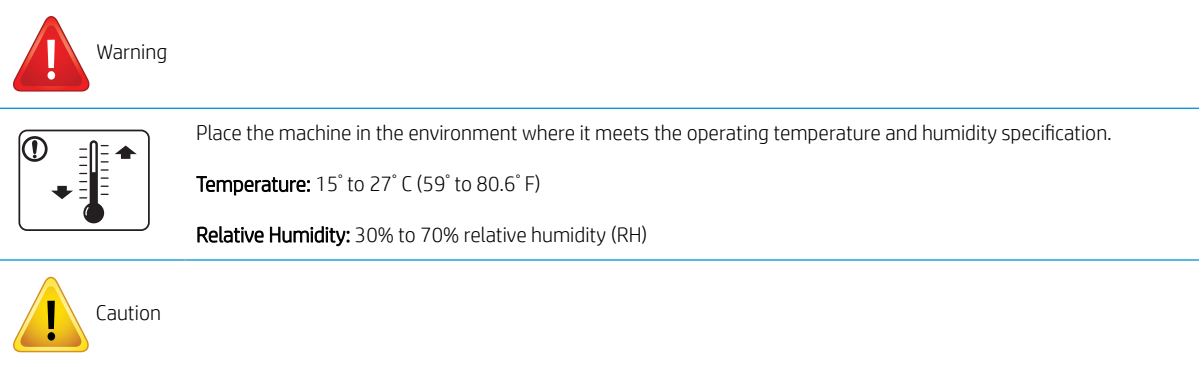

#### Table 1-6 Installation/Moving (continued)

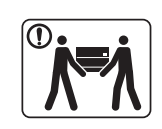

Before moving the machine, turn the power off and disconnect all cords. If you have a medical condition that prevents you from lifting, do not lift the machine. Ask for help, and always use the appropriate amount of people to lift the device safely.

Choose a flat surface with enough space for ventilation to place the machine. Also consider the space required to open the cover and trays.

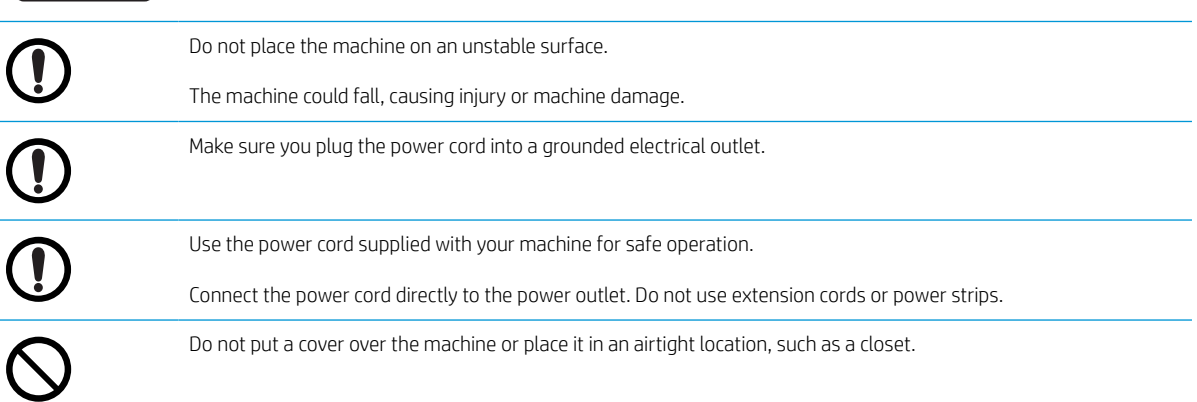

#### Table 1-7 Maintenance / Checking

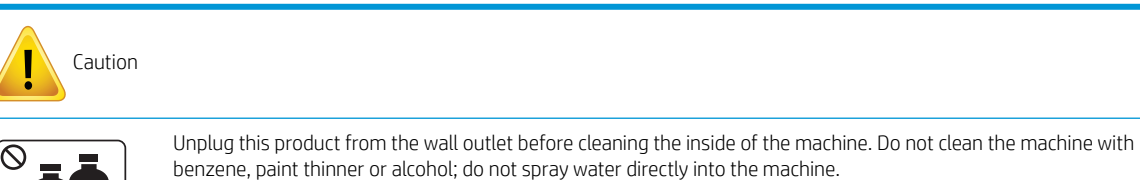

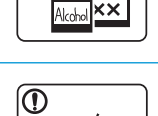

When you are working inside the machine replacing consumables or cleaning the inside, do not operate the machine.

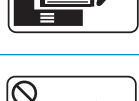

Do not disassemble, repair or rebuild the machine by yourself.

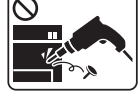

Call a certified technician when the machine needs repairing.

#### Table 1-8 Supply usage

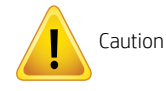

Do not disassemble the toner cartridge.

### Table 1-8 Supply usage (continued)

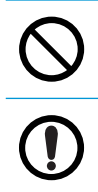

Using recycled consumables, such as toner, can cause damage to the machine.

When toner gets on your clothing, do not use hot water to wash it.

Use cold water.

## <span id="page-16-0"></span>Machine overview

This illustration may differ from your machine depending on your model. There are various types of machines.

Some features and optional goods may not be available depending on model or country/region.

### **Components**

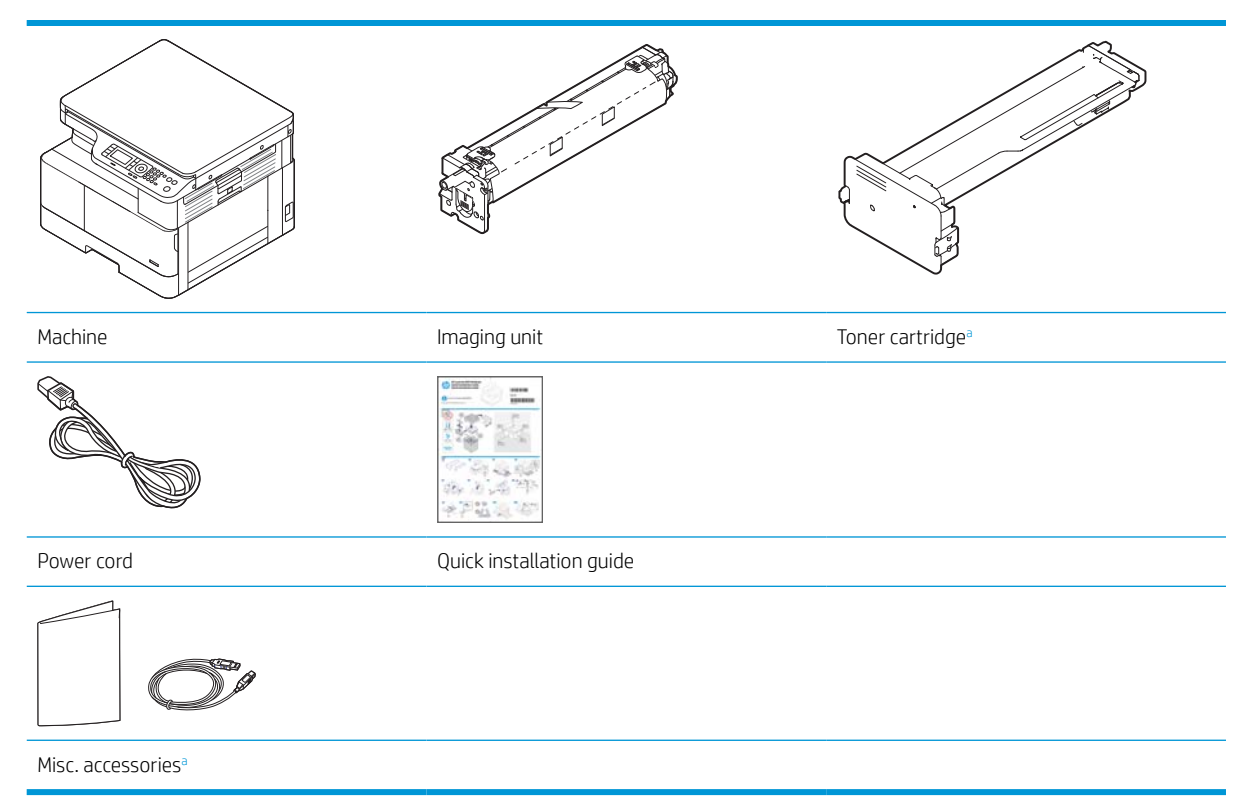

a Miscellaneous accessories included with your machine may vary by country/region of purchase and specific model.

### <span id="page-17-0"></span>Front view

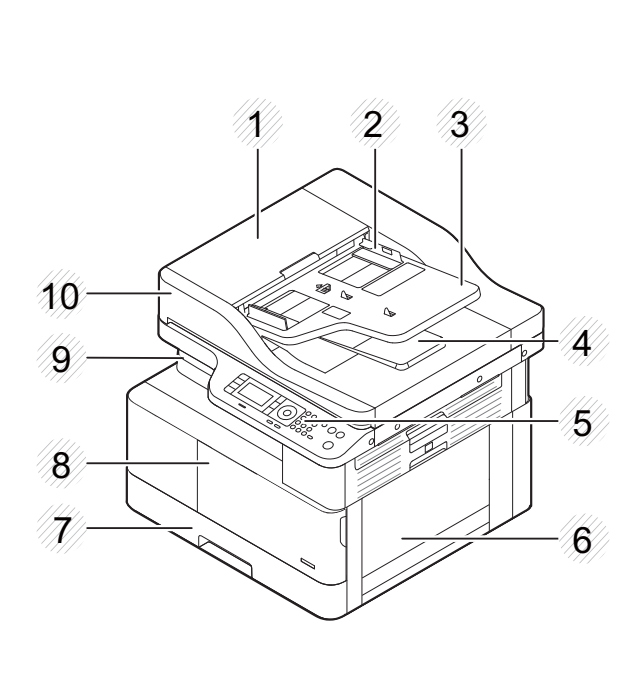

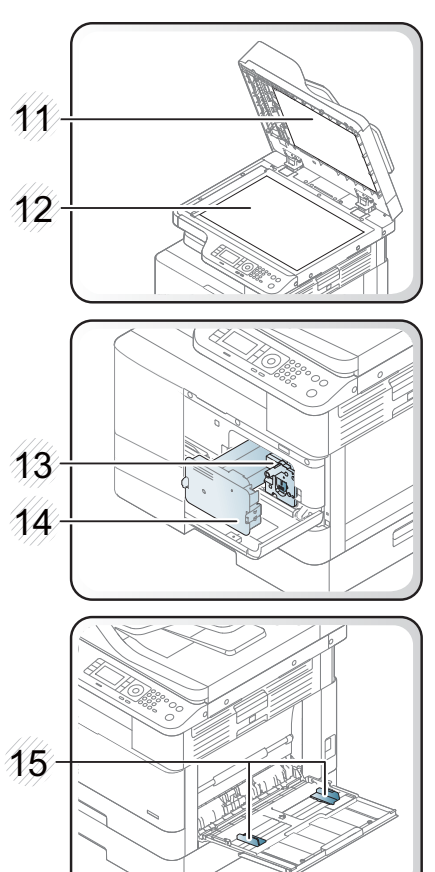

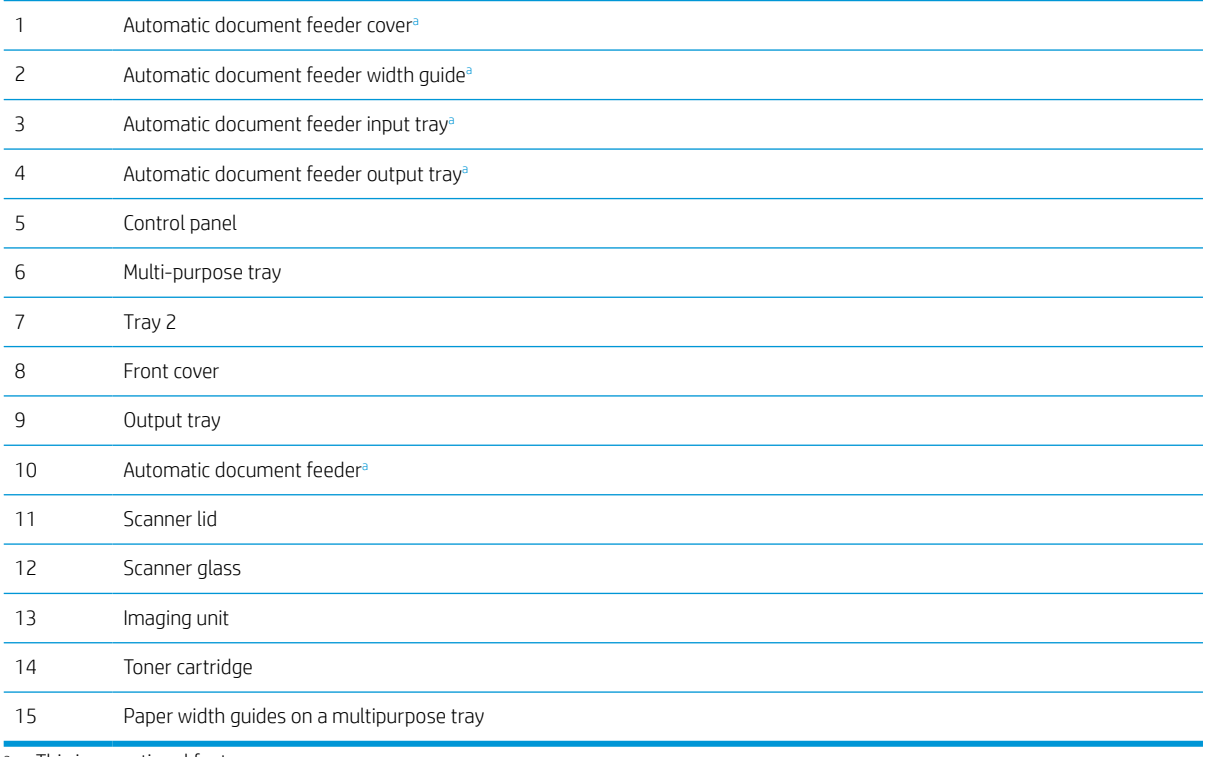

a This is an optional feature.

### <span id="page-18-0"></span>Rear view

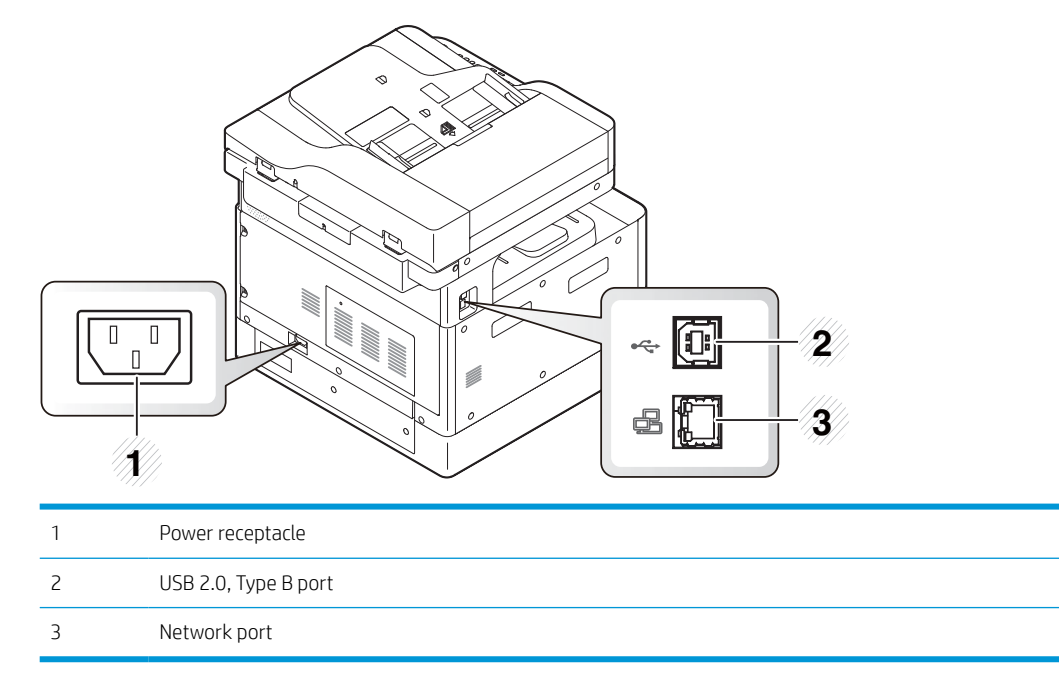

# <span id="page-19-0"></span>Control panel overview

The following figure and table describe the location and provide a brief description of the control panel elements.

**W** NOTE: This control panel may differ from your machine depending on its model. There are various types of control panels.

Some features and optional goods may not be available depending on model or country/region.

Some buttons may not work depending on the mode (copy or scan).

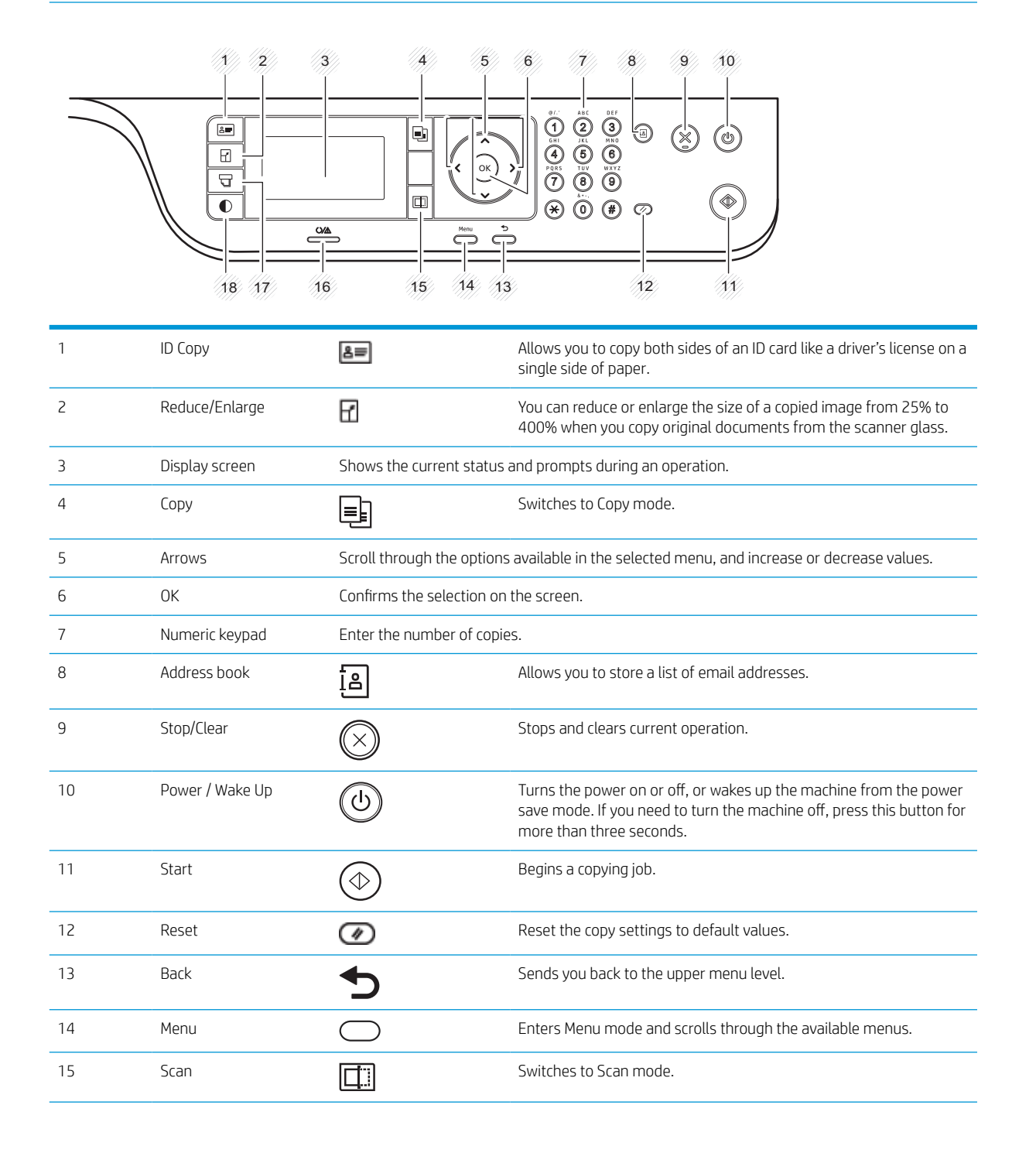

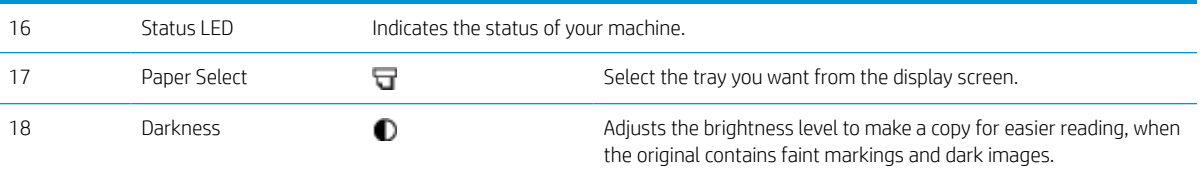

# <span id="page-22-0"></span>2 Menu Overview

This chapter provides information about the overall menu structure.

- [Accessing the menus](#page-23-0)
- [Menu overview](#page-24-0)

## <span id="page-23-0"></span>Accessing the menus

Some menus may not appear on the display depending on the options selected, the product model, or your country/region of residence. If so, it is not applicable to your machine.

- 1. Select the Copy  $\equiv$  or Scan  $\boxed{1}$  button on the control panel depending on the feature to be used.
- 2. Select the Menu  $\bigcirc$  button on the left to enter Menu mode.
- 3. Press the arrows until the needed menu item appears and press OK.
- 4. If the setting item has sub menus, repeat step 3.
- 5. Press OK to save the selection.
- 6. Select the Back button to return to the previous menu item.
- 7. Press the Stop/Clear  $\bigotimes$  button to return to the ready mode.

Menu features are also accessible remotely from the Embedded Web Server (EWS) on network-connected printers. For more information about the EWS, go to <http://support.hp.com>.

# <span id="page-24-0"></span>Menu overview

### Copy feature menu

Some menus may not appear on the display depending on the options selected, the product model, or your country/region of residence. If so, it is not applicable to your machine.

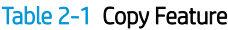

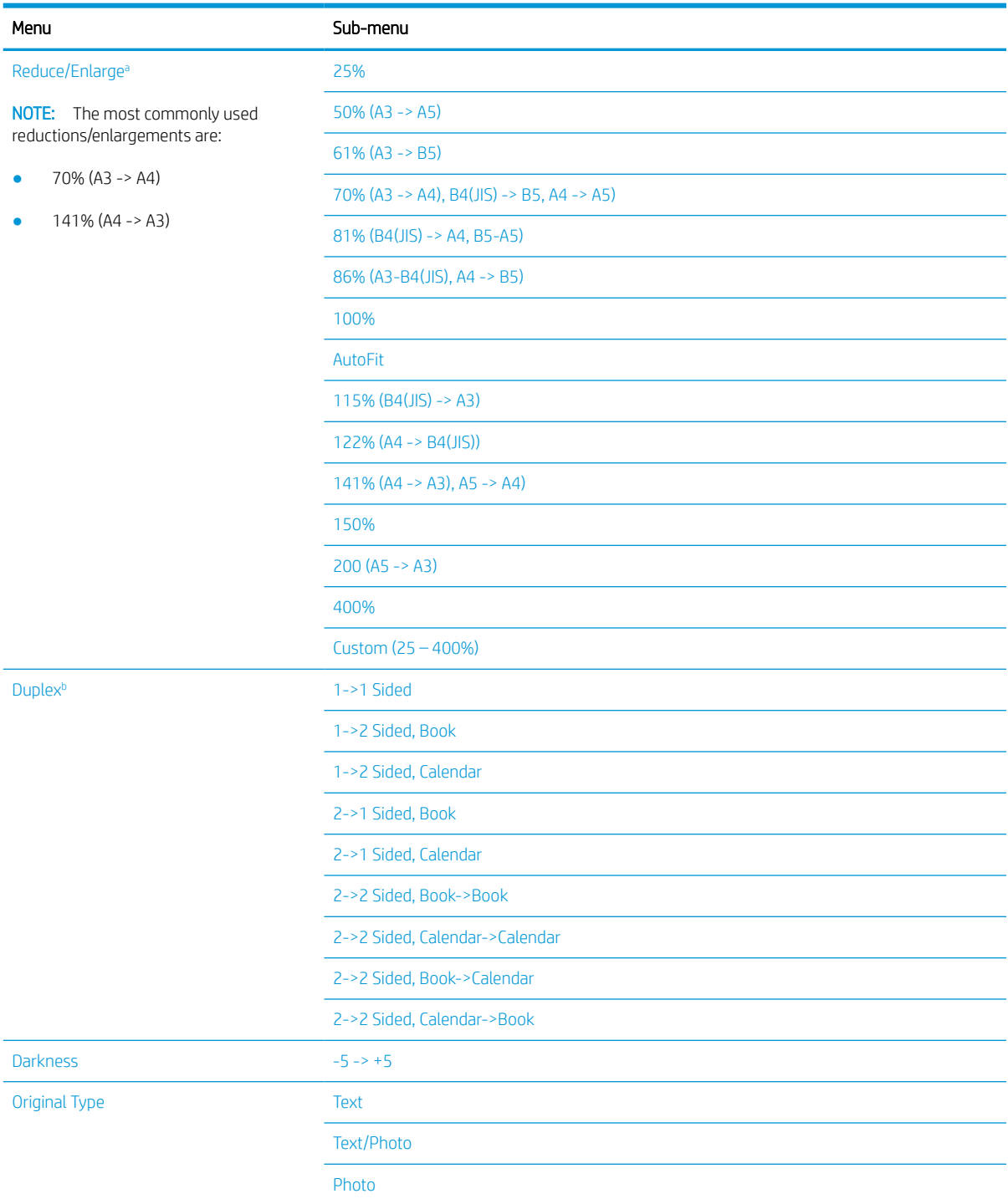

### <span id="page-25-0"></span>Table 2-1 Copy Feature (continued)

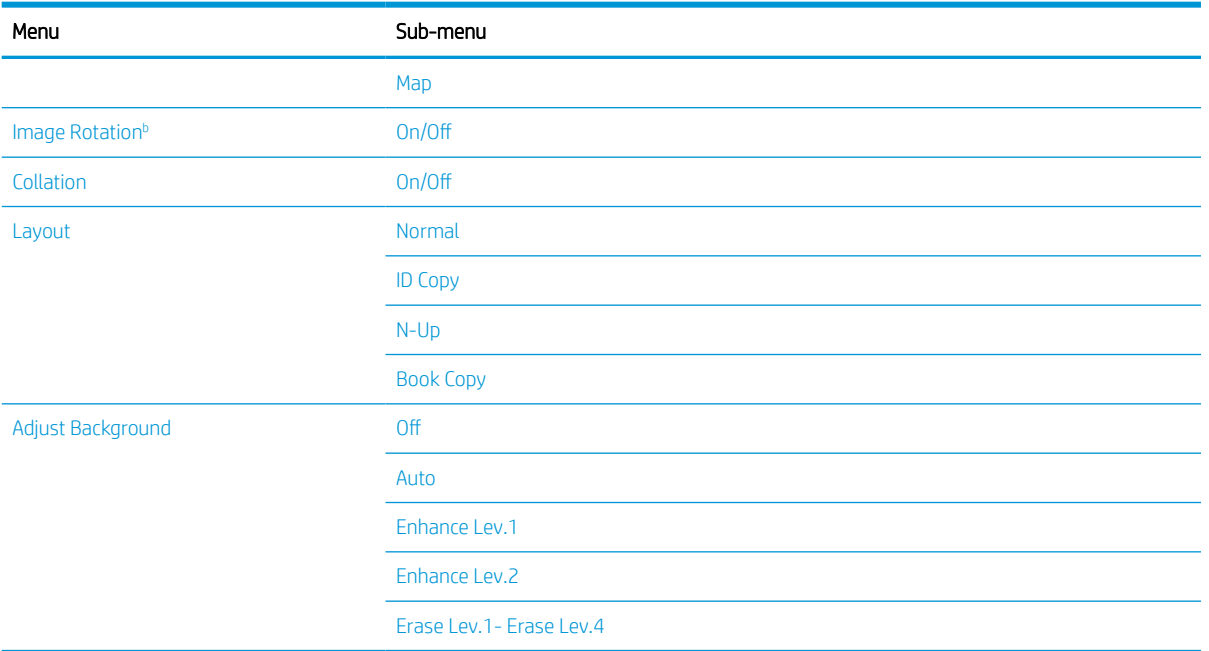

a Reduce/Enlarge means specifically to print a specific paper size onto another specific paper size. The % and specific sizes listed are based on the default paper size.

**b** Some menus may not appear on the display depending on options or models. If so, it is not applicable to your machine.

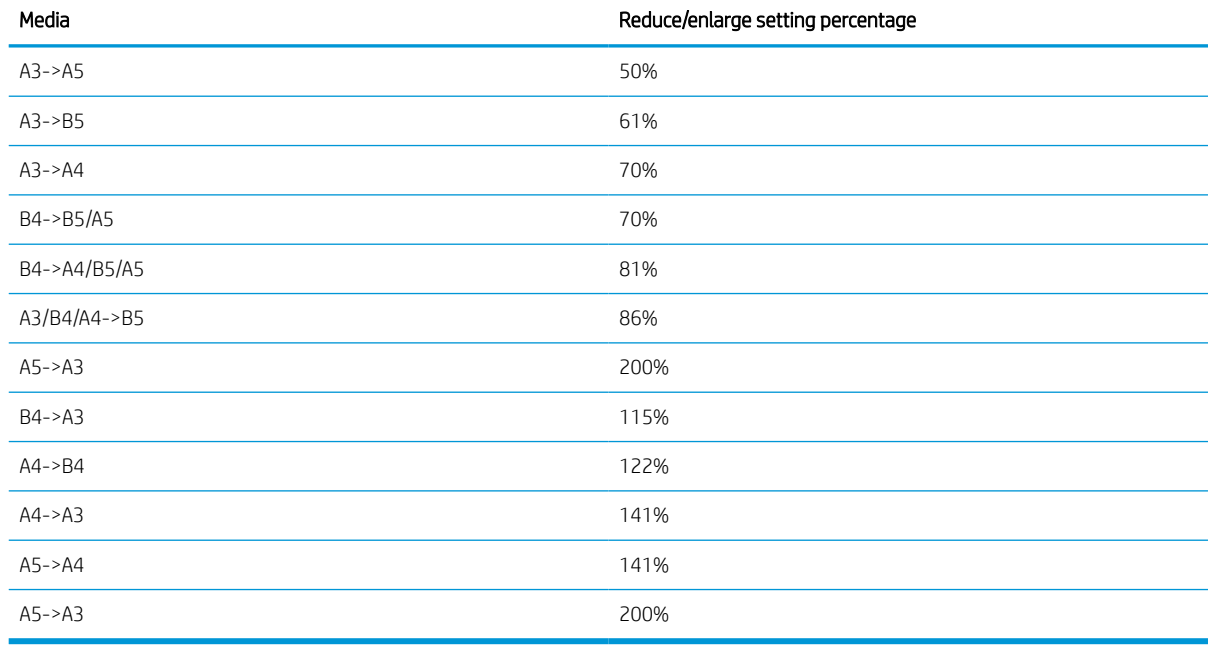

#### Table 2-2 Reduce/Enlarge percentages for other media sizes

### Copy Setup Menu

Some menus may not appear on the display depending on the options selected, the product model, or your country/region of residence. If so, it is not applicable to your machine.

### <span id="page-26-0"></span>Table 2-3 Copy Setup Menu

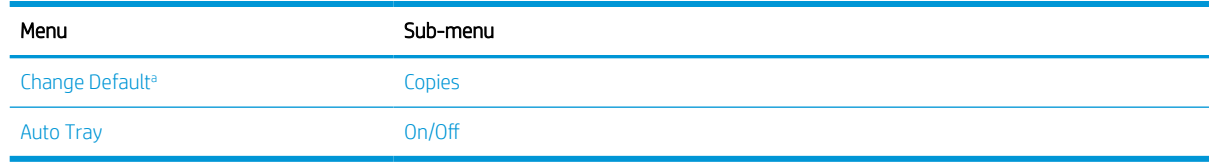

a This menu selection allows you to change the default copy selections for the Copy Feature menu, except for Layout and Background.

### Print Setup Menu

Some menus may not appear on the display depending on the options selected, the product model, or your country/region of residence. If so, it is not applicable to your machine.

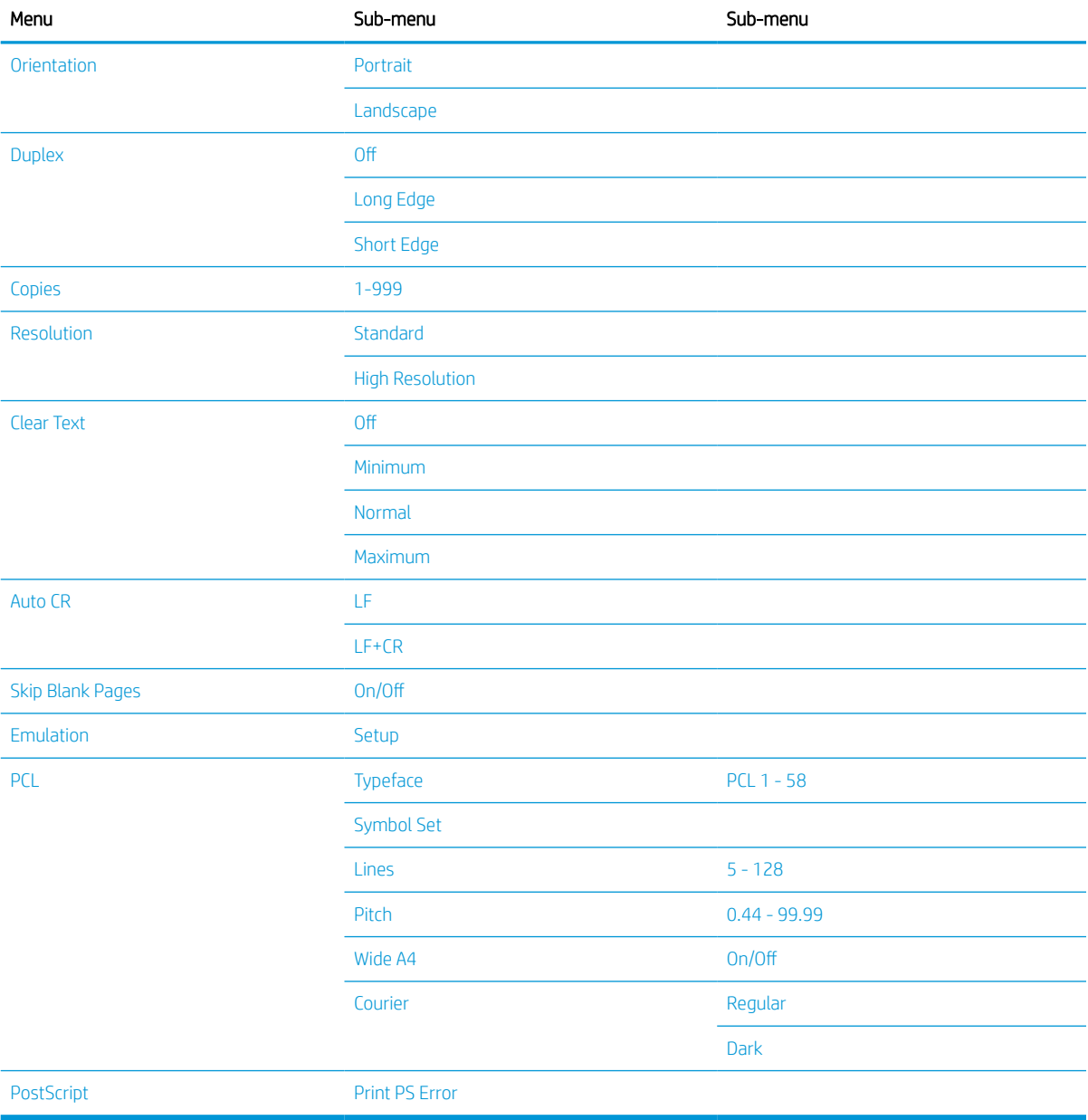

#### Table 2-4 Print Setup

### <span id="page-27-0"></span>System Setup Menu

Some menus may not appear on the display depending on the options selected, the product model, or your country/region of residence. If so, it is not applicable to your machine.

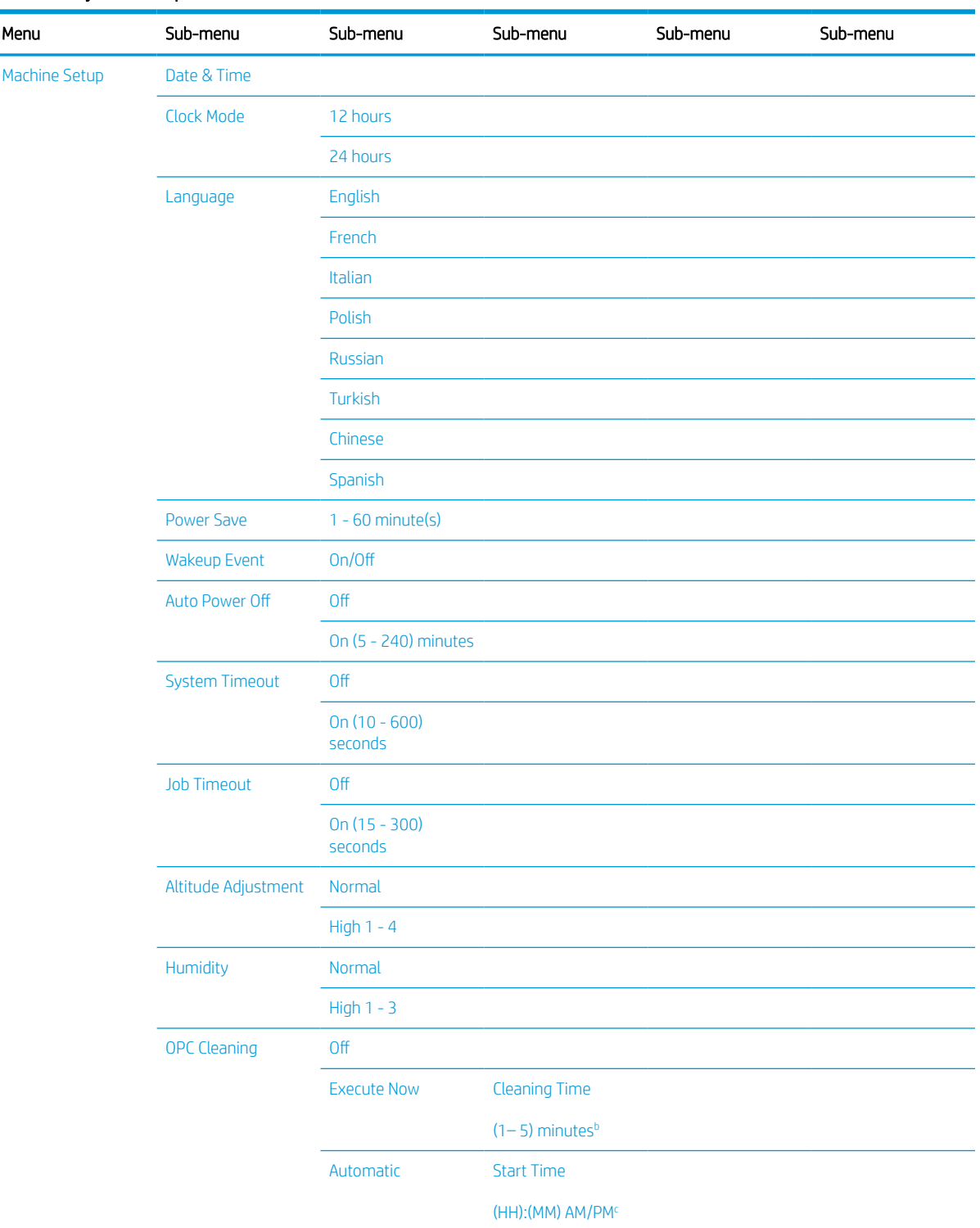

## Table 2-5 System Setup

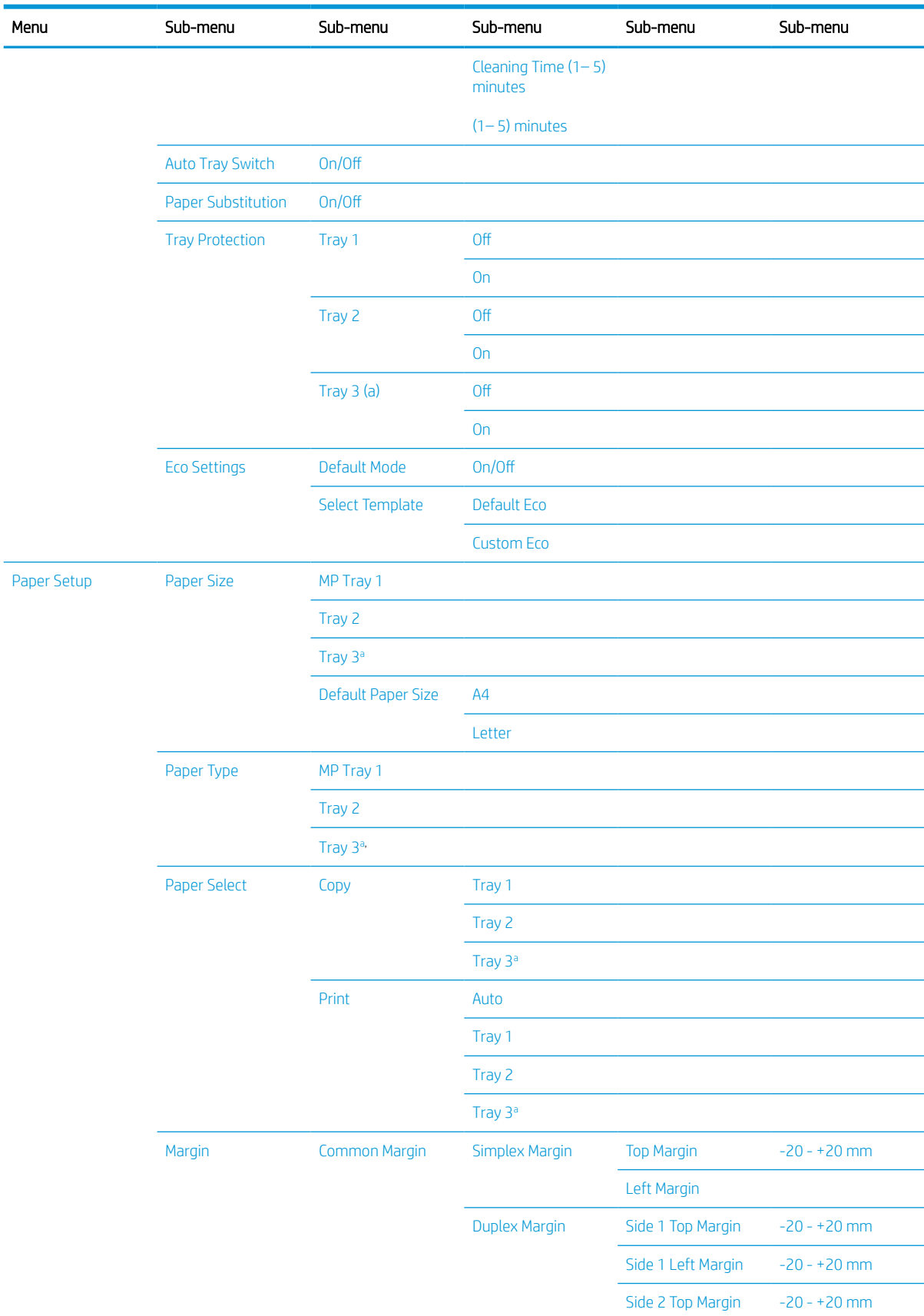

### Table 2-5 System Setup (continued)

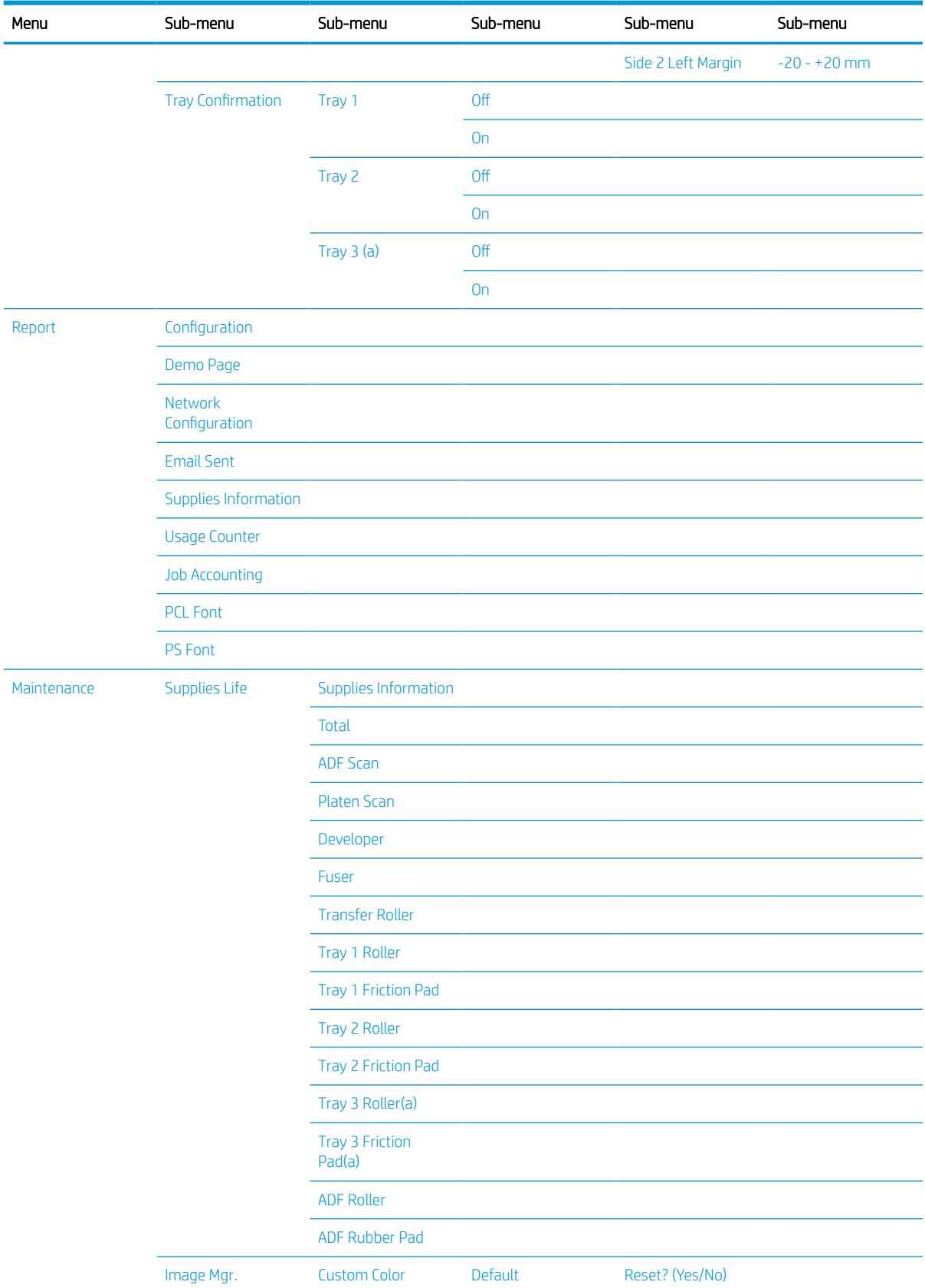

### Table 2-5 System Setup (continued)

#### <span id="page-30-0"></span>Table 2-5 System Setup (continued)

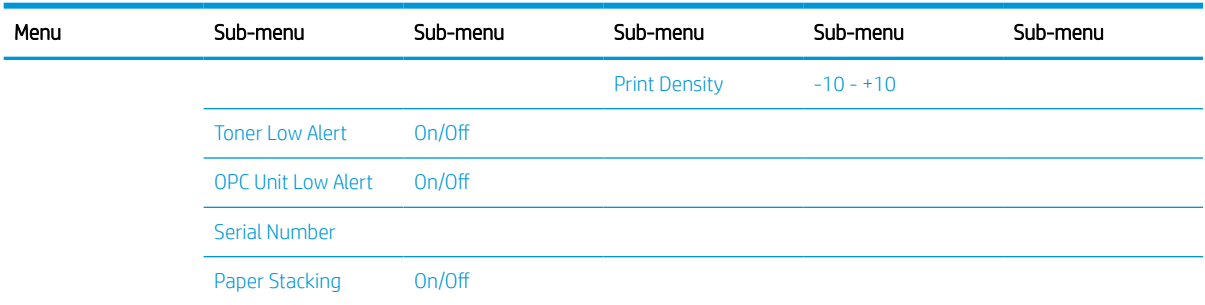

a Some menus may not appear on the display depending on options or models. If so, it is not applicable to your machine.

**b** Default: 5 minutes. Start this operation right now after finishing current job.

<sup>c</sup> Default: 12:00:00 AM. Start this operation based on exceeding page count.

### Network Menu

Some menus may not appear on the display depending on the options selected, the product model, or your country/region of residence. If so, it is not applicable to your machine.

#### Table 2-6 Network

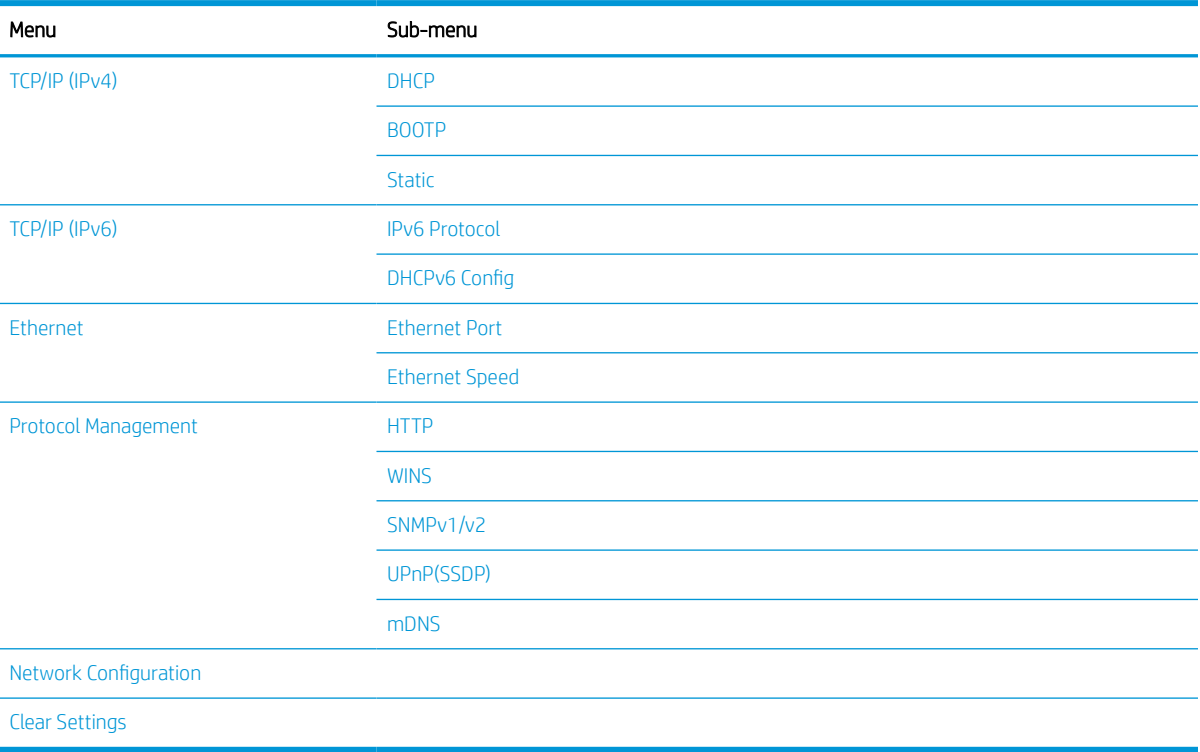

### Secured Job Menu

Some menus may not appear on the display depending on the options selected, the product model, or your country/region of residence. If so, it is not applicable to your machine.

#### <span id="page-31-0"></span>Table 2-7 Secured Job Menu

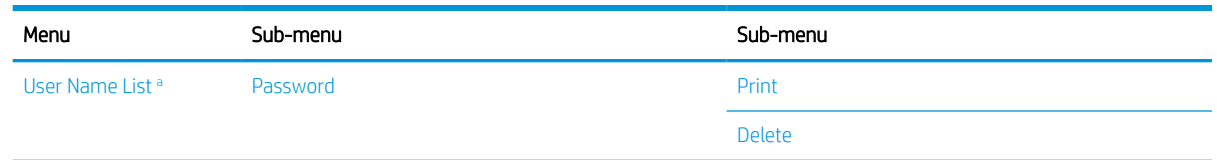

a If a user sends multiple confidential jobs, the user name is only listed one time on the printer. The maximum number of confidential print jobs is 100. If the machine has 100 jobs stored in the printer, a new job will be stored after removing the oldest print job.

### Scan Menu

Some menus may not appear on the display depending on the options selected, the product model, or your country/region of residence. If so, it is not applicable to your machine.

Select Scan  $\boxed{\square}$  > Scan To PC on the control panel.

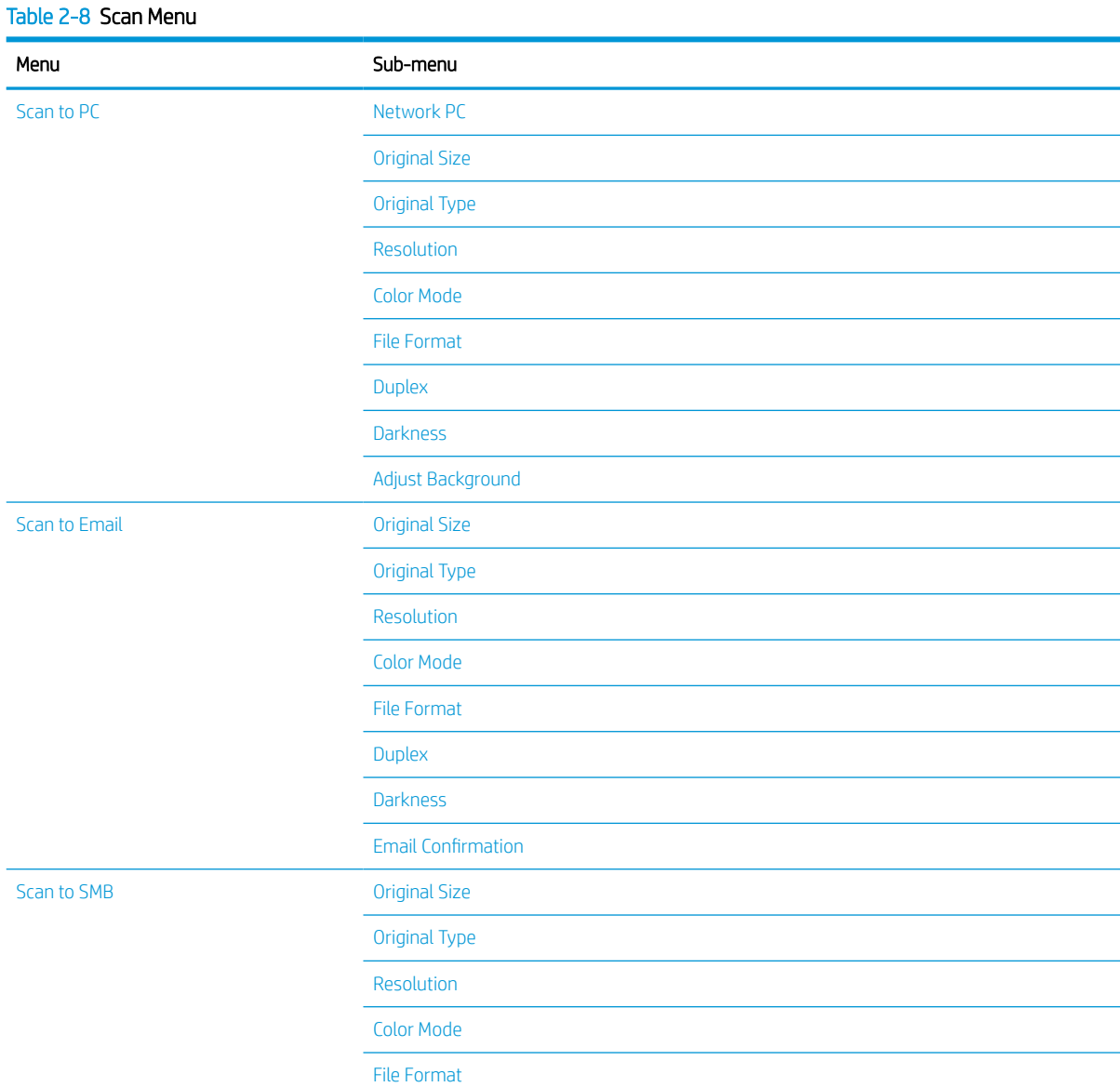

### Table 2-8 Scan Menu (continued)

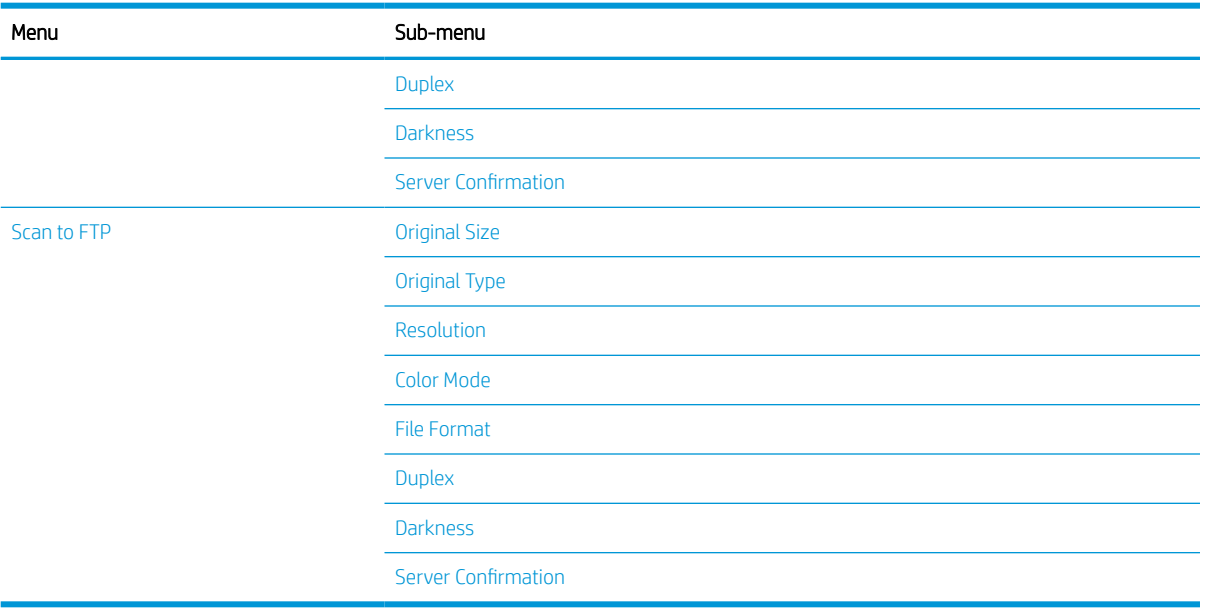

# <span id="page-34-0"></span>3 Media and Tray

This chapter provides information on how to load print media into your machine.

- **•** [Tray overview](#page-35-0)
- [Loading paper in the tray](#page-36-0)
- **•** [Printing on special media](#page-41-0)
- [Setting the paper size and type](#page-43-0)
- [Loading the original](#page-44-0)
- [Print media specifications](#page-48-0)

# <span id="page-35-0"></span>Tray overview

To change the size, you need to adjust the paper guides.

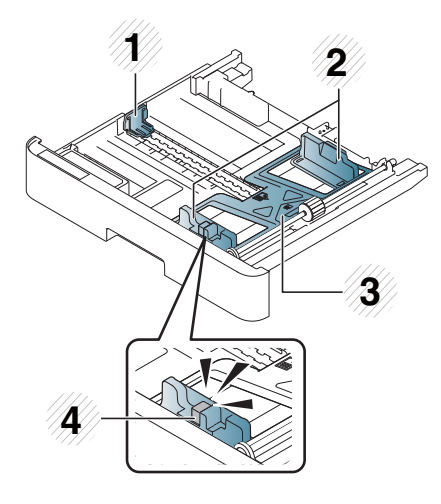

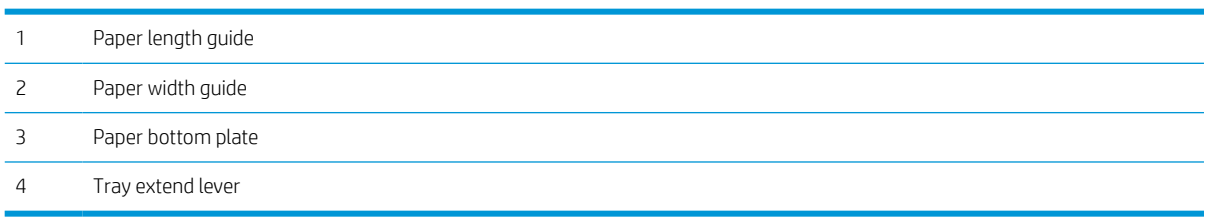
# Loading paper in the tray

### **Introduction**

The following topics describe how to prepare and load paper in Tray 2, optional Tray 3, and Multi-purpose Tray 1.

- Preparing paper
- [Tray 2 / optional tray](#page-37-0)
- [Multi-purpose Tray 1](#page-39-0)

### Preparing paper

- Use only print media that meets the specifications required by the machine.
- If you use print media that does not meet the specifications outlined in this user quide, the following problems may occur:
	- Low printing quality, paper jams, excessive wear on the machine.
- The weight, material, surface condition, and moisture content of the print media may affect the performance and printing quality of the machine.
- Some print media may not produce the desired result even if it meets the specifications outlined in this user guide.

This may occur due to mishandling of the print media, unsuitable temperature or humidity, or other uncontrollable factors.

● Using print media that does not meet the specifications outlined in this user guide may result in machine malfunctions that require repairs.

Such repairs are not covered by the warranty agreement.

- Do not use inkjet photo print media with this machine. Doing so may damage the machine.
- Do not use creased, torn, or damp print media.

M WARNING! The use of inflammable media or foreign materials left in the printer may lead to overheating of the unit and, in rare cases may cause a fire.

## <span id="page-37-0"></span>Tray 2 / optional tray

1. Pull out the paper tray.

- **2.** Squeeze and slide the paper width guide and paper length lever to locate them in the correct paper size slot marked at the bottom of the tray to adjust to the size.
- **1 3 2**
- 
- **3.** Flex or fan the edge of the paper stack to separate the pages before loading papers.
- **4.** After inserting paper into the tray, squeeze and slide the paper width guides and paper length guide.
	- Do not push the paper width guide too far causing the media to warp.
	- If you do not adjust the paper width guide, it may cause paper jams.

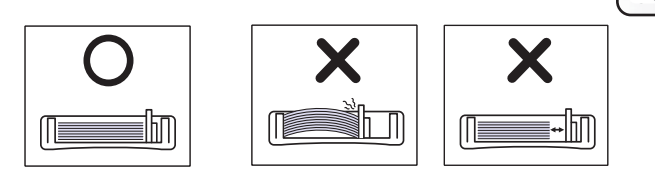

● Do not use a paper with a leading-edge curl, it may cause a paper jam or the paper can be wrinkled.

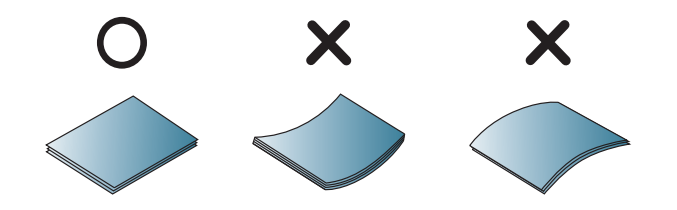

5. Insert the tray back into the machine.

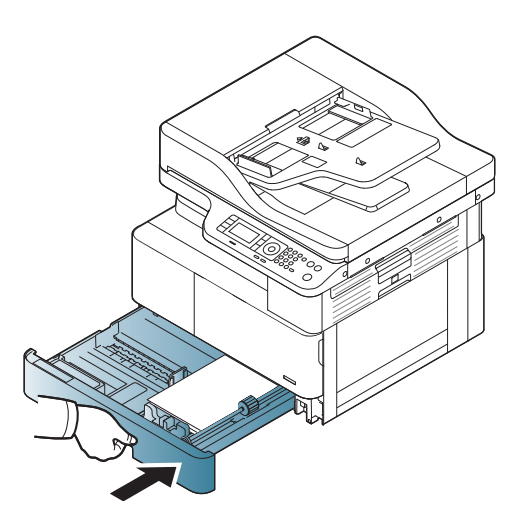

**3**

**1**

**2**

6. When you print a document, set the paper type and size for Tray 2/ optional tray.

> CAUTION: To avoid paper jams, always press down the Tray 2/ optional tray feed plate when reloading paper.

### <span id="page-39-0"></span>Multi-purpose Tray 1

The multi-purpose tray can hold special sizes and types of print material, such as postcards and note cards.

- 1. Hold the handle of multi-purpose tray and pull it down to open and pull out the multi-purpose tray paper extension.
- $\overline{c}$

2. Load the paper.

**3.** Squeeze the multi-purpose tray paper width guides and adjust them to the width of the paper. Do not force them too much, or the paper will bent resulting in a paper jam or skew.

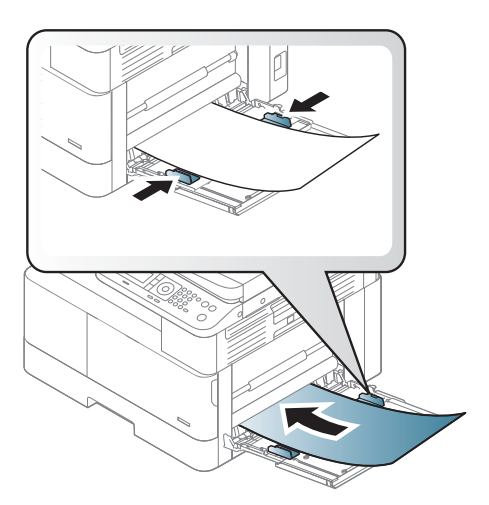

4. When you print a document, set the paper type and size for the multipurpose tray.

> CAUTION: To avoid paper jams, always press down the Tray 1 feed plate when reloading paper.

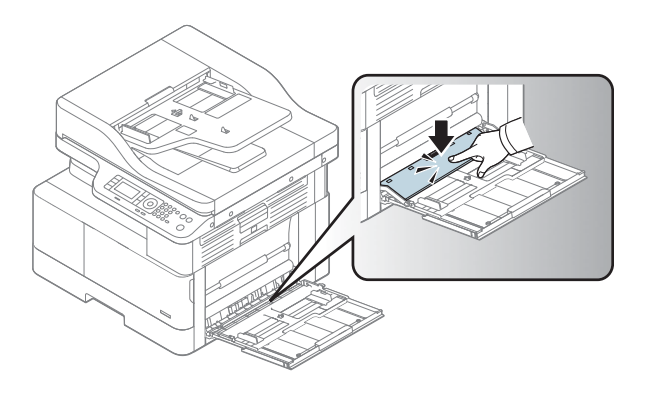

# Printing on special media

The paper setting in the machine and driver should match to print without a paper mismatch error.

Or if your machine supports a display screen, you can set it using the Menu  $\bigcirc$  button on the control panel.

Then, set the paper type from the Printing preferences window > Paper tab > Paper Type.

#### $\mathbb{R}$  NOTE:

- When using special media, we recommend you feed one sheet at a time.
- Illustrations on this user's guide may differ from your machine depending on its options or models. Check your machine type.

### Card stock/Custom-sized paper

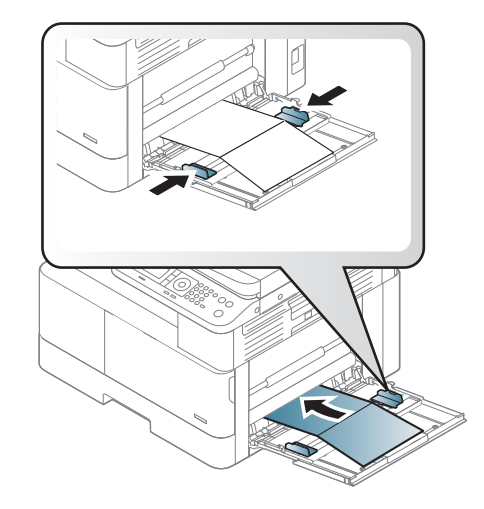

In the software application, set the margins to at least 6.4 mm (0.25 inches) away from the edges of the material.

### Preprinted paper

When loading preprinted paper, the printed side should be facing up with an uncurled edge at the front. If you experience problems with paper feeding, turn the paper around. Note that print quality is not guaranteed.

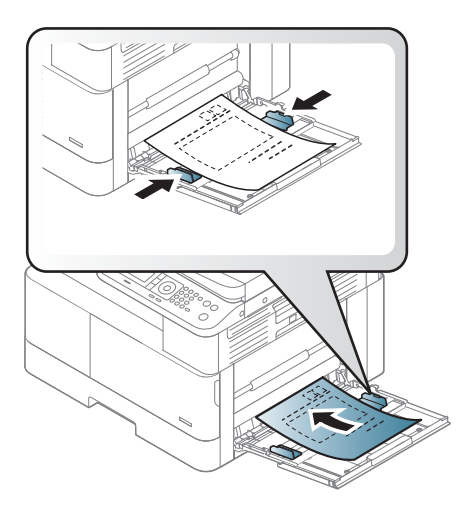

- Must be printed with heat-resistant ink that will not melt, vaporize, or release hazardous emissions when subjected to the machine's fusing temperature for 0.1 second (about 170°C (338°F)).
- Preprinted paper ink must be non-flammable and should not adversely affect machine rollers.
- Before you load preprinted paper, verify that the ink on the paper is dry. During the fusing process, wet ink can come off preprinted paper, reducing print quality.

# Setting the paper size and type

The paper setting in the machine and driver should match to print without a paper mismatch error.

From the print driver or application, set the paper type from the Print Options window > Properties > Paper tab > Type.

**W** NOTE: It may be necessary to press OK to navigate to lower-level menus for some models.

After loading paper in the paper tray, set the paper size and type using the control panel buttons.

- 1. Select Menu  $\bigcirc$  > System Setup > Paper Setup > Paper Size or Paper Type on the control panel.
- 2. Select the tray and the option you want.
- 3. Press OK to save the selection.
- 4. Click the Back button to the right of the Menu  $\bigcirc$  button to return to the Paper Setup screen. Then select the paper type if desired.
- **5.** Press the Stop/Clear  $\left(\times\right)$  button to return to ready mode.

**W** NOTE: If you want to use special-sized paper such as billing paper, select the Paper tab > Size > Edit... and set Custom Paper Size Settings in the Printing Preferences.

# Loading the original

### **Introduction**

The following topics describe how to prepare originals for copying and how to load originals on the scanner glass or in the document feeder.

- Preparing originals
- [Loading originals](#page-45-0)

### Preparing originals

- Do not load documents that are smaller than  $125 \times 101.6$ mm (4.92 x 4 inches) or larger than 297 x 914 mm (11.6 x 36 inches).
- Do not load documents printed on the following types of paper to avoid paper jams, low printing quality, and machine malfunctions:
	- Carbon-paper or carbon-backed paper
	- Coated paper
	- Tracing paper or thin paper
	- Wrinkled or creased paper
	- Curled or rolled paper
	- Torn paper
- Remove all staples and paper clips from the document before loading it.
- Make sure that any glue, ink, or correction fluid on the document is completely dry before loading it.
- Do not load original documents that include different sizes or weights of paper.
- Do not load booklets, pamphlets, transparencies, or documents with other unusual characteristics.

### <span id="page-45-0"></span>Loading originals

You can use the scanner glass or the document feeder to load an original for copying and scanning.

**W** NOTE: Illustrations on this user's guide may differ from your machine depending on its options or models. Check your machine type.

#### On the scanner glass

Using the scanner glass, you can copy or scan originals. You can get the best scan quality, especially for colored or gray-scaled images. Make sure that no originals are in the document feeder. If an original is detected in the document feeder, the machine gives it priority over the original on the scanner glass.

1. Lift and open the scanner lid.

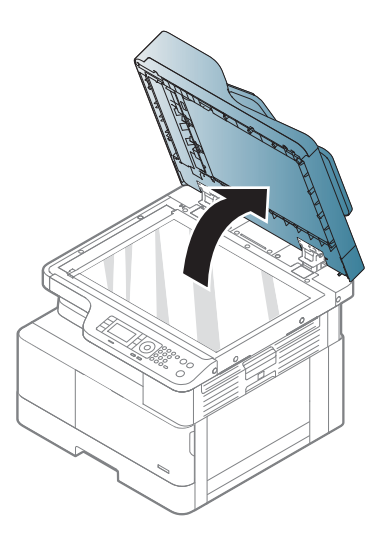

2. Place the original face down on the scanner glass. Align it with the registration guide at the top left corner of the glass.

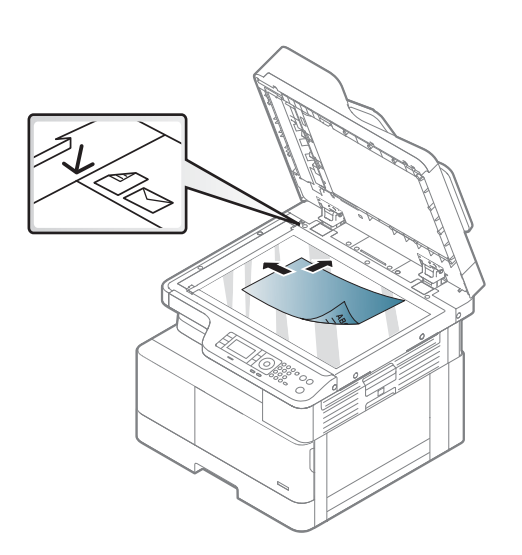

3. Close the scanner lid.

#### NOTE:

- Leaving the scanner lid open while copying may affect copy quality and toner consumption.
- Dust on the scanner glass may cause black spots on the printout. Always keep it clean.
- If you are copying a page from a book or magazine, lift the scanner lid until its hinges are caught by the stopper and then close the lid. If the book or magazine is thicker than 30 mm, start copying with the scanner lid open.

#### CAUTION:

- Be careful not to break the scanner glass. You may get hurt.
- Do not look into the light from inside of the scanner while copying or scanning. It is harmful to the eyes.

#### In the document feeder

Using the automatic document feeder (ADF), you can load up to 100 sheets of paper (80 g/m2, 21 lbs bond) for one job.

- 1. Flex or fan the edge of the paper stack to separate the pages before loading originals.
- 2. Load the original face up into the document feeder input tray. Make sure that the bottom of the original stack matches the paper size marked on the document input tray.

3. Adjust the document feeder width guides to the paper size.

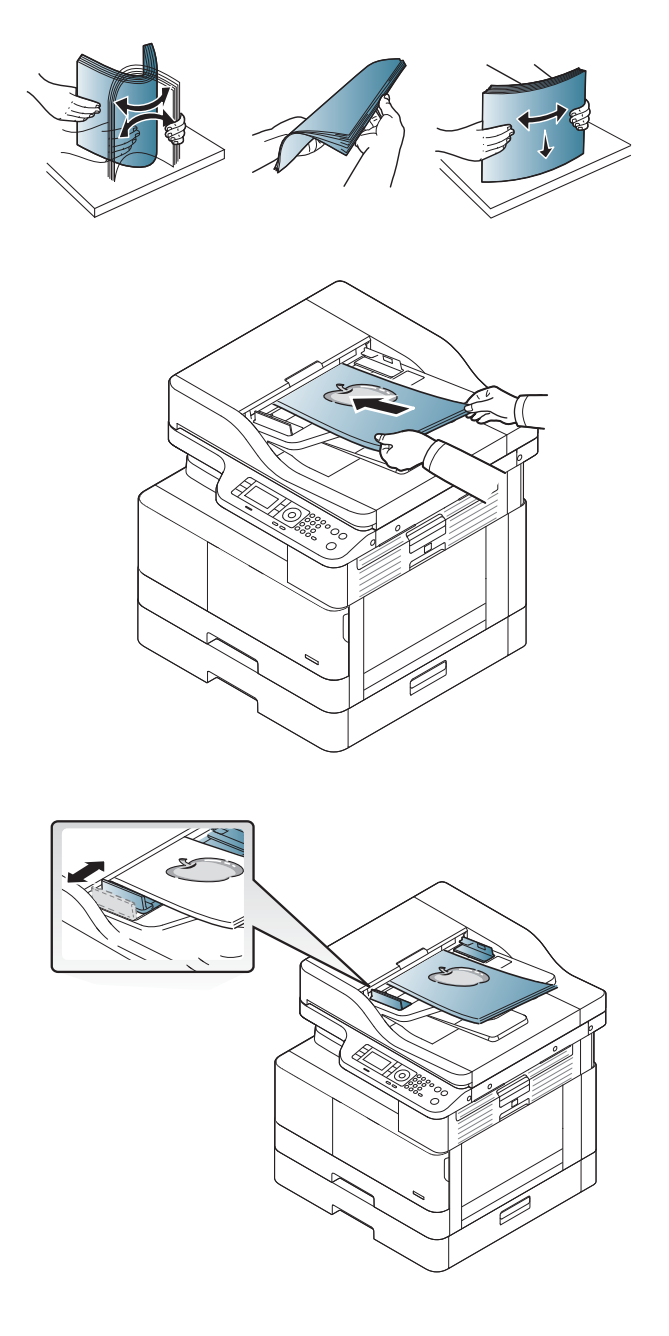

**W** NOTE: Dust on the document feeder glass may cause black lines on the printout. Always keep the glass clean.

# Print media specifications

The following table describes the attributes of the print media supported by the printer. Attributes include media type, size, dimensions, weight, and tray capacity for the specified media.

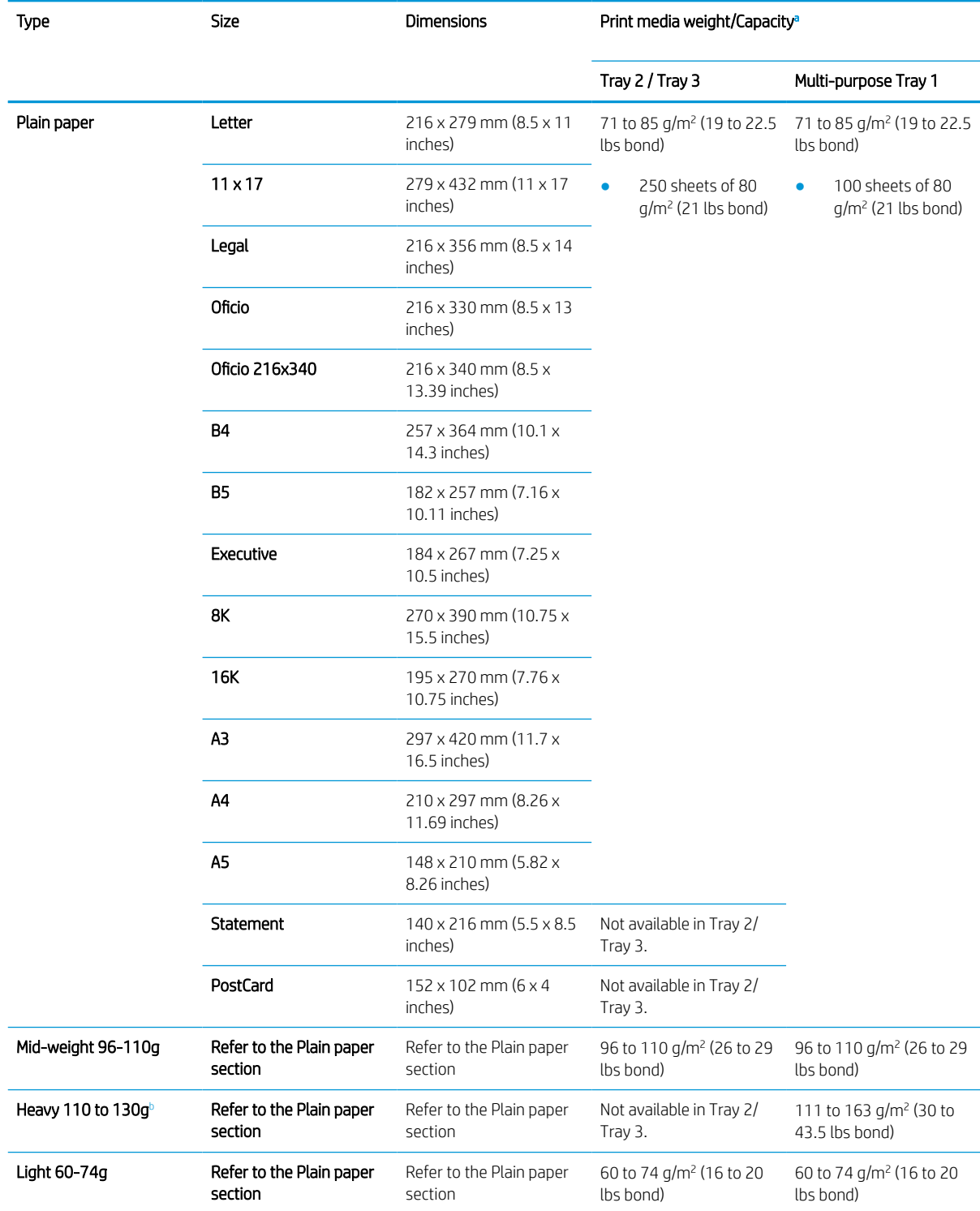

<span id="page-49-0"></span>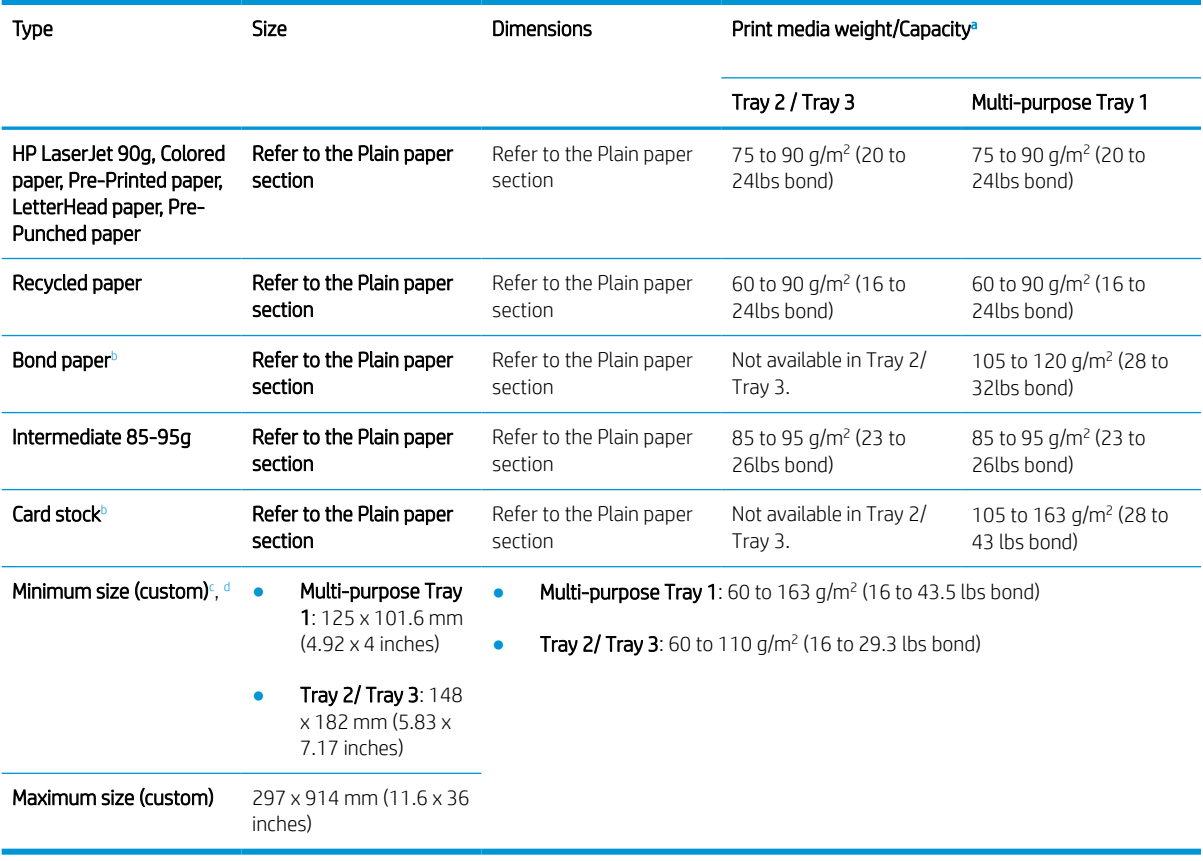

a Maximum capacity may differ depending on media weight, thickness, and environmental conditions.

**b** The printer does not support duplexing for Heavy weight paper, Bond paper, and Card stock paper types.

<sup>c</sup> The paper types available in Multi-purpose Tray 1: Plain, Mid-weight 96-110g, heavy 110 to 130g, light 60-74g, HP Laser Jet 90g,

Colored, Preprinted, Recycled, Bond, Intermediate 85-95g, LetterHead, Prepunched, Cardstock

<sup>d</sup> The paper types available in Tray 2: Plain, Mid-weight 96-110g, light 60-74g, HP Laser Jet 90g, Colored, Preprinted, Recycled, Intermediate 85-95g, LetterHead, Prepunched

# 4 Printer installation

- [Printer hardware setup and software installation](#page-51-0)
- [Software installation instructions](#page-52-0)

# <span id="page-51-0"></span>Printer hardware setup and software installation

For basic setup instructions, see the Quick Installation Guide that came with the printer. For additional instructions, go to HP support on the Web.

Go to [www.hp.com/support/ljM42523MFP,](http://www.hp.com/support/ljM42523MFP) [www.hp.com/support/ljM42525MFP](http://www.hp.com/support/ljM42525MFP) for HP's all-inclusive help for the printer. Find the following support:

- Install and configure
- Learn and use
- Solve problems
- Download software and firmware updates
- Join support forums
- Find warranty and regulatory information

# <span id="page-52-0"></span>Software installation instructions

#### The full software install is available for the following operating systems:

- Windows XP 32–bit and 64–bit
- Windows Vista 32–bit and 64–bit
- Windows 7 32–bit and 64–bit
- Windows 8 32–bit and 64–bit
- Windows 8.1 32-bit and 64-bit
- Windows 10 32–bit and 64–bit

Server operating system platforms support the installation of the HP LaserJet MFP M42523, MFP M42525 print driver only using the Add Printer Wizard.

Other supported HP LaserJet MFP M42523, MFP M42525 print drivers available for download on hp.com:

- HP UPD PCL6
- **•** HP UPD PostScript driver

#### Install the software

- 1. Download the HP LaserJet MFP M42523, MFP M42525 full software solution from [www.hp.com/support/](http://www.hp.com/support/ljM42523MFP) [ljM42523MFP](http://www.hp.com/support/ljM42523MFP), [www.hp.com/support/ljM42525MFP.](http://www.hp.com/support/ljM42525MFP)
- 2. Follow the on-screen instructions to install and configure the product software.

# 5 Printing

This chapter explains common printing tasks.

- [Print setup on the control panel](#page-55-0)
- [Overview of print jobs when using a Universal Print Driver \(UPD\) and Discrete Host Printer Driver](#page-56-0)
- [Print secure documents from the control panel](#page-57-0)

NOTE: Supported optional devices and features may differ according to your model.

For additional print driver information, go to [www.hp.com/support/](http://www.hp.com/support/ljM42525MFP)liM42523MFP, www.hp.com/support/ [ljM42525MFP](http://www.hp.com/support/ljM42525MFP)

# <span id="page-55-0"></span>Print setup on the control panel

The following information describes the printer setup functions available from the control panel. These functions control the appearance of the printed pages.

NOTE: Some menus may not appear in the display depending on options or models. If so, it is not applicable to your machine.

To change the menu options:

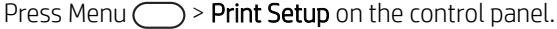

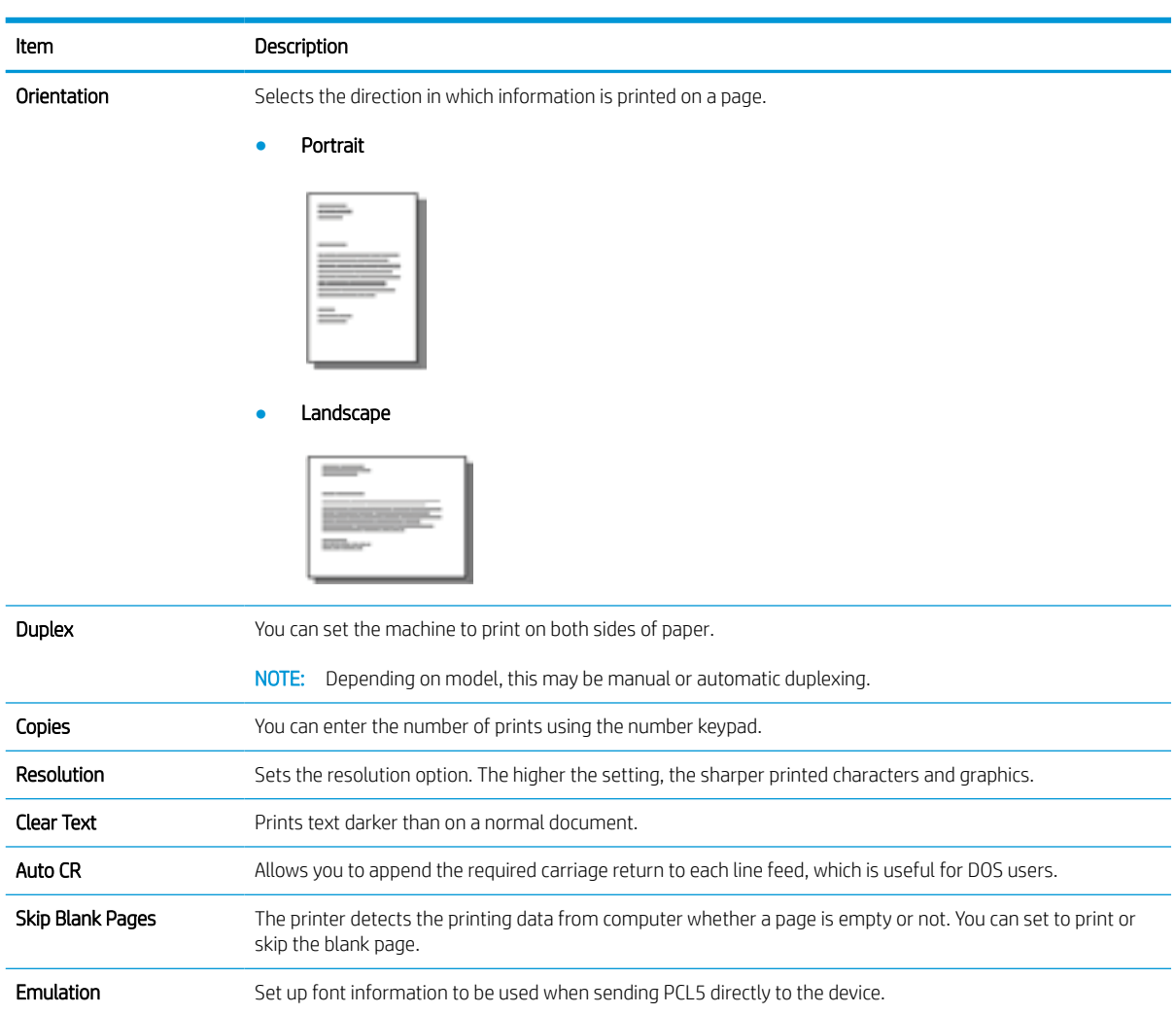

## <span id="page-56-0"></span>Overview of print jobs when using a Universal Print Driver (UPD) and Discrete Host Printer Driver

The below table provides a brief description of the print jobs when using an HP UPD and the discrete printer driver.

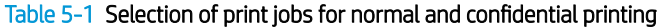

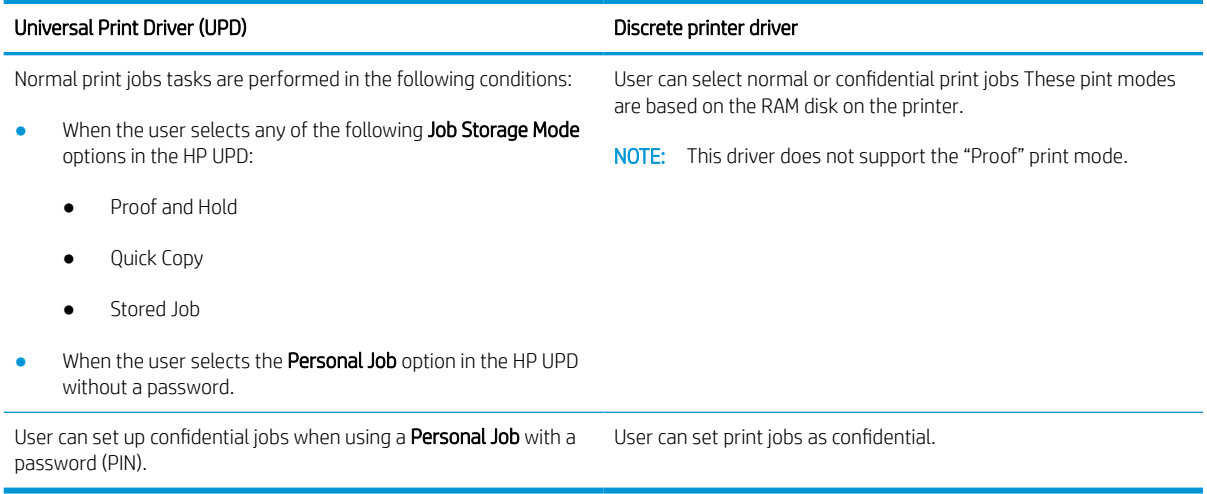

# <span id="page-57-0"></span>Print secure documents from the control panel

PIN printing (Confidential printing by RAM disk) is a simple method of safeguarding print jobs at the printer until the end user enters the proper PIN to retrieve the private job. This method works with the Job Storage feature enabled in the printer driver and the private print jobs are stored in the RAM disk. Each print job is given a job name, user name, and a PIN number. An end user needs to have this information before being able to print the job to an output tray.

- 1. Make sure that the machine is connected to your computer and powered on.
- 2. On the HP UPD, select the **Personal Job** mode, and then enter a PIN and User name.
	- a. Select your printer from your Windows operating system, click the Printing Preferences menu, and then select the Job Storage tab.
	- b. Make sure to select PIN to print from the Make Job Private/Secure drop-down list to enter a PIN, and then select the User name.

The printer saves this job in the RAM disk.

**W** NOTE: If the RAM disk is full, the control panel will display the following message "Memory Full."

The maximum number of confidential print jobs is 100. If the machine has 100 jobs stored in the printer, a new job will be stored after removing the oldest print job.

- c. Click the Apply button.
- 3. Select Secured Job menu on the control panel.

The control panel will display a list of secure print jobs.

**W** NOTE: If a user sends multiple confidential jobs, the user name is only listed one time on the printer.

- 4. Select the document to print.
- 5. Enter the PIN that you set for the printer driver.
- 6. Print or delete the document.

# 6 Copying

This chapter explains common copying tasks.

- [Copy features on the control panel](#page-59-0)
- [Basic copying](#page-62-0)
- [Changing the settings for each copy](#page-63-0)
- [ID card copying](#page-65-0)

# <span id="page-59-0"></span>Copy features on the control panel

## Copy feature

The following topics describe how to use the Copy and Copy Setup features on the control panel. These features control the appearance of the generated copies.

NOTE: Some menus may not appear in the display depending on options or models. If so, it is not applicable to your machine.

To change the menu options:

Press Copy  $\equiv$  > Menu  $\supset$  > Copy Feature on the control panel.

Or Menu $\bigcirc$  > Copy Feature on the control panel.

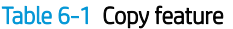

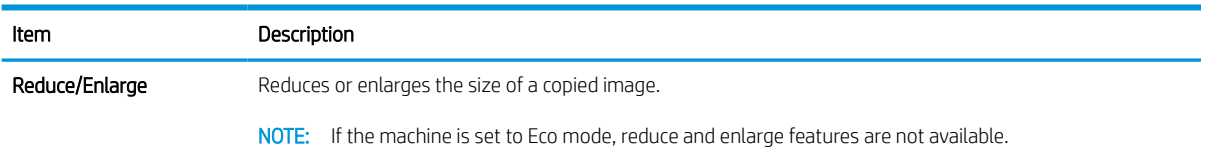

#### Table 6-1 Copy feature (continued)

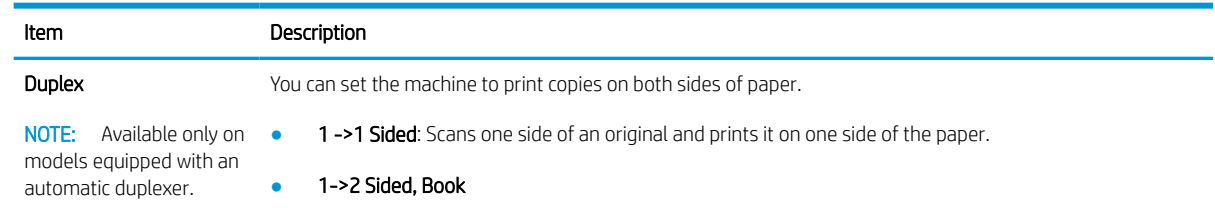

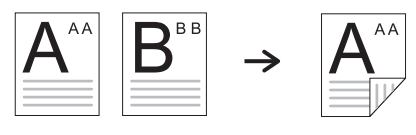

● 1->2 Sided, Calendar

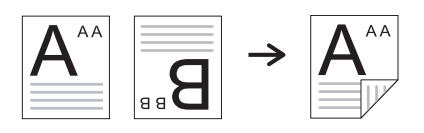

● 2->1 Sided, Book

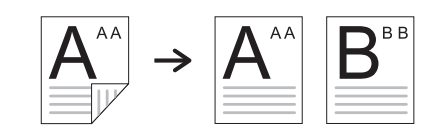

● 2->1 Sided, Calendar

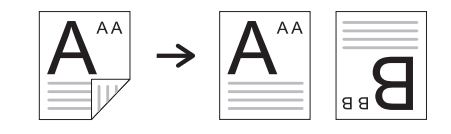

● 2->2 Sided, Book ->Book

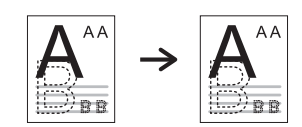

● 2->2 Sided, Calendar->Calendar

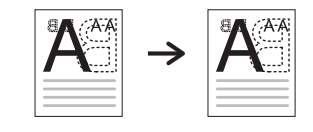

● 2->2 Sided, Book->Calendar

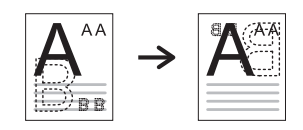

● 2->2 Sided, Calendar->Book

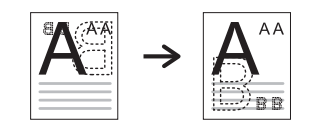

#### Table 6-1 Copy feature (continued)

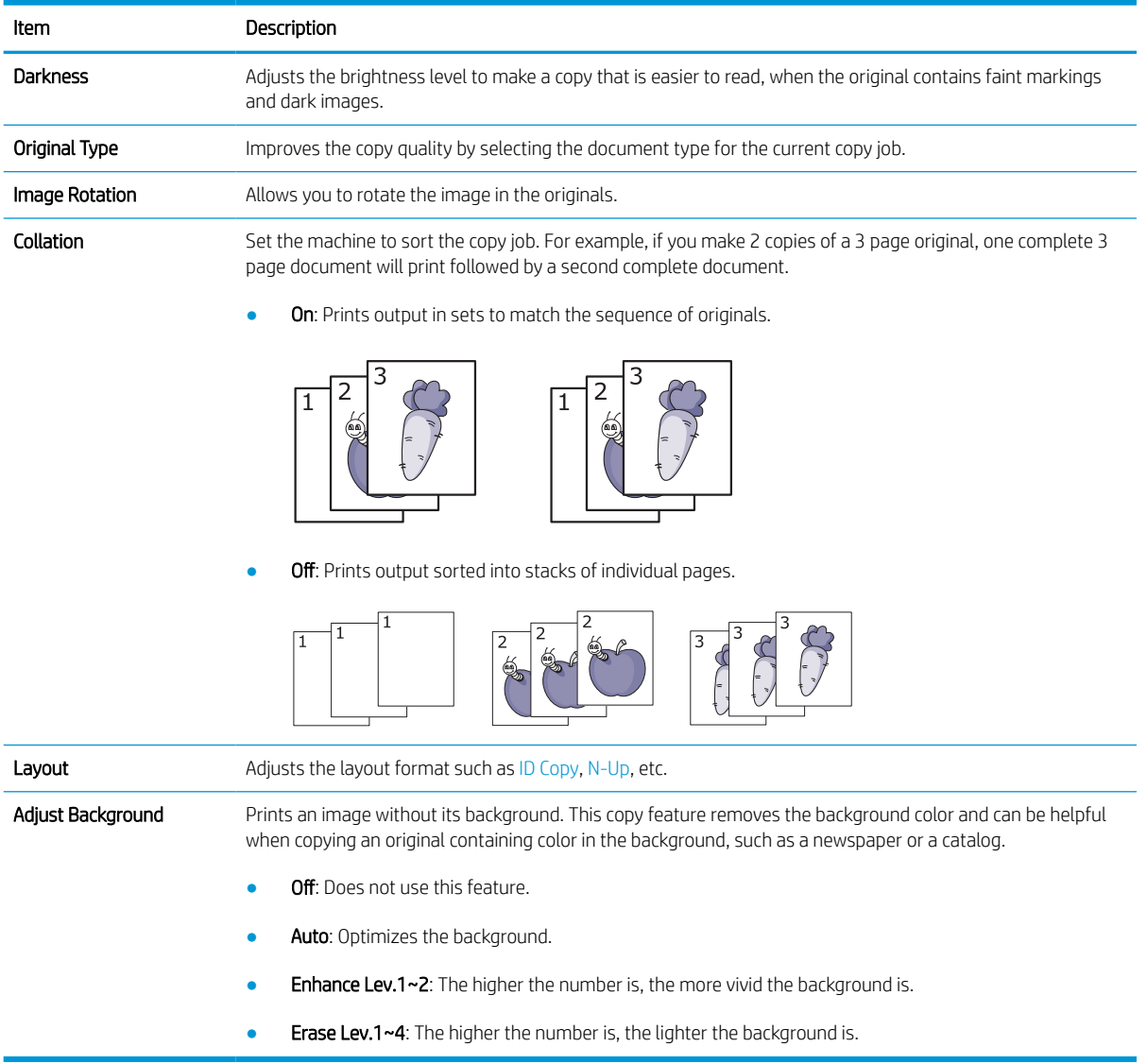

## <span id="page-62-0"></span>Copy Setup

**W** NOTE: Some menus may not appear in the display depending on options or models. If so, it is not applicable to your machine.

To change the menu options:

Press Copy  $\equiv \rightarrow$  Menu  $\rightarrow$  Copy Setup on the control panel.

Or Menu $\bigcirc$  > Copy Setup on the control panel.

#### Table 6-2 Copy Setup

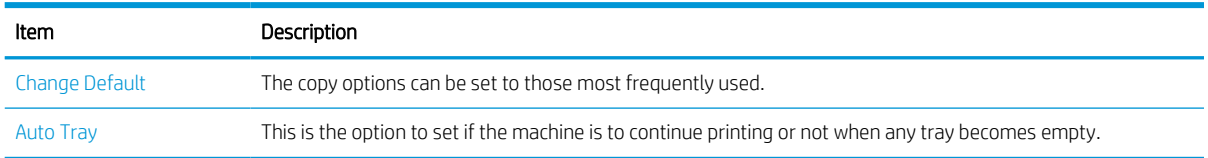

# Basic copying

1. Select Copy  $\equiv$   $\geq$  Menu  $\geq$  > Copy Feature on the control panel.

Or select Menu  $\bigcirc$  > Copy Feature on the control panel.

- 2. Place a single document face down on the document glass, or load the documents face up into the document feeder.
- 3. If you want to customize the copy settings including Reduce/Enlarge, Darkness, Original Type and more by using the control panel buttons.
- 4. Enter the number of copies using the arrow or number keypad, if necessary.
- 5. Press Start  $\left(\circledcirc\right)$

序 NOTE: If you need to cancel the copying job during the operation, press the Stop/Clear  $(\times)$  button and the copying will stop.

# <span id="page-63-0"></span>Changing the settings for each copy

Your machine provides default settings for copying so that you can quickly and easily make a copy.

#### <sup>3</sup> NOTE:

- If you press the Stop/Clear  $(\times)$  button twice while setting the copy options, all of the options you have set for the current copy job will be canceled and returned to their default status. Or, they will automatically return to their default status after the machine completes the copy in progress.
- Accessing menus may differ from model to model.
- It may be necessary to press  $0K$  to navigate to lower-level menus for some models.

#### **Darkness**

If you have an original containing faint marking and dark images, you can adjust the brightness to make a copy that is easier to read.

1. Select Copy  $\equiv \rightarrow$  Menu  $\equiv$  > Copy Feature > Darkness on the control panel.

Or press Darkness on the control panel.

2. Select the option you want and press OK.

For example, the +5 being the lightest, and the -5 being the darkest.

**3.** Press the Stop/Clear  $\left(\times\right)$  button to return to ready mode.

### Original Type

The original setting is used to improve the copy quality by selecting the document for the current copy job.

1. Select Copy  $\equiv$  > Menu  $\supset$  > Copy Feature > Original Type on the control panel.

Or select Menu  $\bigcirc$  > Copy Feature > Original Type on the control panel.

- 2. Select the option you want and press OK.
	- **Text:** Use for originals containing mostly text.
	- Text/Photo: Use for originals with mixed text and photographs.

**W** NOTE: If texts in the printout is blurry, select Text to get the clear texts.

- Photo: Use when the originals are photographs.
- Map: Use when the originals are map.
- **3.** Press the Stop/Clear  $\mathbb{R}$  button to return to ready mode.

### Reduced or enlarged copy

You can reduce or enlarge the size of a copied image from 25% to 400% from the document feeder or scanner glass.

 $\mathbb{R}$  NOTE:

- This feature may not be available depending on model or optional goods.
- If the machine set to Eco mode, reduce and enlarge features are not available.

#### To select from the predefined copy sizes

1. Select Copy  $\equiv$  > Menu  $\supset$  > Copy Feature > Reduce/Enlarge on the control panel.

Or select Menu  $\bigcirc$  > Copy Feature > Reduce/Enlarge  $\bigcap$  button on the control panel.

- 2. Select the option you want and press OK.
- 3. Press the Stop/Clear  $\left(\times\right)$  button to return to ready mode.

#### To scale the copy by directly entering the scale rate

1. Select Copy  $\Xi$  > Menu >  $\bigcirc$  > Copy Feature > Reduce/Enlarge > Custom on the control panel.

Or select Menu  $\bigcirc$  > Copy Feature > Reduce/Enlarge > Custom on the control panel.

- 2. Enter the copy size you want using the numeric keypad.
- **3.** Press OK to save the selection.
- 4. Press the Stop/Clear  $(\times)$  button to return to ready mode.
- **W** NOTE: When you make a reduced copy, black lines may appear at the bottom of your copy.

# <span id="page-65-0"></span>ID card copying

Your machine can print 2-sided originals on one sheet.

The machine prints one side of the original on the upper half of the paper and the other side on the lower half without reducing the size of the original. This feature is helpful for copying a small-sized item such as business card.

**NOTE:** 

- The original must be placed on the scanner glass to use this feature.
- If the machine set to Eco mode, this feature is not available.

Depending on the model, the operating procedure may differ.

1. Press ID Copy  $\mathbf{A}$  on the control panel.

Or select (Menu) > Copy Feature > Layout > ID Copy on the control panel.

2. Place the front side of an original facing down on the scanner glass where arrows indicate as shown. Then, close the scanner lid.

**W** NOTE: To get a better image, close the scanner lid and lightly press the scanner lid.

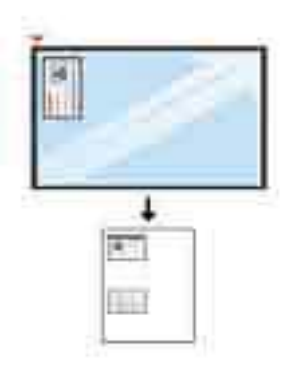

- 3. Place Front Side Press [Start] appears on the display.
- 4. Press Start  $\langle \Diamond$

Your machine begins scanning the front side and shows Place Rear Side Press [Start].

5. Turn the original over and place it on the scanner glass where arrows indicate as shown. Then, close the scanner lid.

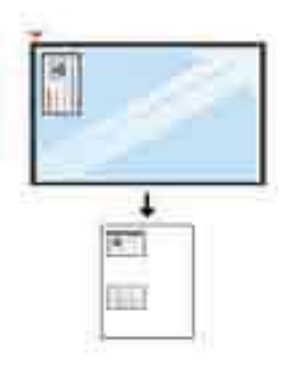

**6.** Press the Start  $\overline{\textcircled{\circ}}$  button.

Figure 6-1 Front and back of the ID card

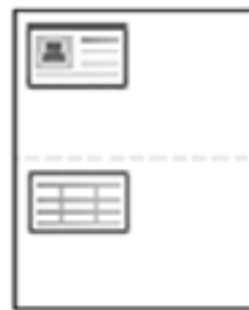

### **NOTE:**

- If you do not press the Start  $\circledcirc$  button, only the front side will be copied.
- If the original is larger than the printable area, some portions may not be printed.

# 7 Scanning

This chapter explains the normal and usual procedure for scanning originals.

**NOTE:** A scan job cannot run concurrently with a print job.

- [Scanning from the machine](#page-69-0)
- [Scanning from a computer](#page-71-0)
- [Sending scanned images to different destinations](#page-75-0)

# <span id="page-69-0"></span>Scanning from the machine

### Introduction

The following topics describe how to set up the Scan menu options from the control panel and then scan a document.

### Scan feature

**EV** NOTE: Some menus may not appear in the display depending on options or models. If so, it is not applicable to your machine.

NOTE: In order for the Scan To button to function, you must install the HP Scan Software on the PC.

To change the menu options:

Press Scan  $\boxed{\boxed{\cdot \cdot } }$  > Scan To PC on the control panel.

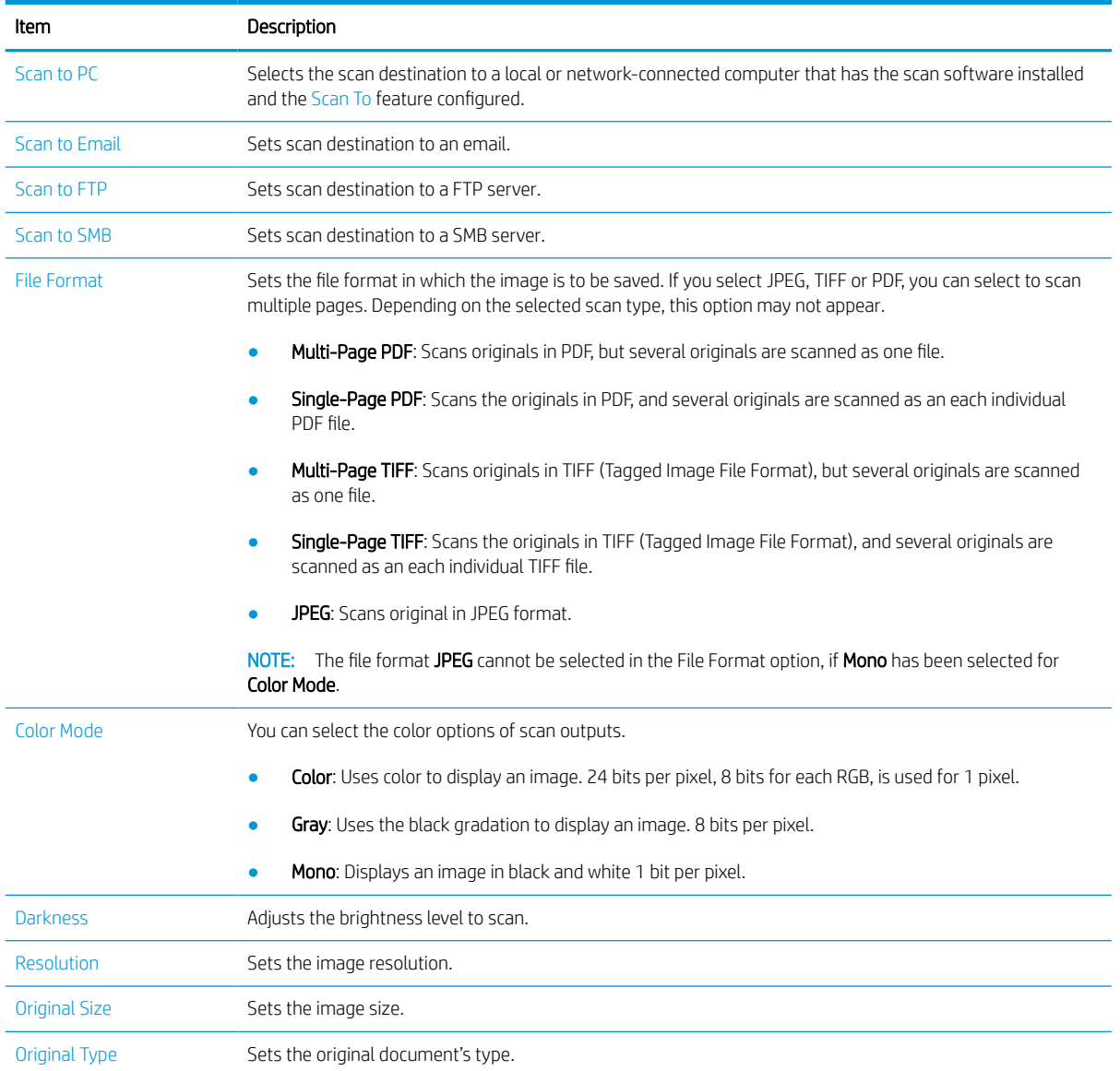

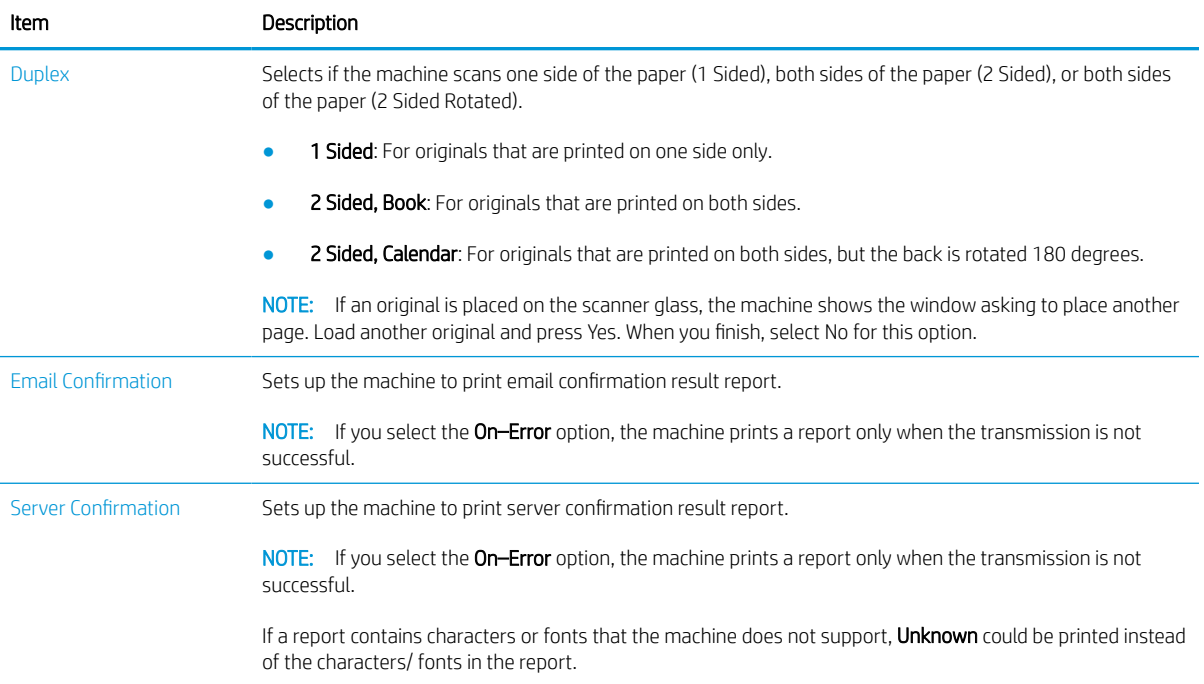

# <span id="page-71-0"></span>Scanning from a computer

### **Introduction**

The following topics describe several methods for scanning a document from the scanner to a computer.

**X** NOTE: The maximum resolution that can be achieved depends upon various factors, including computer speed, available disk space, memory, the size of the image being scanned, and bit depth settings. Thus, depending on your system and what you are scanning, you may not be able to scan at certain resolutions, especially using enhanced dpi.

- **Scan to PC**
- [Scanning from the HP Scan Software](#page-72-0)
- [Scanning from image editing program](#page-72-0)
- **[Scanning using the WIA driver](#page-73-0)**
- [Scanning via WSD](#page-73-0)

### Scan to PC

The HP LaserJet MFP M42523, MFP M42525 full software installation includes the HP Scan Application. The HP Scan Application enables the Scan To button on the printer's control panel.

The HP Scan Application includes the Scan to PC Setup utility for configuring the scan settings used when scanning is done using the Scan To button on the printer's control panel.

#### Configure scan settings using the Scan to PC Setup utility

- 1. Open the Scan to PC Setup utility:
	- a. Select the **Windows** icon in the left-bottom corner of the screen.
	- b. Select All Programs.
	- c. Select the HP or HP LaserJet Printers folder.
	- d. Select the HP MFP Scan to PC Setup application.
- 2. Select your printer from the list in the Scan to PC Setup utility, and then click the Properties button. The following settings are available:
	- **Profile Name**–This is the name that displays on the printer's control panel to identify and select the profile.
	- **Scan Settings**

Color Mode

Resolution

Original Size

Duplex

**Save Settings**
#### Save Location

#### File Format

#### Action After Saving

3. Click the OK button to save the settings.

#### Scan to PC

- 1. Place a single document face down on the document glass, or load the documents face up into the document feeder.
- 2. Touch Scan to PC on the control panel.
- 3. Select your registered computer ID, and enter the Password if necessary.
- 4. Select the option you want and then touch OK.
- 5. Scanning begins.

### Scanning from the HP Scan Software

The full software solution available at hp.com, includes a TWAIN compliant scan application.

- 1. Open the HP Scan Application:
	- a. Click the Start button.
	- b. Click All Programs.
	- c. Click HP or HP LaserJet Printers.
	- d. Click HP MFP Scan.
- 2. Use the Quick Scan, Advanced Scan or Configuration features to scan documents or to adjust scan settings.

### Scanning from image editing program

You can scan and import documents in the image editing software such as Adobe Photoshop, if the software is TWAIN-compliant. Follow the steps below to scan with TWAIN-compliant software:

- 1. Make sure that the machine is connected to your computer and powered on.
- 2. Place a single document face down on the document glass, or load the documents face up into the document feeder.
- 3. Open an application, such as Adobe Photoshop.
- 4. Click File > Import, and select the scanner device.
- 5. Set the scan options.
- 6. Scan and save your scanned image.

**MOTE:** Scanned images are saved in C: \Users \users name \My Documents. The saved folder may differ, depending on your operating system or the application you are using.

### Scanning using the WIA driver

Your machine supports the Windows Image Acquisition (WIA) driver for scanning images. WIA is one of the standard components provided by Microsoft Windows and works with digital cameras and scanners. Unlike the TWAIN driver, the WIA driver allows you to scan and easily adjust images without using additional software:

- 1. Make sure that the machine is connected to your computer and powered on.
- 2. Place a single document face down on the document glass, or load the documents face up into the document feeder.
- 3. Open a WIA-compliant application, for example Microsoft Paint, and then do the following:
	- a. Select File
	- b. Select From Scanner or Camera.
	- c. Select M42523/M42525 Scan.
- 4. From the WIA Scan screen select Flatbed or Document Feeder as the Paper Source.
- $\mathbb{F}$  NOTE: When using the document feeder as the paper source the File Type and Page Size must be configured in the Settings menu.
- 5. Click the Scan button.

### Scanning via WSD

Scans the originals and saves the scanned data on a connected computer if the computer supports the WSD (Web Service for Device) feature. To use the WSD feature, you need to install the WSD printer driver on your computer. For Windows, you can install the WSD driver by Control Panel > Devices and Printers > Add a printer. Click Add a network printer from the wizard.

**IMPORTANT:** To use the WSD feature the computer must have Network Discovery and File and Print Sharing enabled.

**EX NOTE:** 

- **Device Discovery** and File and Print Sharing must be enabled on the computer for WSD to work.
- The machine that does not support the network interface, it will not be able to use this feature.
- **•** The WSD feature works only with Windows Vista® or later version that are the WSD-compliant computer.
- The following installation steps are based on a Windows computer.

#### Installing a WSD Printer Driver

- 1. Select Start > Control Panel > Devices and Printers > Add a printer.
- 2. Click Add a network, wireless or Bluetooth printer from the wizard.
- 3. In the printers list, select the one you want to use, and then click **Next**.

### **NOTE:**

- The IP address for WSD printer is http://IP address/ws/ (example: http:// 111.111.111.111/ws/).
- If no WSD printer is displayed in the list, click The printer that I want isn't listed > Add a printer using a TCP/IP address or hostname and select Web Services Device from Device type. Then enter the printer's IP address.
- 4. Follow the instructions in the installation window.

#### Scanning using the WSD feature

- 1. Make sure that the machine is connected to your computer and powered on.
- 2. Place a single document face down on the document glass, or load the documents face up into the document feeder.
- 3. Select Scan  $\boxed{\boxed{\ } }$  > Scan To WSD on the control panel.
	- **W** NOTE: If you see Not Available message, check the port connection. Or check the printer driver for WSD is correctly installed.
- 4. Select your computer name from Destination List.
- 5. Select the option you want and press OK.
- 6. Scanning begins.

## Sending scanned images to different destinations

The following topics provide information to set up and send scanned images using email or an FTP/SMB server.

- Setting up an email account
- Scanning and sending an email
- Setting up an FTP/SMB server
- [Scanning and sending to FTP/SMB server](#page-76-0)

### Setting up an email account

- 1. Open a web browser and type in your printer's IP address in the browser window to access the Embedded Web Server (EWS). For instructions, see [Accessing settings using the Embedded Web Server \(EWS\)](#page-84-0)  [on page 77](#page-84-0).
- 2. [Set](#page-85-0) up the network parameters, SMTP and email settings in the network settings. For instructions, see Set [up an email account on page 78](#page-85-0).

### Scanning and sending an email

**W** NOTE: To scan and send an image as an email attachment, make sure to configure the network settings in the EWS.

Make sure a network cable is connected to the machine.

- 1. Place a single document face down on the document glass, or load the documents face up into the document feeder.
- 2. Select Scan  $\boxed{1}$  > Scan To Email on the control panel.
- 3. Select the desired scan options and press OK.
- 4. Enter the sender's and recipient's email address.
- 5. Enter an email subject and press OK.
- 6. Press Start  $\langle \Diamond$
- 7. The machine begins scanning and then sends the email.

### Setting up an FTP/SMB server

**W** NOTE: To scan and send an image to a server destination, make sure to configure the network settings in the EWS.

Make sure a network cable is connected to the machine.

- 1. Open a web browser and type in your printer's IP address in the browser window to access the Embedded Web Server (EWS). For instructions, see [Accessing settings using the Embedded Web Server \(EWS\)](#page-84-0)  [on page 77](#page-84-0).
- 2. Set up the network parameters in the network settings. For instructions, see  $\leq$ et up a server destination [on page 78](#page-85-0).

### <span id="page-76-0"></span>Scanning and sending to FTP/SMB server

- 1. Make sure your machine is connected to a network.
- 2. Place a single document face down on the document glass, or load the documents face up into the document feeder.
- 3. Select Scan  $\boxed{\boxed{\ } }$  > Scan To FTP or Scan To SMB on the control panel.
- 4. Select a server, the desired scan settings, and press OK.
- 5. Press Start  $\left(\diamondsuit\right)$
- 6. The machine begins scanning and then sends the scanned image to the specified server.

# 8 System and Other Settings

- [Machine setup](#page-79-0)
- [Paper setup](#page-81-0)
- [Report](#page-81-0)
- [Maintenance](#page-82-0)
- [Network setup](#page-83-0)
- [Accessing settings using the Embedded Web Server \(EWS\)](#page-84-0)

# <span id="page-79-0"></span>Machine setup

NOTE: Some menus may not appear in the display depending on options or models. If so, it is not applicable to your machine.

To change the menu options:

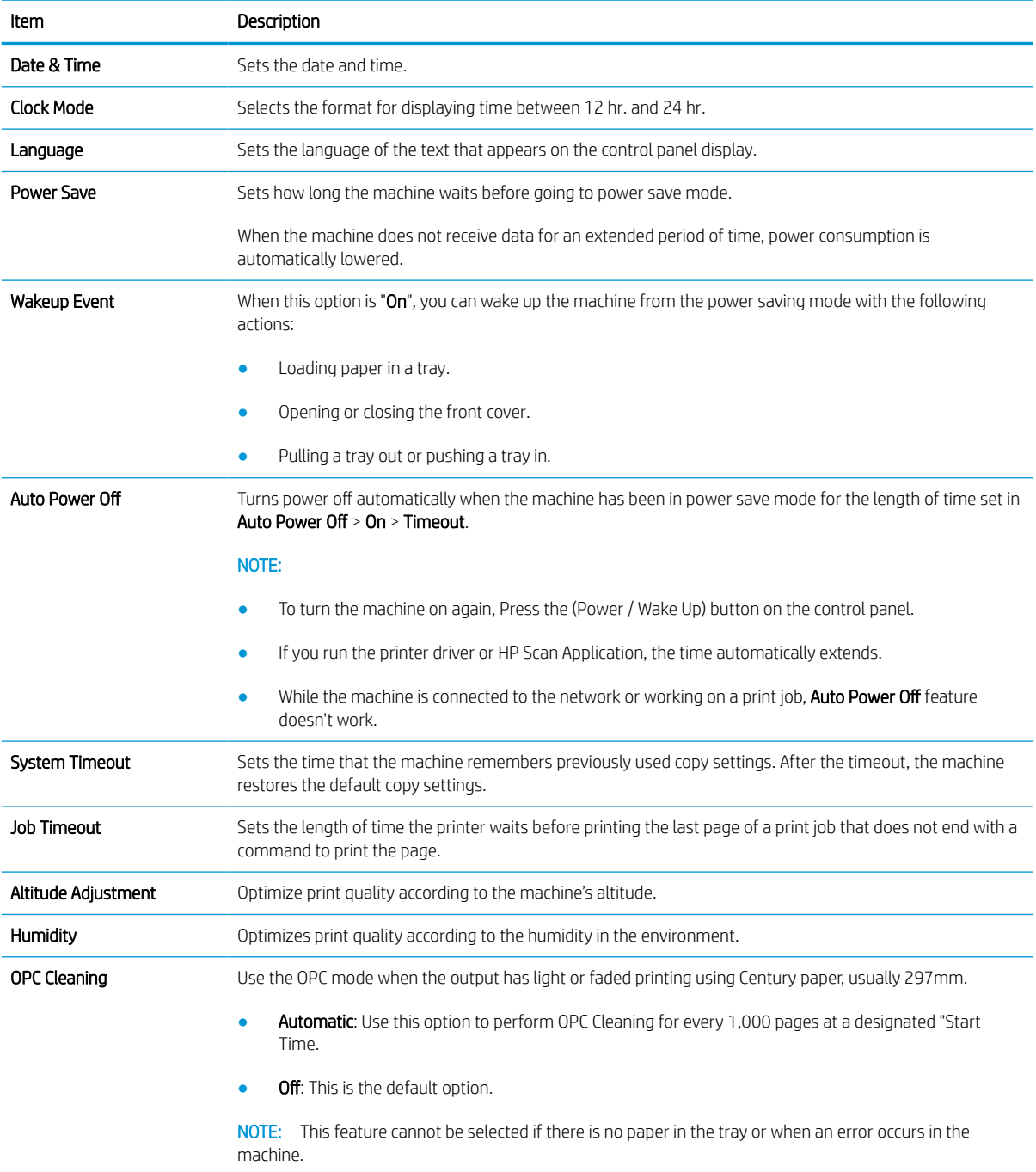

Press Menu  $\bigcirc$  > System Setup > Machine Setup on the control panel.

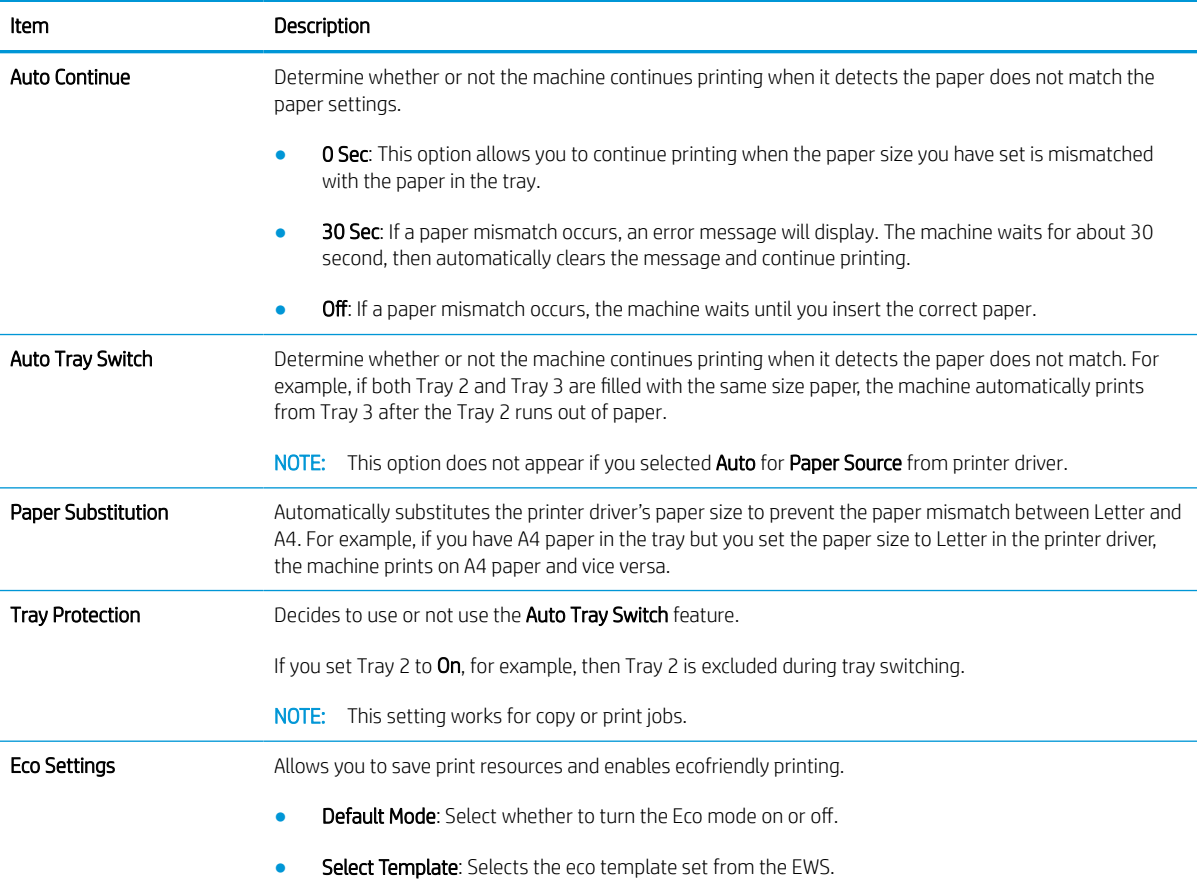

# <span id="page-81-0"></span>Paper setup

**W** NOTE: Some menus may not appear in the display depending on options or models. If so, it is not applicable to your machine.

To change the menu options:

Press Menu  $\bigcirc$  > System Setup > Paper Setup on the control panel.

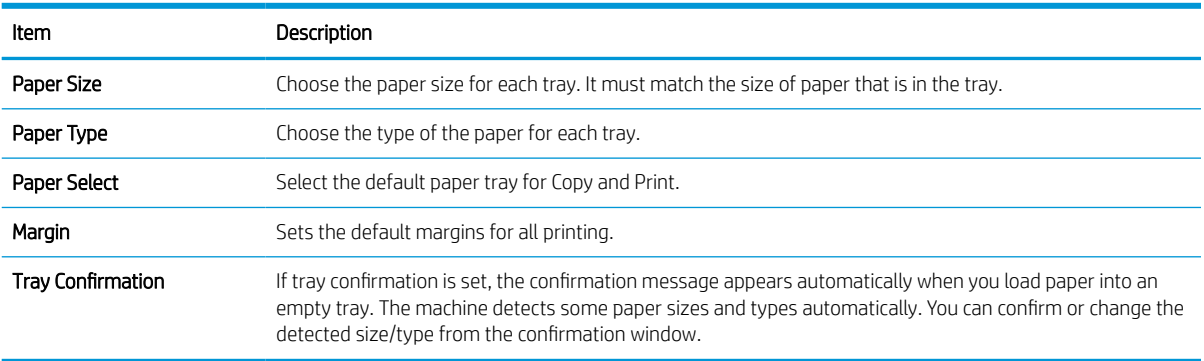

# Report

NOTE: Some menus may not appear in the display depending on options or models. If so, it is not applicable to your machine.

To change the menu options:

Press Menu $\bigcirc$  > System Setup > Report on the control panel.

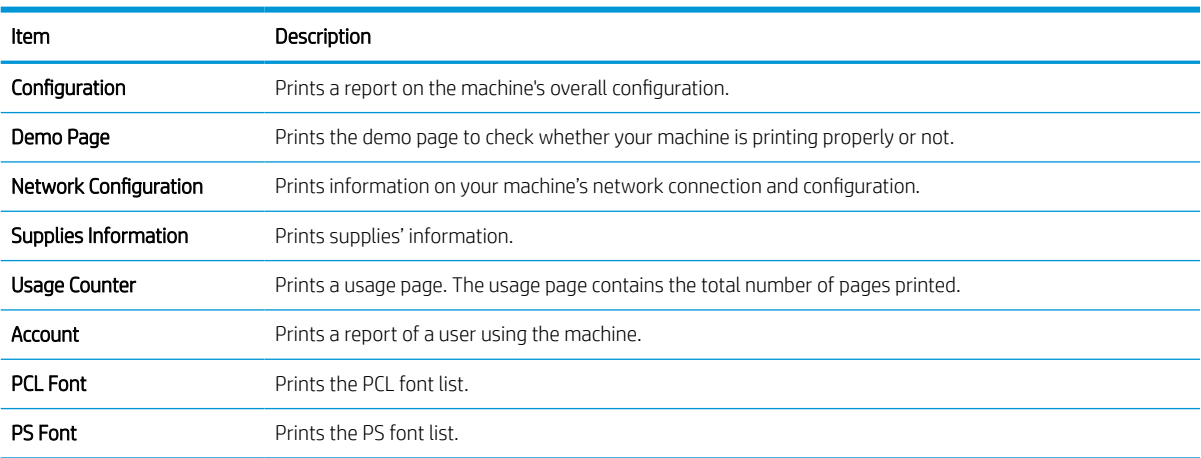

# <span id="page-82-0"></span>**Maintenance**

NOTE: Some menus may not appear in the display depending on options or models. If so, it is not applicable to your machine.

To change the menu options:

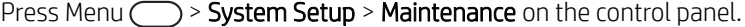

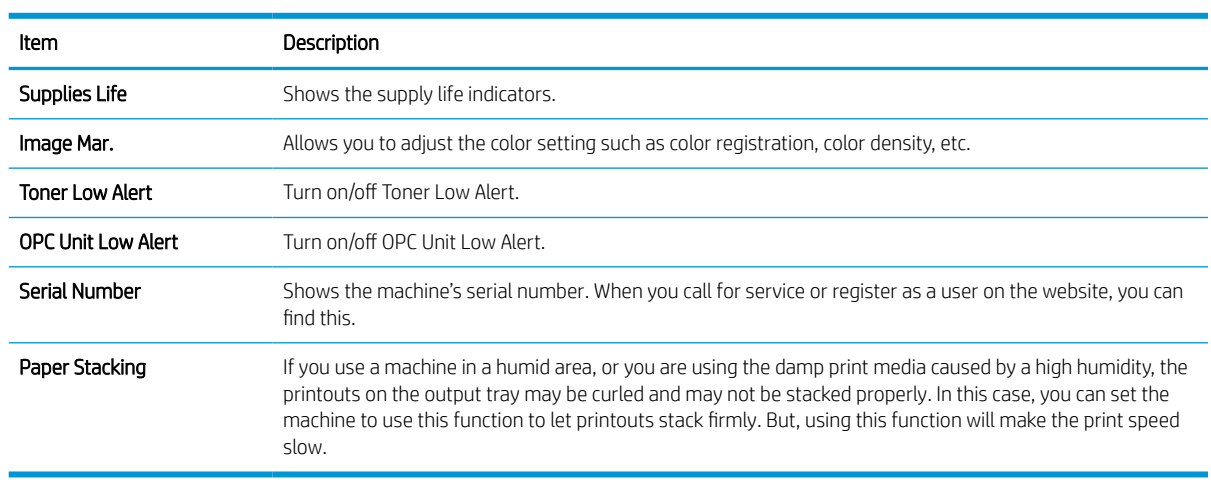

# <span id="page-83-0"></span>Network setup

NOTE: Some menus may not appear in the display depending on options or models. If so, it is not applicable to your machine.

To change the menu options:

Press Menu  $\bigcirc$  > Network on the control panel.

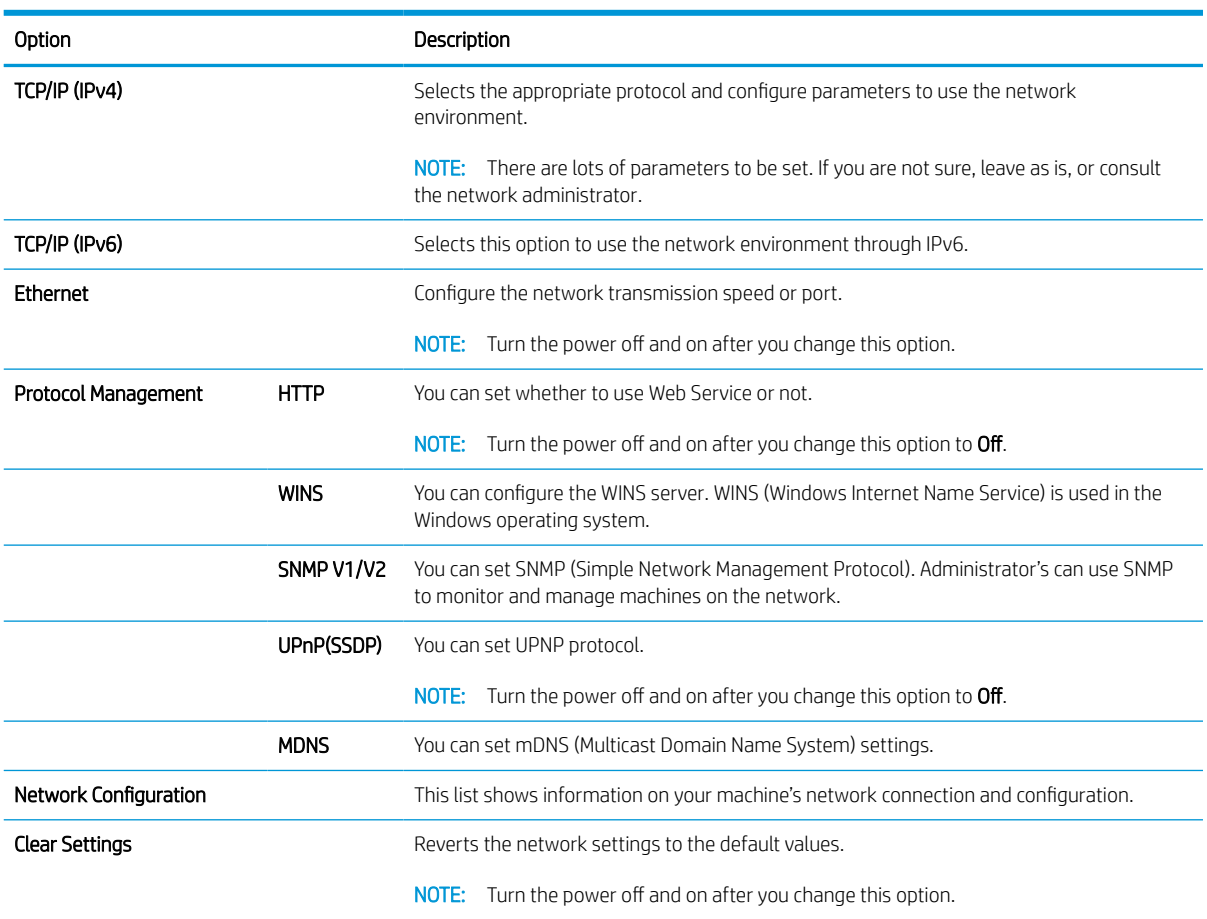

# <span id="page-84-0"></span>Accessing settings using the Embedded Web Server (EWS)

Network-connected MFPs have an Embedded Web Server available to view and modify printer settings.

For more information about the EWS, go to [http://support.hp.com.](http://support.hp.com)

#### Access the EWS

Use the following steps to open the EWS:

- 1. Print a configuration page to obtain your printer's IP address or host name.
- 2. Open a Web browser, and in the address line, type the IP address or host name exactly as it displays on the configuration page. Press the Enter key on the computer keyboard. The EWS opens.

#### https://10.10.XXXXX/

If the Web browser displays a There is a problem with this website's security certificate message when attempting to open the EWS, click Continue to this website (not recommended).

**X** NOTE: Choosing Continue to this website (not recommended) will not harm the computer while navigating within the EWS for the HP printer.

#### Modify settings in the EWS

The EWS displays printer settings in a "Read-only" view by default. Users must log in to the EWS to change any settings. Use the following steps to log into the EWS:

- 1. Click the **Sign In** button in the upper-right of the EWS page.
- 2. Type admin for both the ID and Password.
- **W** NOTE: It is recommended that the administrator initially set up the ID and Password and users should enter the correct **ID** and **Password** to log into the EWS.

#### Set up and manage accounts in the EWS

The Job Accounting feature is enabled in the EWS. You can manage accounts and allow users to log in by entering an ID and password.

**W** NOTE: Scan to WSD does not support the Job Accounting feature when this feature is enabled because Windows does not support the Job Accounting ID/ Password for these jobs.

The UPD driver jobs are cancelled in the machine when the Standard Accounting option is selected or the account mode is set to "On" in the machine.

Follow these steps to enable the Job Accounting option:

- 1. Access the EWS, and then click the Sign In button in the upper-right of the EWS page.
- 2. Type in the correct **ID** and **Password** to log into the EWS.
- 3. In the EWS, click the Security tab.
- 4. In the left navigation pane, select **Accounting** and then click the **Accounting Methods** option.

<span id="page-85-0"></span>5. Select the Standard Accounting option.

There are two options for Job Accounting:

- No Accounting: When this option is selected, the Job Accounting feature is disabled.
- Standard Accounting: When this option is selected, the user can select either the "ID/ Password" mode or "ID only" mode.
- 6. Click the Add button to add a user Account ID.

**W** NOTE: The Standard Accounting feature supports up to 200 users.

#### Set up an email account

**W** NOTE: Make sure the network is connected to the printer.

You can set up an Address Book in the EWS and manage 200 individual contacts and 200 groups in the address book.

Follow these steps to set up an email account:

- 1. Access the EWS, and then click the **Sign In** button in the upper-right of the EWS page.
- 2. Type in the correct **ID** and **Password** to log into the EWS.
- 3. Click the Settings tab, and then select Network Settings > SMTP.
- 4. Enter the IP address in dotted decimal notation or as a host name.
- 5. Enter the server port number, from 1 to 65535.
- 6. Select the check box next to **SMTP Requires Authentication** to require authentication.
- 7. Enter the SMTP server login name and password.
- 8. Click the Apply button.

#### Set up a server destination

**W** NOTE: Make sure the network is connected to the printer.

Follow these steps to set up an email account:

- 1. Access the EWS, and then click the Sign In button in the upper-right of the EWS page.
- 2. Type in the correct **ID** and **Password** to log into the EWS.
- 3. Click the Address Book tab, and then select Individual > Add.
- 4. Select the check box next to Add FTP or Add SMB .
- 5. Enter the IP address in dotted decimal notation or as a host name.
- 6. Enter the server port number, from 1 to 65535.
- 7. Select the check box next to **Anonymous**, to enable the server permit access of unauthorized people.
- 8. Enter the login name and password.
- 9. Enter the domain name if your server is joined to the certain domain, otherwise just enter your computer name which is registered to the SMB.
- 10. Enter the path for saving the scanned image.
- NOTE: The folder to save the scanned image must be on the root.

The folder properties need to be setup as a share.

Your user name should have the rights to read and write the folder.

11. Click the Apply button.

# 9 Maintenance

This chapter provides information about purchasing supplies, accessories, and maintenance parts available for your machine.

- [Ordering supplies and accessories](#page-89-0)
- [Available consumables](#page-89-0)
- [Available accessories](#page-90-0)
- [Available maintenance parts](#page-90-0)
- **•** [Storing the consumables](#page-91-0)
- [Redistributing toner](#page-92-0)
- [Toner cartridge installation](#page-95-0)
- [Imaging unit installation](#page-98-0)
- [Monitoring the supplies life](#page-105-0)
- **•** [Setting the toner low alert](#page-105-0)
- **•** [Cleaning the machine](#page-106-0)
- [Update the firmware](#page-112-0)

# <span id="page-89-0"></span>Ordering supplies and accessories

**EX** NOTE: Available accessories may differ from country/region to country/region. Contact your sales representatives to obtain the list of available supplies and maintenance parts.

# Available consumables

When supplies reach the end of their life span, you can order the following supplies for your machine:

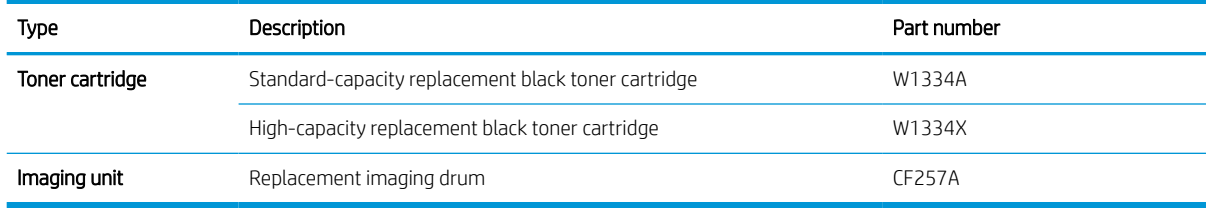

**W** NOTE: Depending on the options, percentage of image area and job mode used, the toner cartridge's lifespan may differ.

A WARNING! When purchasing new toner cartridges or other supplies, these must be purchased in the same country/region as the machine you are using. Otherwise, new toner cartridges or other supplies will be incompatible with your machine due to different configurations of toner cartridges and other supplies according to the specific country/region conditions.

A CAUTION: HP does not recommend using non-genuine HP toner cartridge such as refilled or remanufactured toner. HP cannot guarantee non-genuine HP toner cartridge's quality. Service or repair required as a result of using non-genuine HP toner cartridges will not be covered under the machine's warranty.

# <span id="page-90-0"></span>Available accessories

You can purchase accessories to enhance your machine's performance and capacity. These accessories must be installed by a qualified HP authorized service provider, dealer, or the retailer where you bought the machine. Contact an HP authorized service or support provider to order an accessory.

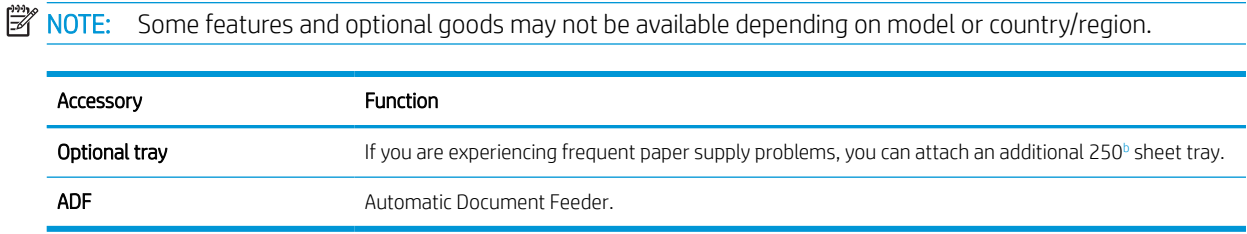

<sup>b</sup> Plain paper 80 g/m<sup>2</sup> (20 lbs bond).

### Available maintenance parts

To purchase maintenance parts, contact the source where you bought the machine. Replacing maintenance parts can be performed only by an authorized service provider, dealer, or the retailer where you bought the machine. The warranty does not cover the replacement of any maintenance parts once it has reached its "Average yield".

Maintenance parts are replaced at specific intervals to avoid print quality and paper feed problems resulting from worn parts, see table below. The purpose of which is to maintain your machine in top working condition. The maintenance parts below should be replaced when the life span of each item has been met.

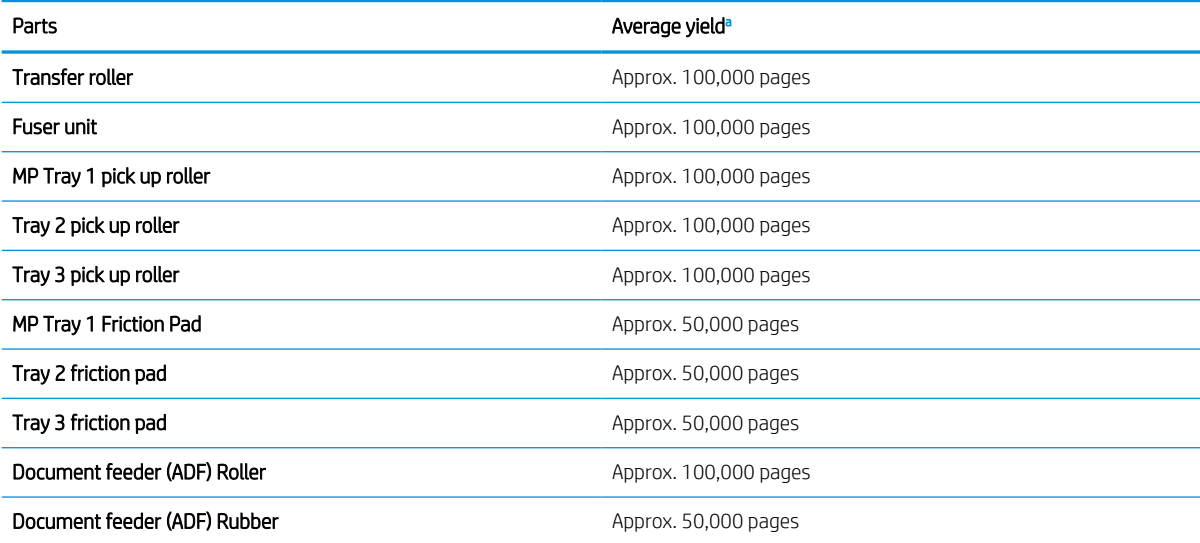

a It will be affected by the operating system used, computing performance, application software, connecting method, media, media size, and job complexity.

# <span id="page-91-0"></span>Storing the consumables

Consumables contain components that are sensitive to light, temperature, and humidity. HP suggests users follow these recommendations to ensure optimal performance, highest quality, and longest life from your new HP consumables.

Store the consumables in the same environment in which the printer will be used. This should be in controlled temperature and humidity conditions. The consumables should remain in their original and unopened package until installation.

If the consumables are removed from the printer, follow the instructions below to store the imaging unit properly.

- Store the cartridge inside the protective bag from the original package.
- Store lying flat (not standing on end) with the same side facing up as if it were installed in the machine.
- Do not store consumables in any of the following conditions:
	- Temperature greater than 40°C (104°F).
	- Humidity range less than 20% or greater than 80%.
	- An environment with extreme changes in humidity or temperature.
	- Direct sunlight or room light.
	- Dusty places.
	- A car for a long period of time.
	- An environment where corrosive gases are present.
	- An environment with salty air.

### Imaging unit handling instructions

- Opening the imaging unit package prior to use dramatically shortens its useful shelf and operating life. Do not store on the floor.
- If original packaging is not available, cover the top opening of the imaging unit with paper and store in a dark cabinet.
- Do not touch the surface of the photoconductive drum in the imaging unit.
- Do not expose the imaging unit to unnecessary vibrations or shock.
- Never manually rotate the drum, especially in the reverse direction; this can cause internal damage and toner spillage.

### Toner cartridge usage

HP cannot recommend the use of non-HP toner cartridges, either new or remanufactured.

 $\mathbb{R}^n$  NOTE: For HP printer products, the use of a non-HP toner cartridge or a refilled toner cartridge does not affect either the warranty to the customer or any HP support contract with the customer. However, if product failure or damage is attributable to the use of a non-HP toner cartridge or refilled toner cartridge, HP will charge its standard time and materials charges to service the product for the particular failure or damage.

### <span id="page-92-0"></span>Estimated toner cartridge life

Print cartridge life is approximate, based on average A4 /Letter-size page count with ISO coverage. Declared cartridge yield value in accordance with ISO/IEC 19798. Actual yields vary considerably based on images printed and other factors. For more information, go to <http://www.hp.com/go/learnaboutsupplies>.

# Redistributing toner

When the toner cartridge is near the end of its life:

- White streaks or light printing occurs and/or density varies from side to side.
- The Status LED blinks red. The toner-related message saying that the toner is low may appear on the display.
- The computer's Printing Status program window appears on the computer telling you which cartridge is low on toner.

If this happens, you can temporarily improve print quality by redistributing the remaining toner in the cartridge. In some cases, white streaks or light printing will still occur even after you have redistributed the toner.

**W** NOTE: Illustrations on this user's guide may differ from your machine depending on its options or models. Check your machine type.

A CAUTION: If toner gets on your clothing, wipe it off with a dry cloth and wash clothing in cold water. Hot water sets toner into fabric.

1.

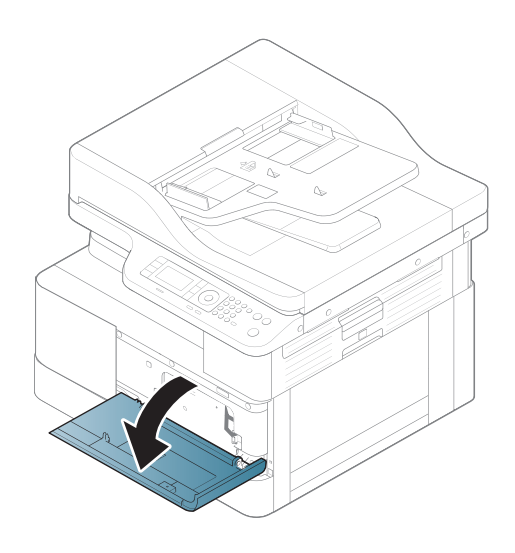

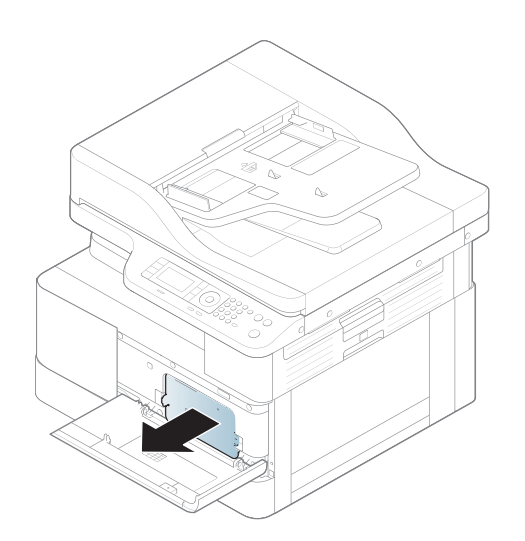

3.

2.

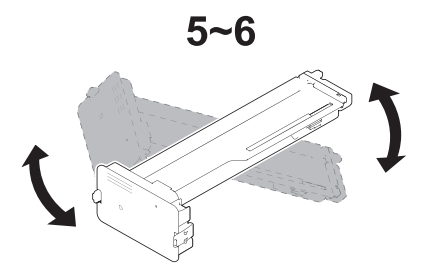

4.

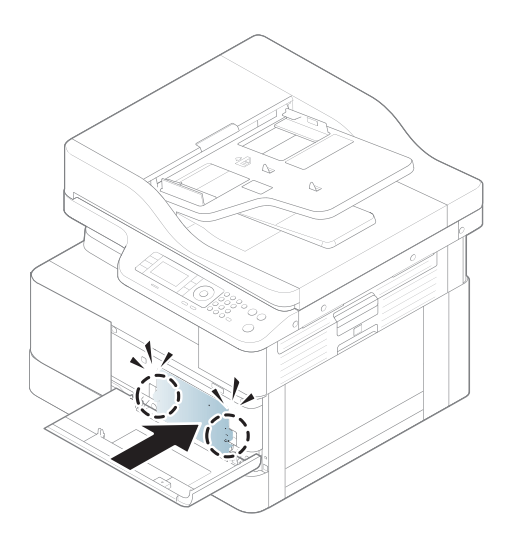

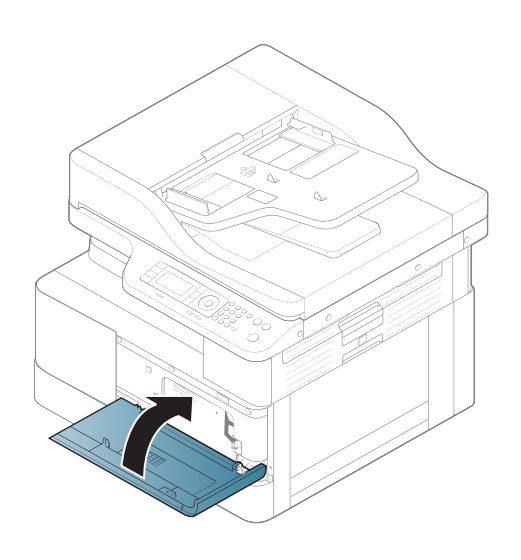

# <span id="page-95-0"></span>Toner cartridge installation

1. Remove toner cartridge from shipping bag.

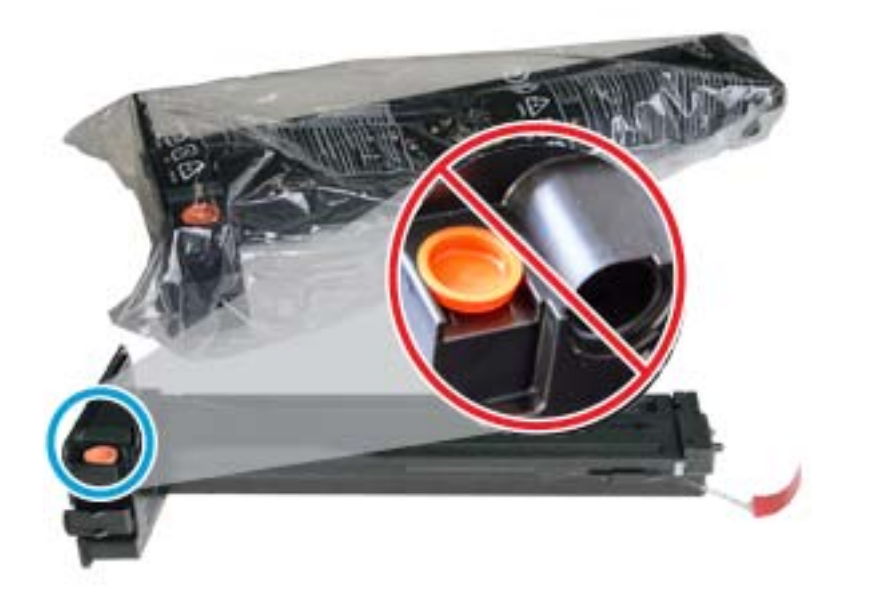

- $\hat{X}$  TIP: Keep the orange plug in place. It is required for toner cartridge replacement.
- 2. Hold the toner cartridge as shown and rotate the toner cartridge end to end to redistribute toner in cartridge.

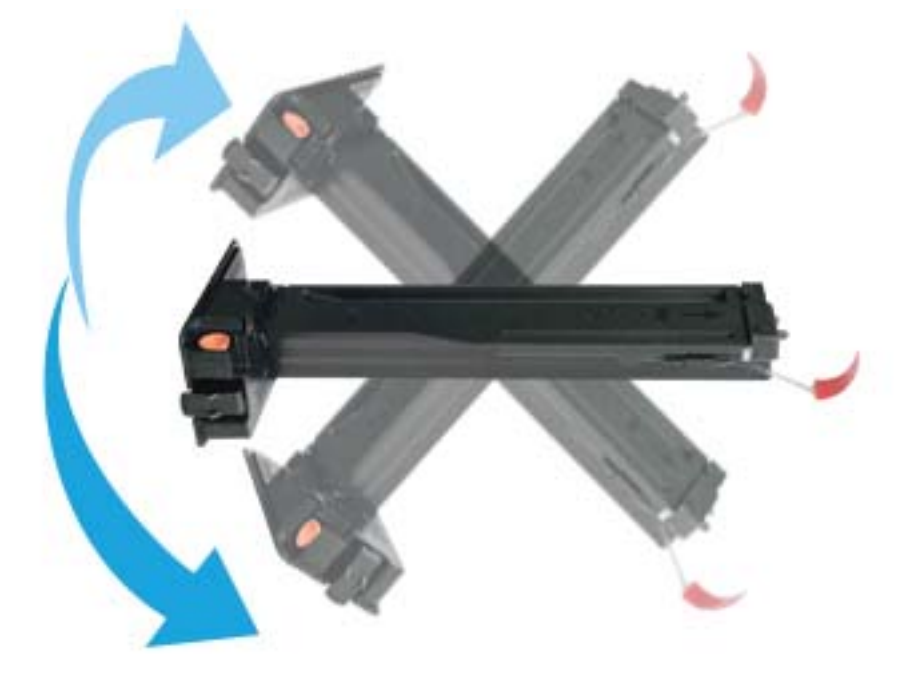

3. Pull the red or orange pull tab and remove it completely.

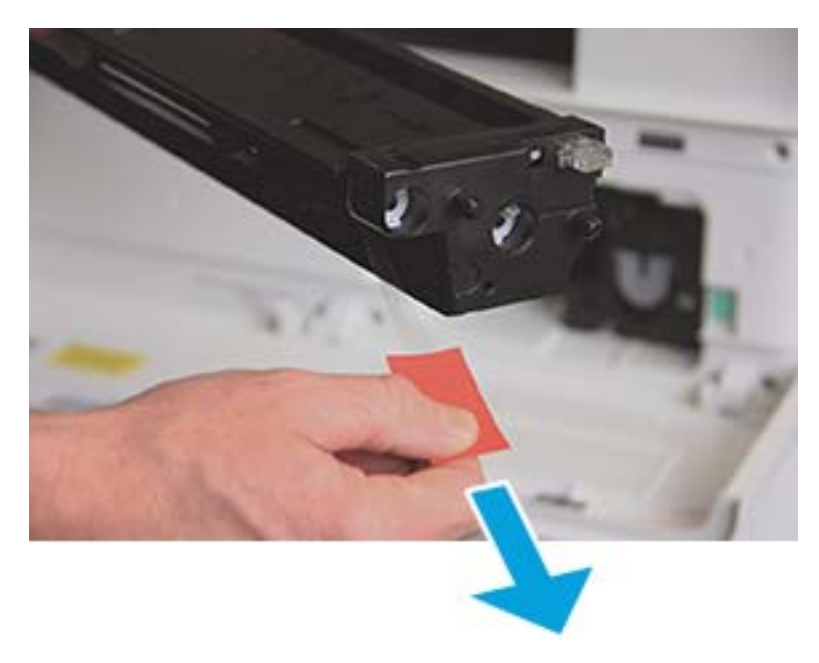

4. Align toner cartridge with the opening and push until toner cartridge locks into place. An audible click will indicate the cartridge is locked into place.

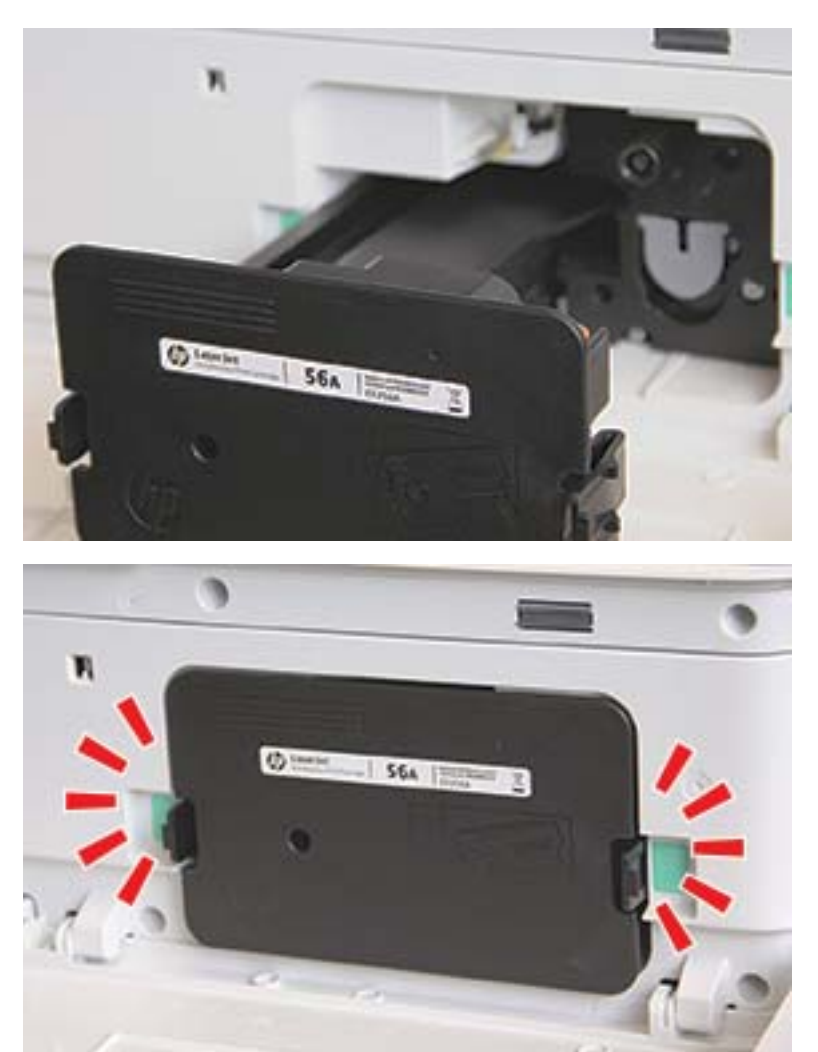

5. Close front door and right door.

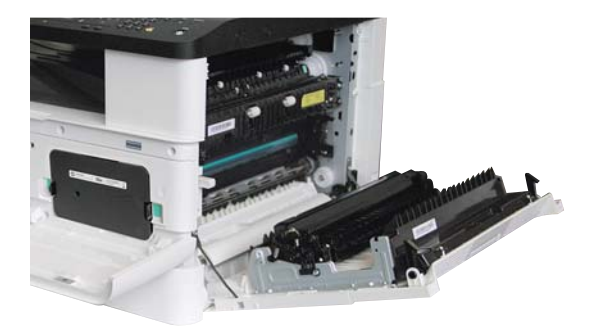

# <span id="page-98-0"></span>Imaging unit installation

A CAUTION: Leave front and right door open until all installation steps are complete.

1. Remove imaging unit from shipping bag and place it on a clean flat surface.

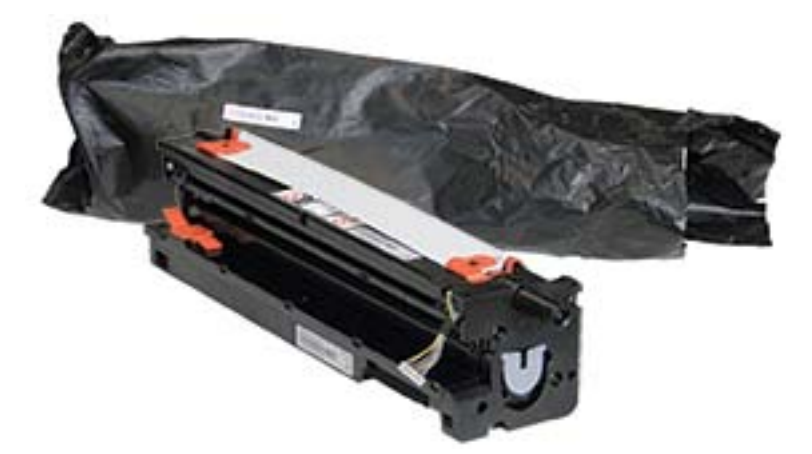

2. Loosen shipping tape from the bottom and both sides.

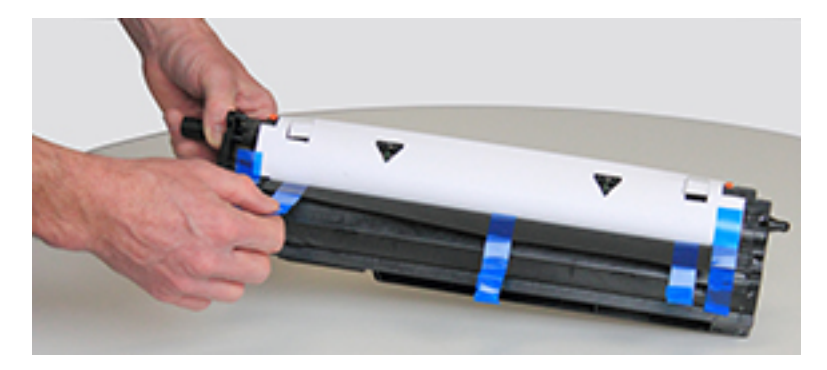

3. Remove orange shipping locks from imaging unit.

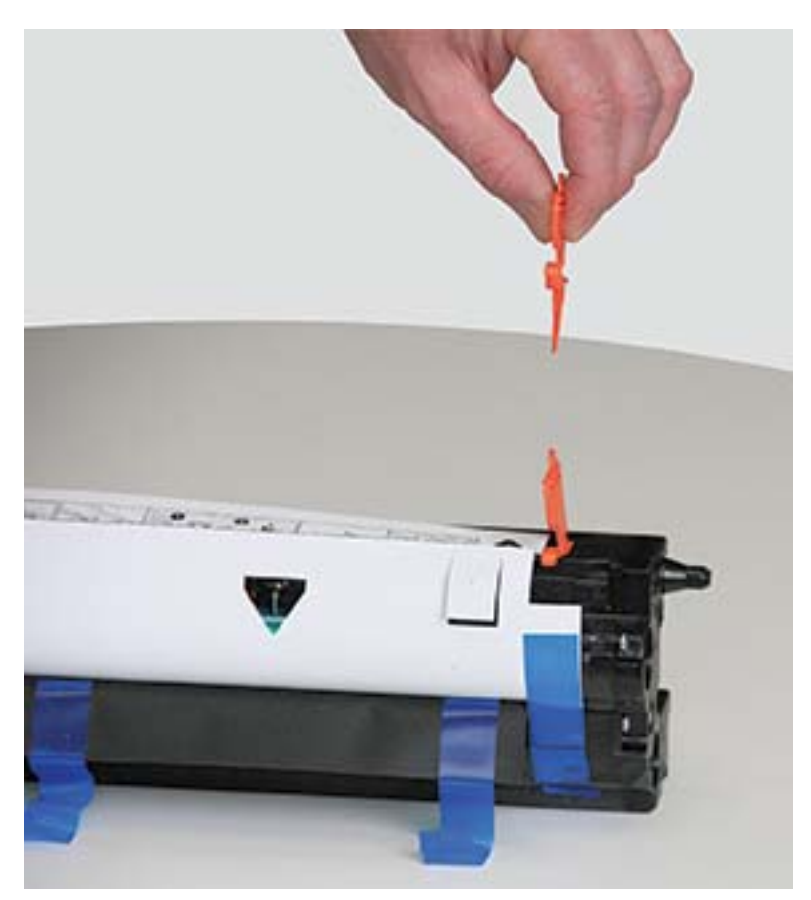

4. Remove remaining shipping tape and pull protective sheet from imaging unit.

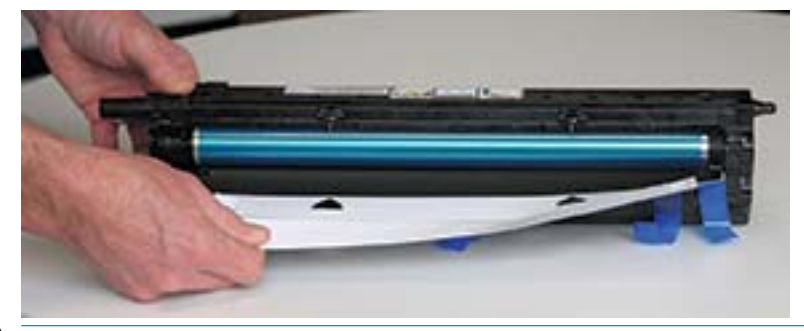

A CAUTION: Do not touch exposed drum roller surface.

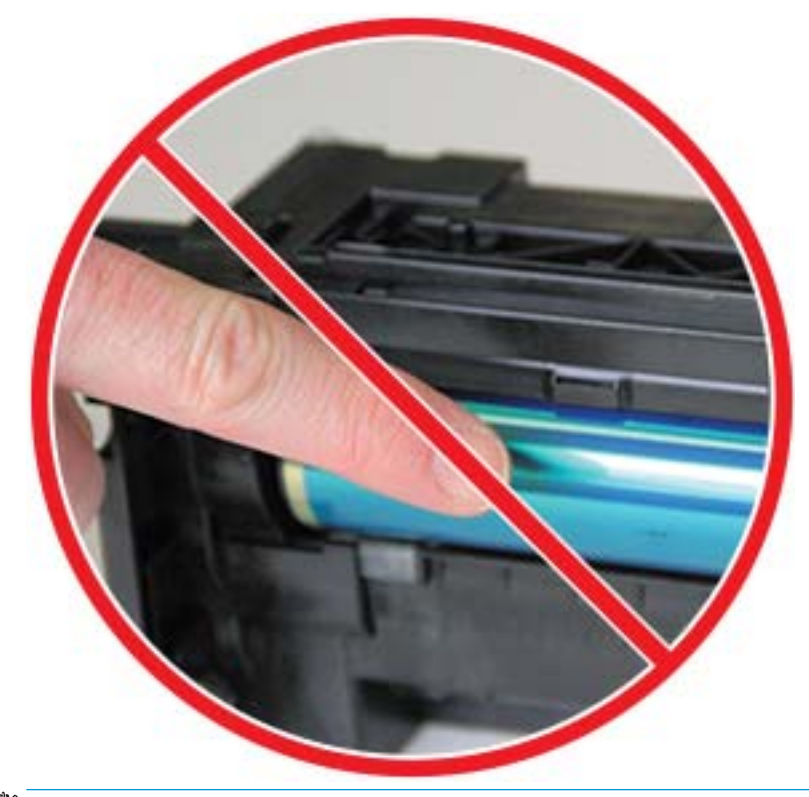

NOTE: Do not expose the imaging unit to light for more than a few minutes.

5. Remove orange plug on back of imaging unit

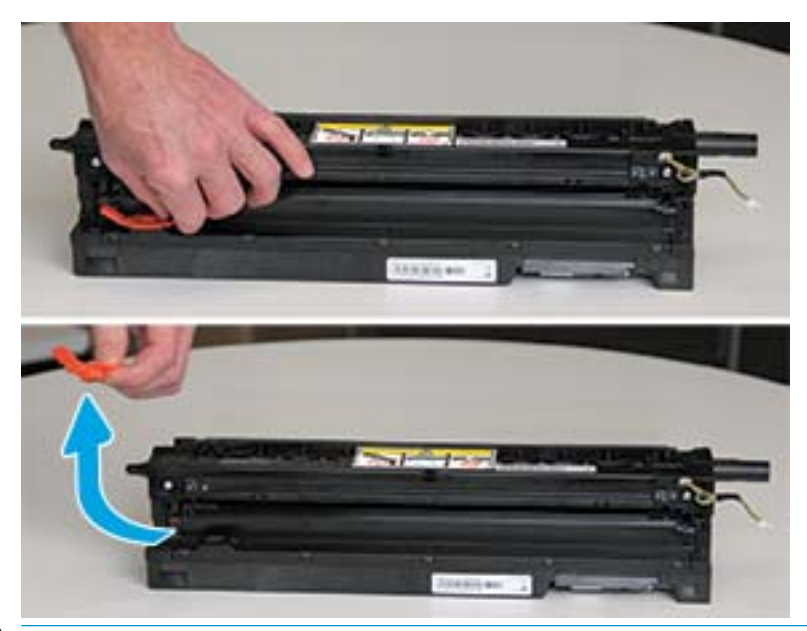

- CAUTION: Once the plug is removed, the imaging unit must remain level. Contents may spill out if the imaging unit is tipped.
- 6. With right and front doors fully open, carefully lift imaging unit into position, so the bottom of imaging unit aligns with the raised alignment rails inside printer cabinet as shown.

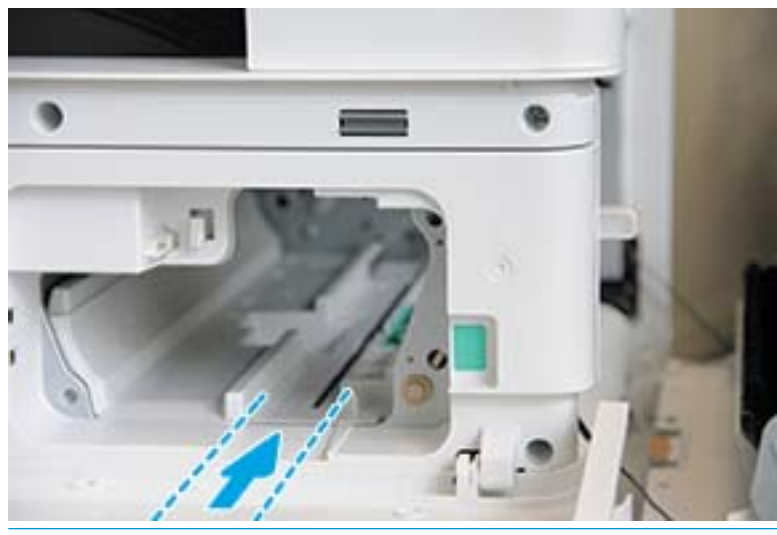

 $\triangle$  CAUTION: Do not touch exposed drum roller surface.

7. Install imaging unit and ensure it is fully seated.

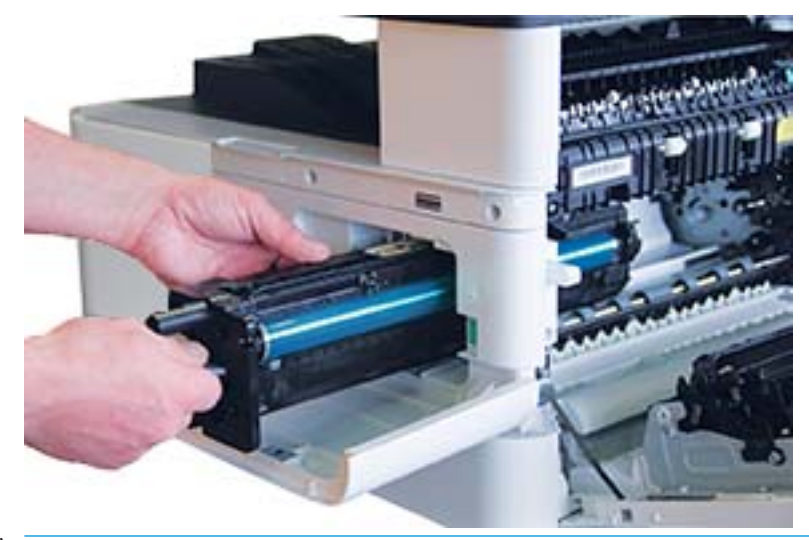

NOTE: If imaging unit binds or does not slide easily into cabinet, verify the right door is fully open, realign imaging unit, and install.

8. Connect the electrical cable as shown and route cable into holder as shown.

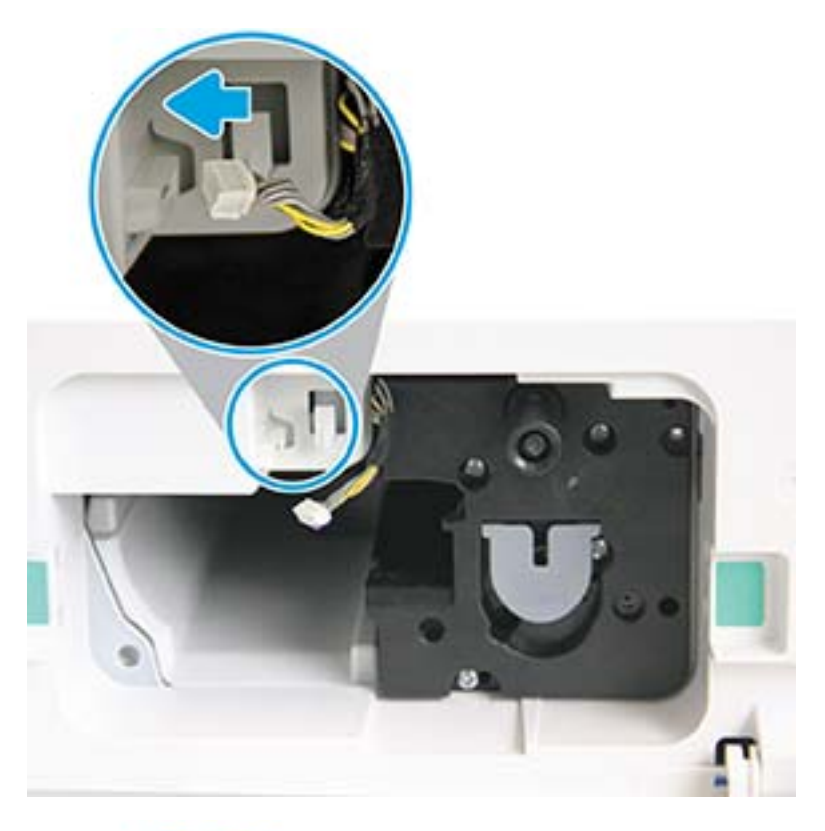

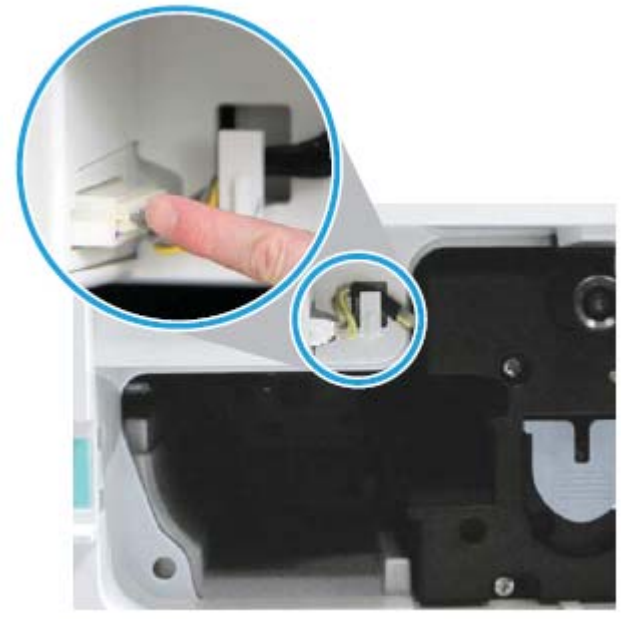

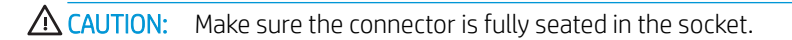

9. Install two screws as shown.

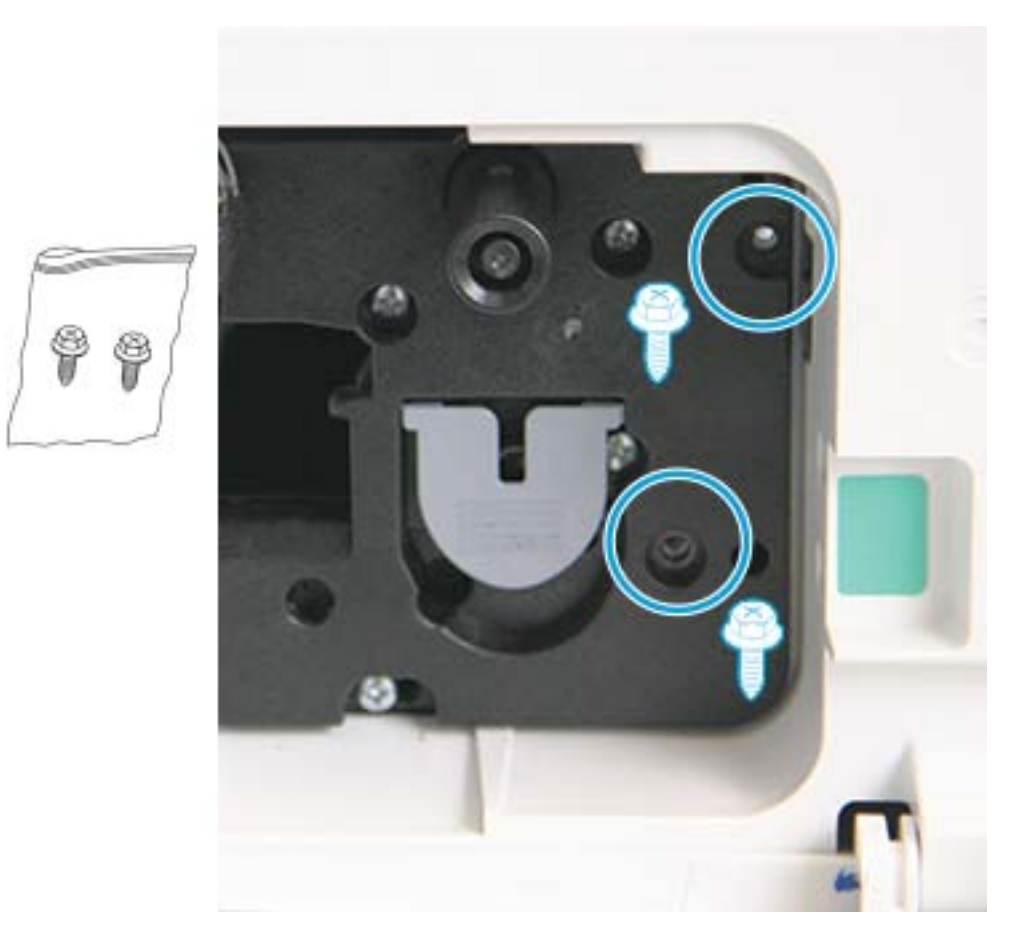

10. Ensure electrical connector is plugged in and fully seated. Ensure the two screws are securely installed.

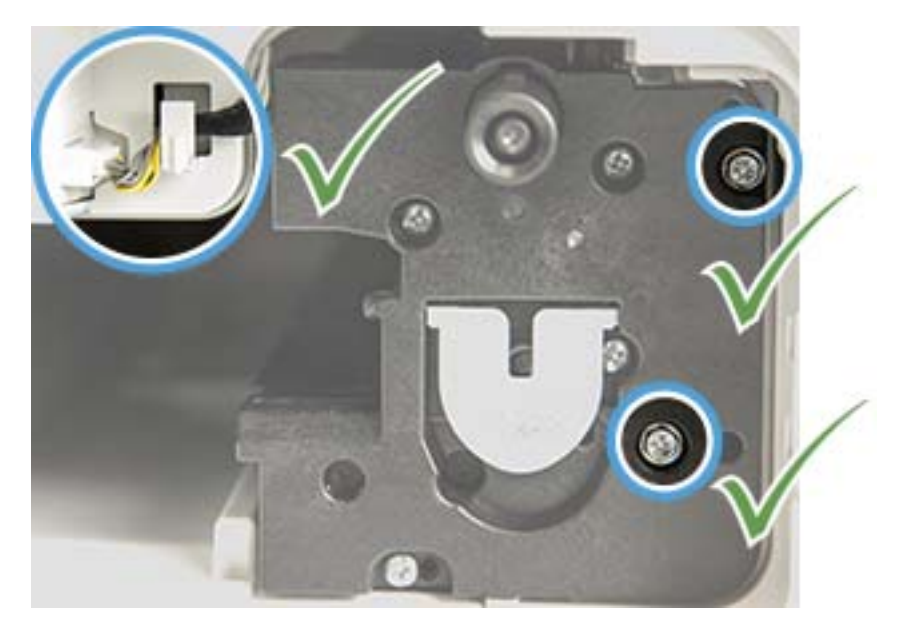

# <span id="page-105-0"></span>Monitoring the supplies life

If you experience frequent paper jams or printing problems, check the number of pages the machine has printed or scanned. Replace the corresponding parts, if necessary.

**NOTE:** 

- Some menus may not appear in the display depending on options or models. If so, it is not applicable to your machine.
- It may be necessary to press OK to navigate to lower-level menus for some models.
- 1. Select Menu  $\bigcirc$  > System Setup > Maintenance > Supplies Life on the control panel.
- 2. Select the option you want and press OK.
- **3.** Press the Stop/Clear  $\left(\times\right)$  button to return to ready mode.

## Setting the toner low alert

If the amount of toner in the cartridge is low, a message or LED informing the user to change the toner cartridge appears. You can set the option for whether or not this message or LED appears.

**W** NOTE: It may be necessary to press OK to navigate to lower-level menus for some models.

- 1. Select Menu  $\bigcirc$  > System Setup > Maintenance > Toner Low Alert on the control panel.
- 2. Select the option you want.
- 3. Press OK to save the selection.

# <span id="page-106-0"></span>Cleaning the machine

If printing quality problems occur or if you use your machine in a dusty environment, you need to clean your machine regularly to keep it in the best printing condition and use your machine longer.

### $\triangle$  CAUTION:

- Cleaning the cabinet of the machine with cleaning materials containing large amounts of alcohol, solvents, or other strong substances can discolor or distort the cabinet.
- If your machine or the surrounding area is contaminated with toner, we recommend you use a cloth or tissue dampened with water to clean it. If you use a vacuum cleaner, toner blows in the air and might be harmful to you.

### Cleaning the outside

Clean the machine cabinet with a soft, lint-free cloth. Dampen the cloth slightly with water, but be careful not to let any water drip onto or into the machine.

### Cleaning the inside

During the printing process, paper, toner, and dust particles can accumulate inside the machine. This buildup can cause print quality problems, such as toner specks or smearing. Cleaning the inside of the machine clears and reduces these problems.

### $\Lambda$  CAUTION:

- To prevent damage to the toner cartridge, do not expose it to light for more than a few minutes. Cover it with a piece of paper, if necessary.
- Do not touch the green area of the toner cartridge. Use the handle on the cartridge to avoid touching this area.
- Use a dry lint free cloth when cleaning the inside of the machine, be careful not to damage the transfer roller or any other inside parts. Do not use solvents such as benzene or thinner. Printing quality problems can occur and cause damage to the machine.

#### **II NOTE:**

- Use a dry lint-free cloth to clean the machine.
- Turn the machine off and unplug the power cord. Wait for the machine to cool down.
- Illustrations on this user's guide may differ from your machine depending on its options or models. Check your machine type.

### Cleaning the roller

### **NOTE:**

- Turn the machine off and unplug the power cord. Wait for the machine to cool down.
- Illustrations on this user's guide may differ from your machine depending on its options or models. Check your machine type.
- 1.

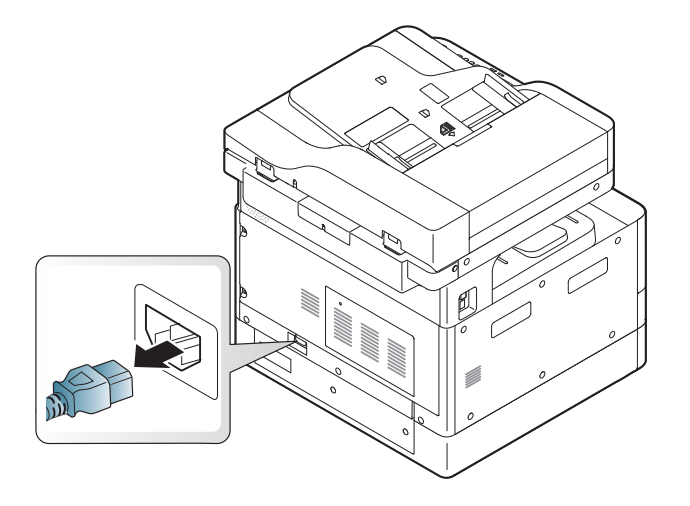

2.

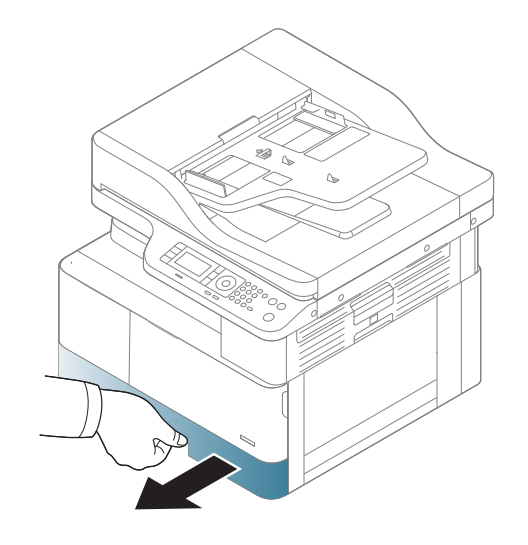
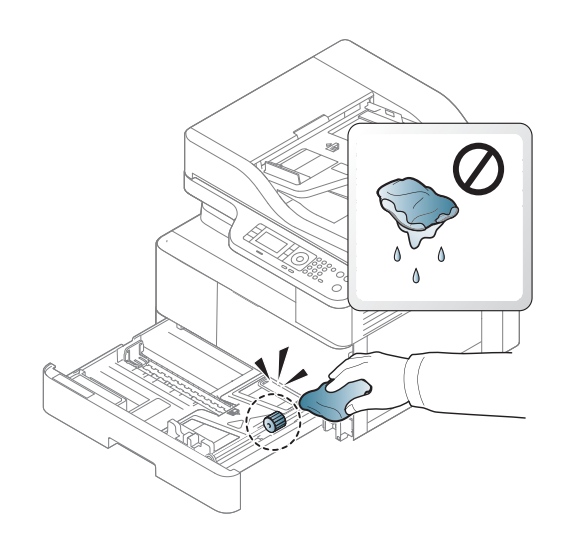

4.

3.

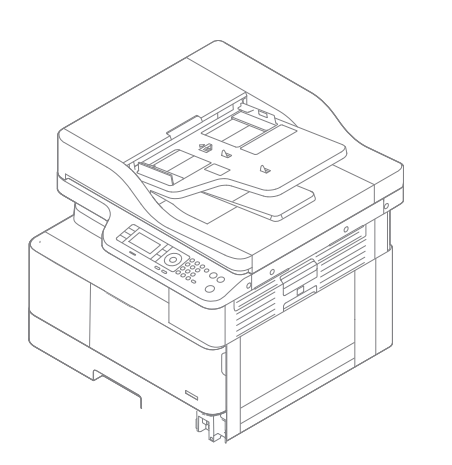

5.

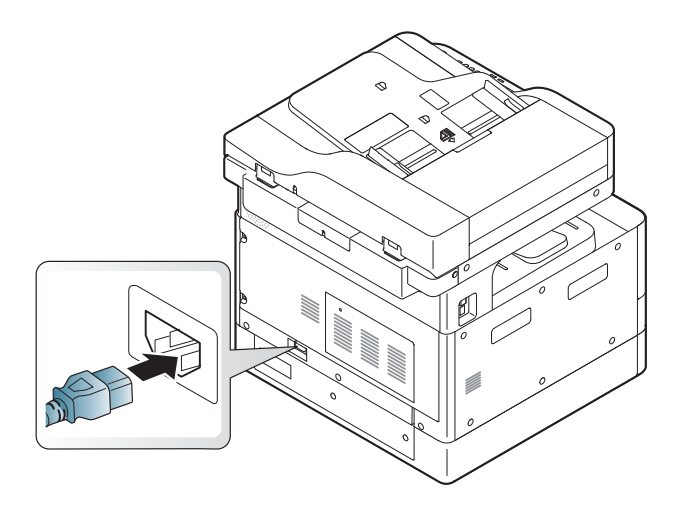

## ADF models only

1.

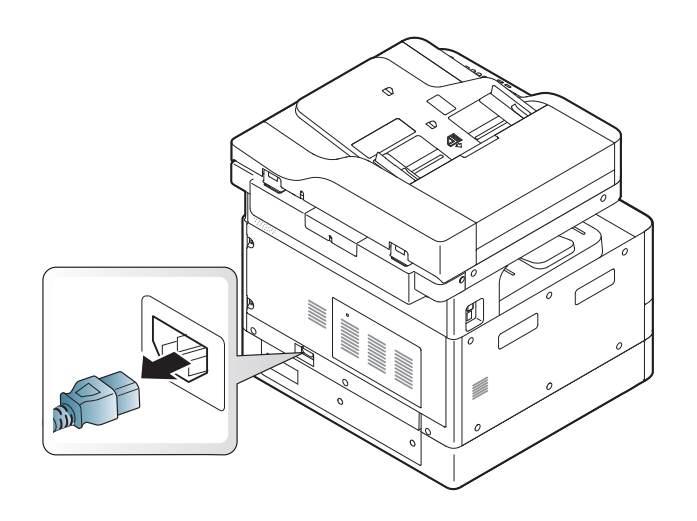

2.

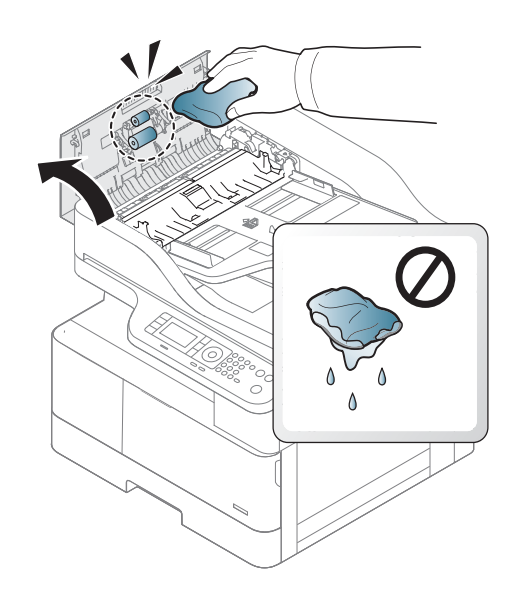

3.

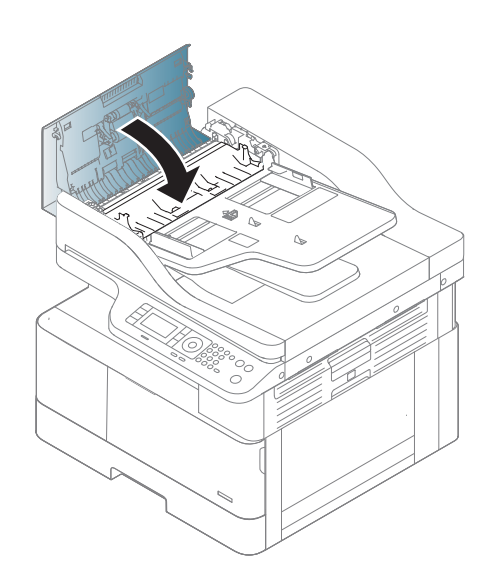

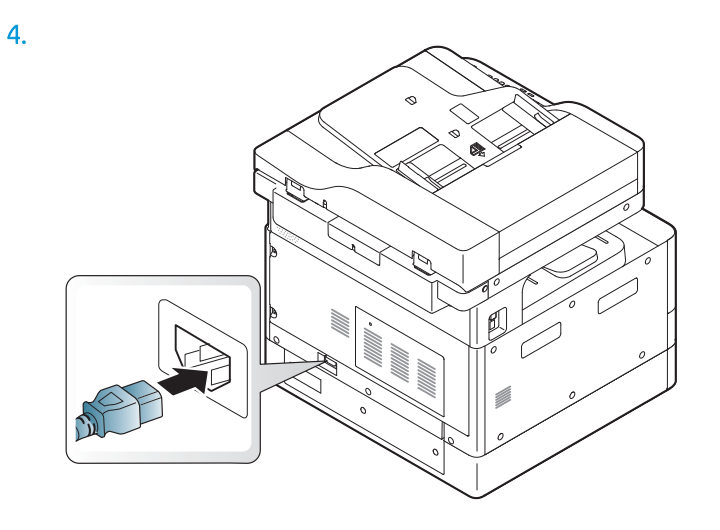

# Cleaning the scan unit

Keeping the scan unit clean helps ensure the best possible copies. We suggest that you clean the scan unit at the start of each day and during the day as needed.

#### **NOTE:**

- Turn the machine off and unplug the power cord. Wait for the machine to cool down.
- Illustrations on this user's guide may differ from your machine depending on its options or models. Check your machine type
- 1. Slightly dampen a soft, lint-free cloth or paper towel with water.
- 2. Lift and open the scanner lid.
- 3. Wipe the surface of the scanner until it is clean and dry.

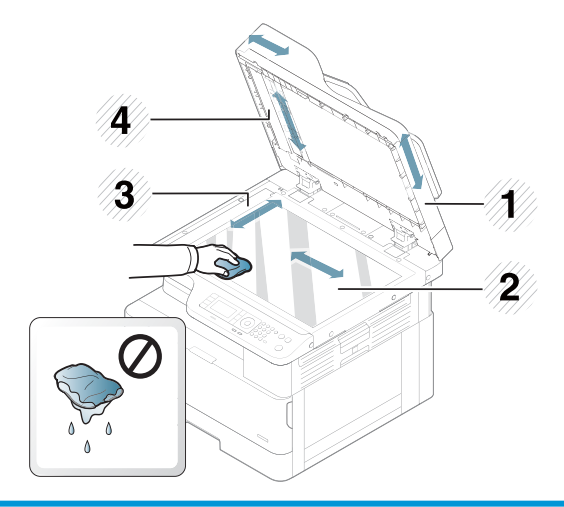

- 1 Scanner lid
- 2 Scanner glass
- 3 Document feeder glass
- 4 White bar
- 4. Close the scanner lid.

# Update the firmware

The following steps explain how to download and update the firmware on the printer.

## Step one: Download the firmware from HP.com

- 1. Go to [www.hp.com/support,](http://www.hp.com/support) select Software and Drivers, type the printer name in the search field, click Find, and then select the model from the list of search results.
- 2. If it is not automatically detected, select or change the operating system.
- 3. Under the Firmware or Firmware-system section, locate the Firmware Update Utility file.
- 4. Click Download and save the file to a location such as your Desktop or Downloads folder.
- 5. Open the location where the firmware file was saved, right-click the .zip file, and then extract the files.

## Step two: Update the firmware

Follow the appropriate steps for either a USB cable connection or a wired network connection.

#### Method one: Update the firmware for a USB-connected printer (Windows XP/Vista/7/8/8.1/10)

Use this method to update the firmware if the printer is connected to the computer via a USB cable.

**W** NOTE: In order to use this method, you must have a driver or full software solution installed.

- 1. Make sure the printer is connected to the computer via a USB cable and can successfully copy or print.
- 2. Turn the printer off.
- 3. Press and hold the Stop/Clear  $(x)$  button on the device control panel.
- 4. Turn the printer on, keeping the Stop/Clear  $\infty$  button pressed in until the control panel displays the following message: Download mode, press stop or cancel key.
- 5. Press the Stop/Clear  $\otimes$  button again to enter Emergency Mode. A Wait Image messages displays on the control panel.
- 6. On your computer, navigate to the folder containing the files downloaded from HP.com.
- 7. Select the \*.hd firmware file and drag and drop it onto the usblist2.exe file. The firmware update will start automatically on the printer.
- 8. Once completed, the firmware update will reboot the printer automatically.
- 9. Print a configuration page to verify the installed firmware version after the update process.

#### Method two: Update the firmware for a network-connected printer

Use this method to update the firmware if the printer is connected to the computer via a wired network.

**W** NOTE: In order to use this method, you must use a computer browser to open the Embedded Web Server (EWS).

1. Print a configuration page to obtain your printer's IP address or host name.

2. Open a Web browser, and in the address line, type the IP address or host name exactly as it displays on the configuration page. Press the Enter key on the computer keyboard. The EWS opens.

#### https://10.10.XXXXX/

If the Web browser displays a There is a problem with this website's security certificate message when attempting to open the EWS, click Continue to this website (not recommended).

- **W** NOTE: Choosing Continue to this website (not recommended) will not harm the computer while navigating within the EWS for the HP printer.
- 3. Select Sign In in the upper-right corner of the EWS page

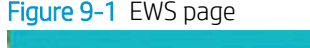

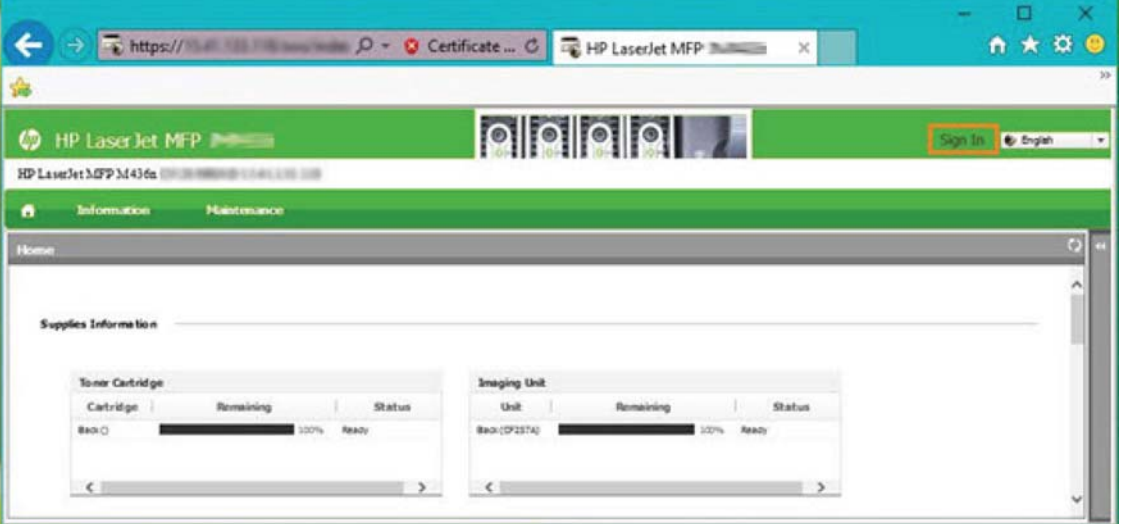

- 4. Enter your Username and Password.
	- **WE:** If you have not yet created a password for the EWS, enter the default credentials of admin for both the Username and the Password.

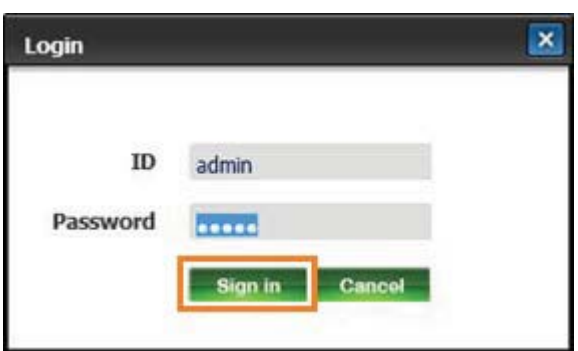

- 5. Select the Maintenance tab.
- 6. Select the Upgrade Wizard button.

**W** NOTE: If you did not sign in to the EWS, this button will not be available.

7. Select **Browse** and browse to the location where you extracted the files.

- 8. Select the firmware file and click Open.
- 9. Select **Next** and then wait for the wizard to verify the firmware.
- 10. When prompted, check the firmware version, select Next, and then wait for the firmware to upload to the printer.

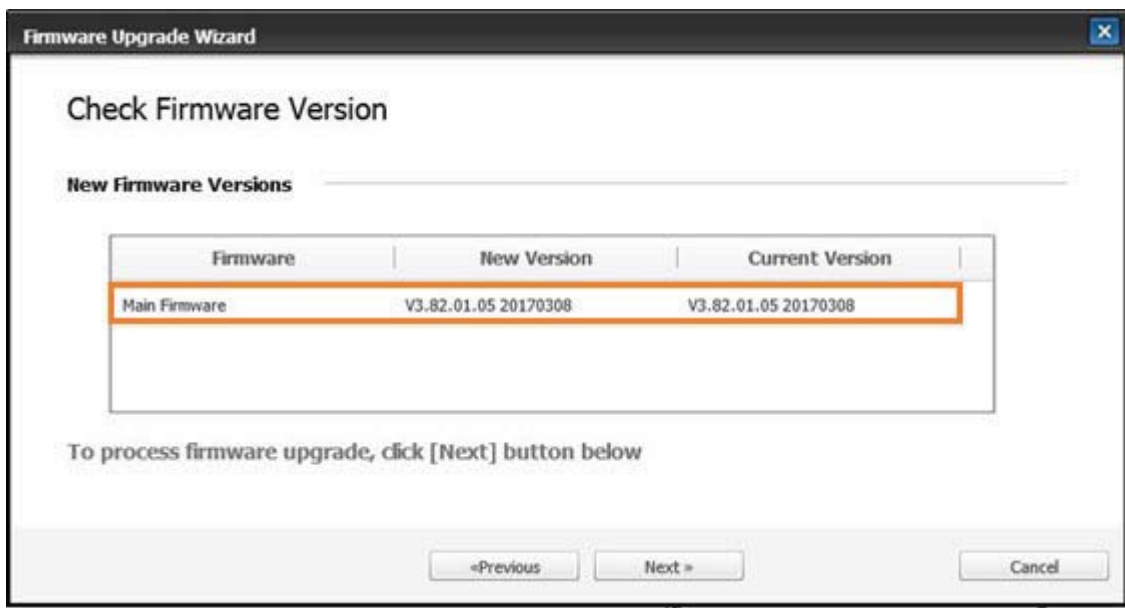

- 11. Wait for the firmware programming process to complete and for the printer to restart.
- **WE:** This process will take several minutes. Do not close the browser window or interrupt communication until the HP Embedded Web Server (EWS) displays the confirmation page.
- 12. Follow any remaining on-screen instructions to complete the installation.
- 13. Print a configuration page to verify the installed firmware version after the update process.

# 10 Useful Settings

This chapter explains how to browse the current status of your machine, and the method of setting for advanced machine setup.

- [Machine's initial set up](#page-117-0)
- [Machine's basic settings](#page-118-0)
- [Altitude adjustment](#page-119-0)

# <span id="page-117-0"></span>Machine's initial set up

After setting up the printer and connecting the printer to a power cable, follow these steps to set up a password:

1. Select your country from the list of countries.

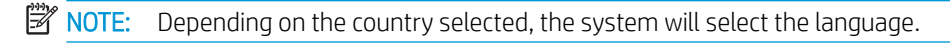

2. Enter an eight-digit numerical pin code as a password, and then type the password again to confirm the password.

**EX** NOTE: If a password is not valid, "Invalid input" error message will display on the screen. Press the OK button.

# <span id="page-118-0"></span>Machine's basic settings

To change the machine's default settings, follow these steps:

- NOTE: It may be necessary to press OK to navigate to lower-level menus for some models.
	- 1. Select Menu  $\bigcirc$  > System Setup > Machine Setup on the control panel.
	- 2. Select the option you want, then press OK.

NOTE: When you press the Power/Wake Up  $\circled{t}$  button or start printing, the product will wake up from the power saving mode.

- 3. Select the option you want, then press OK.
- 4. Press OK to save the selection.
- **5.** Press the Stop/Clear  $\mathbb{R}$  button to return to ready mode.

The printer's settings are also available for viewing/modifying in the EWS.

# <span id="page-119-0"></span>Altitude adjustment

Print quality is affected by atmospheric pressure, which is determined by the height of the machine above sea level. The following information will guide you on how to set your machine for the best print quality.

Before you set the altitude value, determine the altitude where you are.

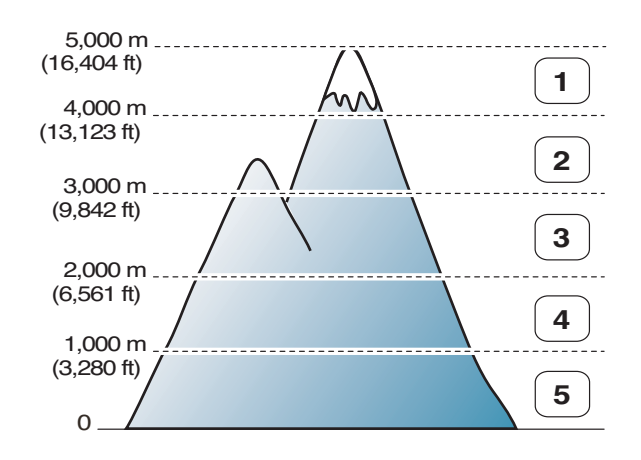

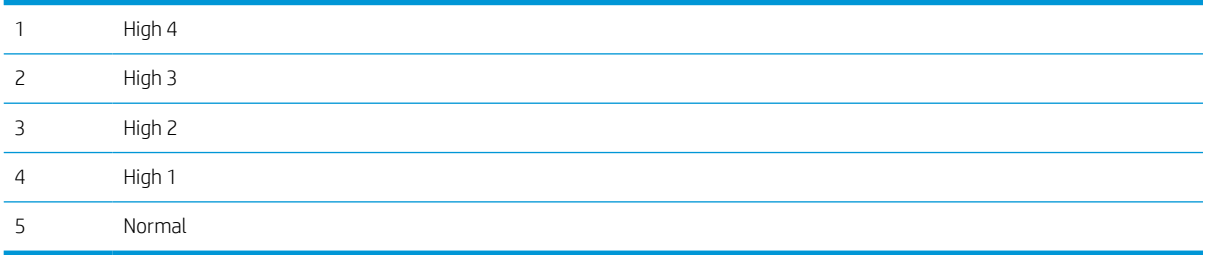

You can set the altitude in System Setup option on the machine's display.

# 11 Troubleshooting

This chapter gives helpful information for what to do if you encounter an error.

- [Paper feeding problems](#page-121-0)
- [Clearing jams](#page-122-0)
- [Understanding the status LED](#page-143-0)
- [Understanding display messages](#page-144-0)
- [Power and cable connecting problems](#page-148-0)
- [Printing problems](#page-149-0)
- [Printing quality problems](#page-151-0)
- [Copying problems](#page-156-0)
- **•** [Scanning problems](#page-157-0)
- [Operating system problems](#page-158-0)

# <span id="page-121-0"></span>Paper feeding problems

The following table describes common paper feeding problems and suggested solutions for each one.

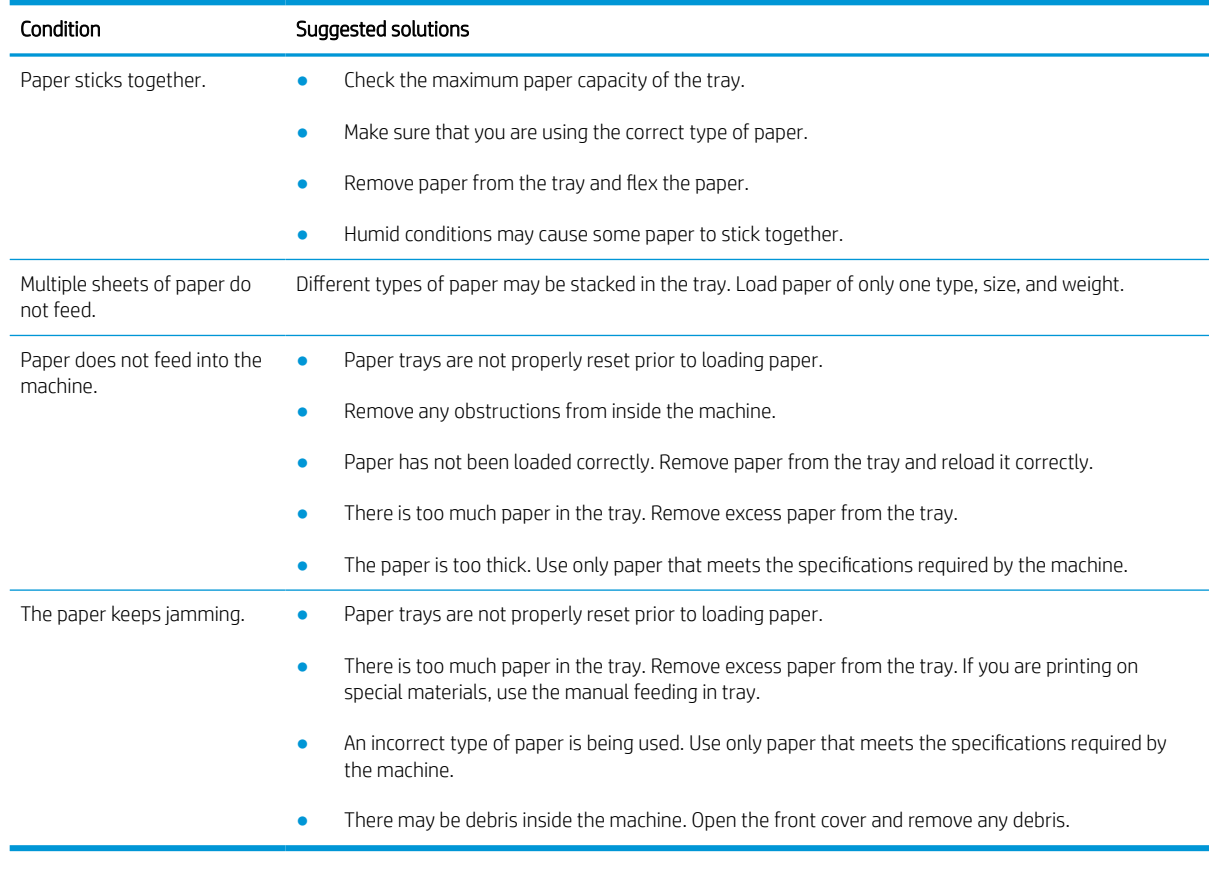

**IMPORTANT:** Pushing down on the lift plate is necessary when adding paper to an empty tray.

# <span id="page-122-0"></span>Clearing jams

## Introduction

The following topics describe how to clear paper jams in several locations inside the printer and the scanner.

NOTE: To avoid tearing the paper, pull the jammed paper out slowly and gently.

Illustrations on this user's guide may differ from your printer depending on its model or optional goods.

- Tray 2
- [In optional Tray 3](#page-124-0)
- [In Multi-purpose Tray 1](#page-127-0)
- [Inside the printer](#page-128-0)
- **•** [In the exit area](#page-130-0)
- [In the duplex unit area](#page-132-0)
- [Clearing original document jams](#page-134-0)

## Tray 2

1. Pull out the tray.

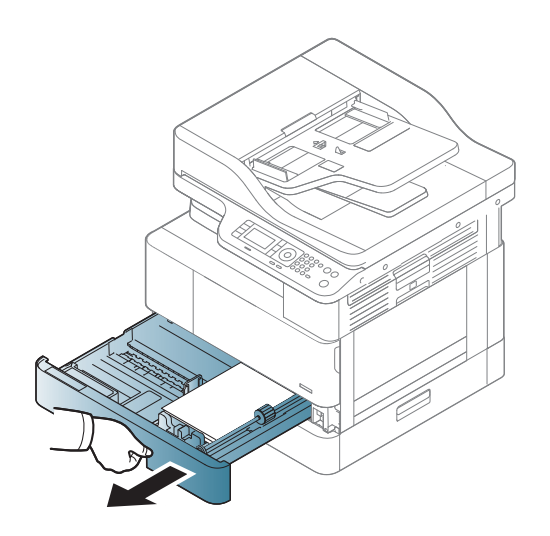

2. Remove the jammed paper by gently pulling it straight out.

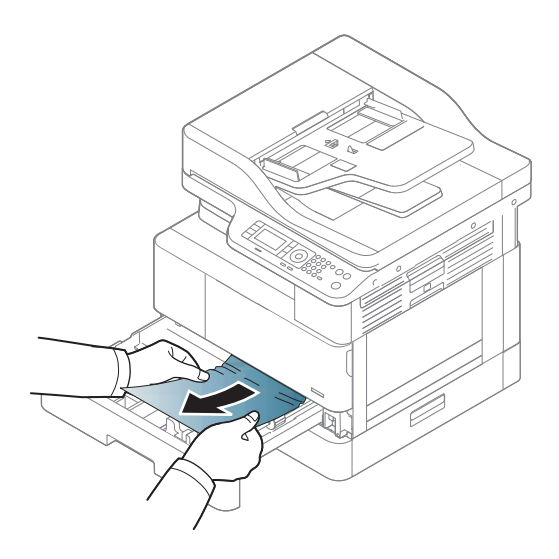

3. Insert the tray back into the printer until it snaps into place.

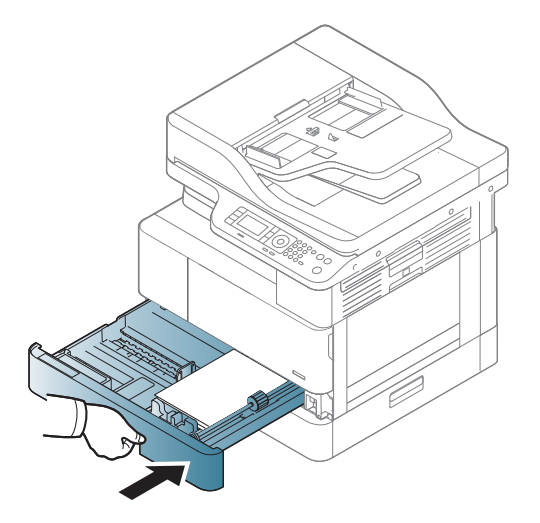

## <span id="page-124-0"></span>In optional Tray 3

1. Pull out optional tray.

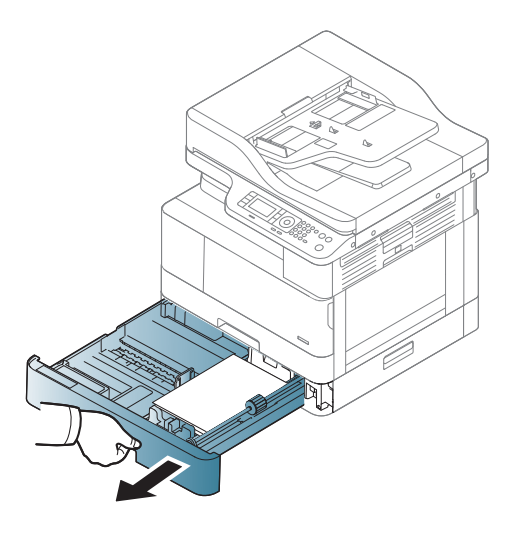

2. Remove the jammed paper by gently pulling it straight out.

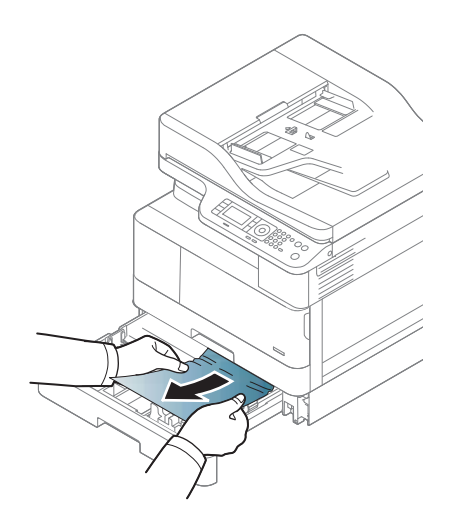

3. Insert tray back into the printer until it snaps into place.

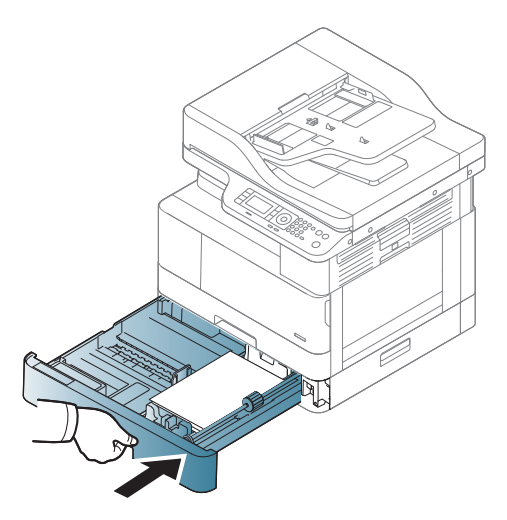

If you do not see the paper in this area, stop and go to next step:

4. Open the SCF jam cover.

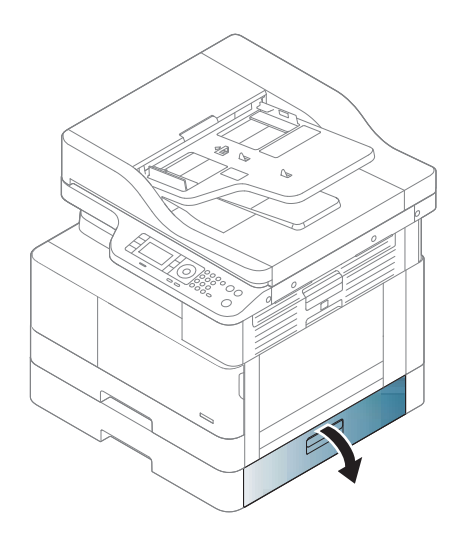

5. Remove the jammed paper by gently pulling it straight out.

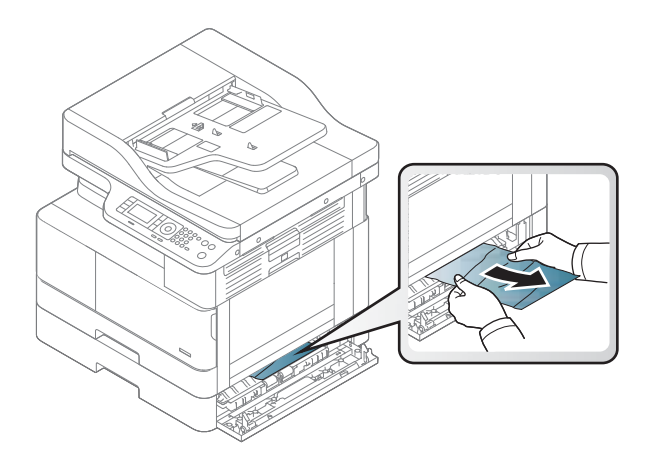

6. Close the SCF jam cover.

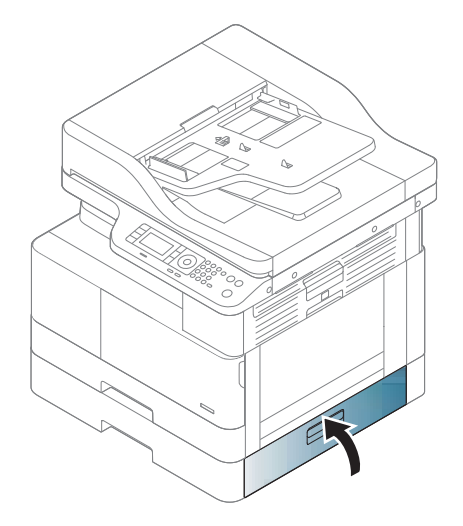

## <span id="page-127-0"></span>In Multi-purpose Tray 1

**▲** Remove the jammed paper by gently pulling it straight out.

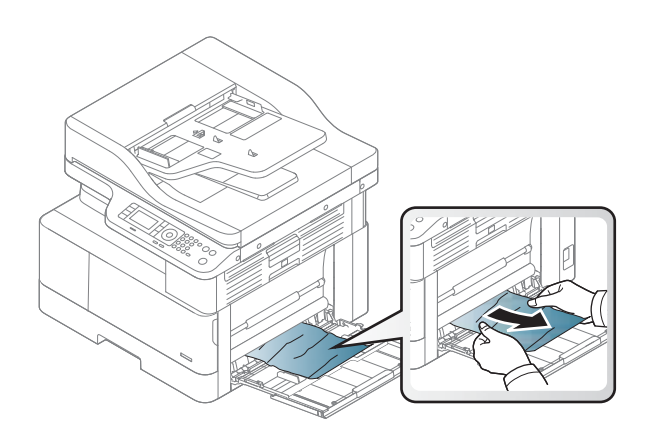

## <span id="page-128-0"></span>Inside the printer

1. Open the side cover.

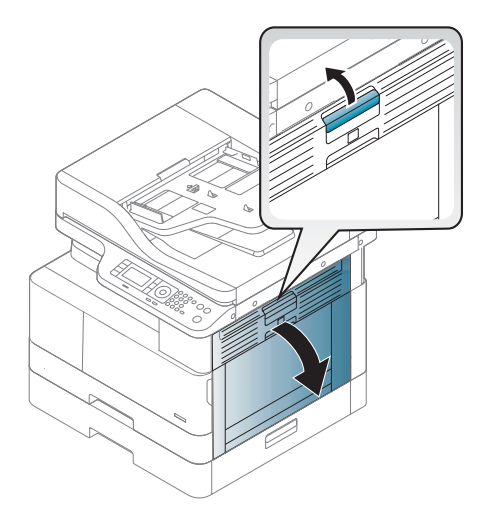

2. Open the jam guide and remove the jammed paper.

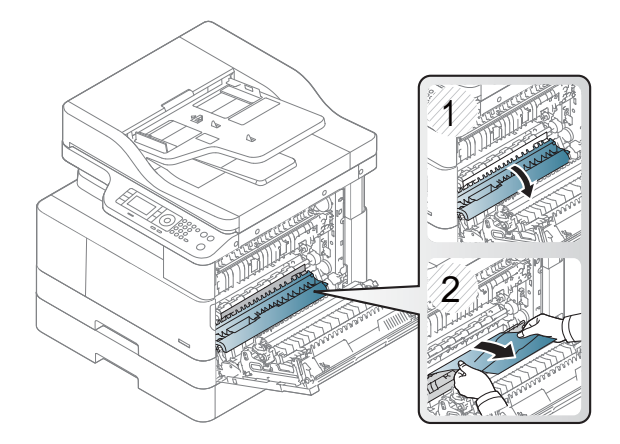

3. Open the fuser jam cover and remove the jammed paper.

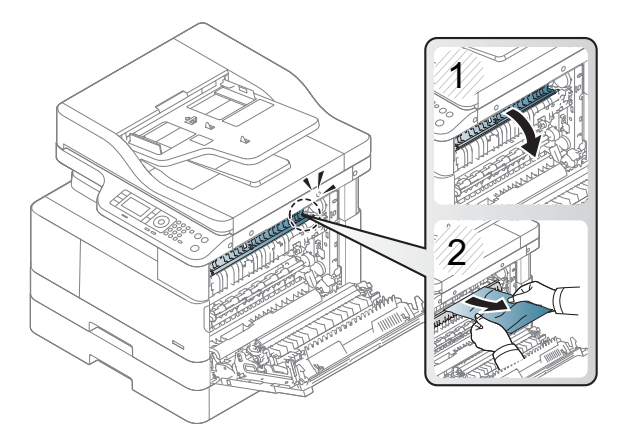

4. Close the side cover.

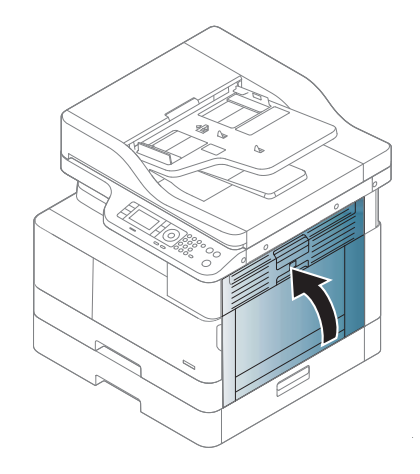

## <span id="page-130-0"></span>In the exit area

CAUTION: The fuser area is hot. Take care when removing paper from the printer.

1. Remove the jammed paper by gently pulling it straight out.

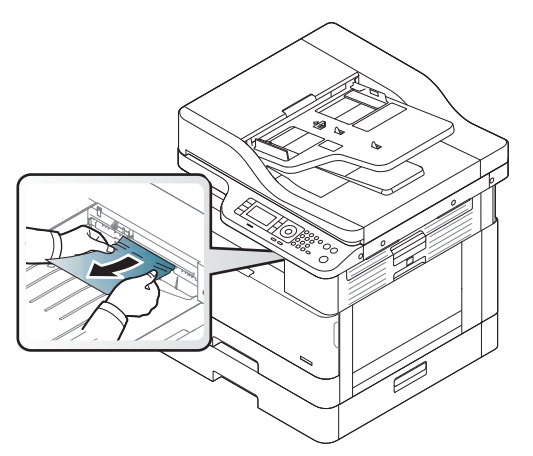

If you do not see the paper in this area, stop and go to next step:

2. Open the side cover.

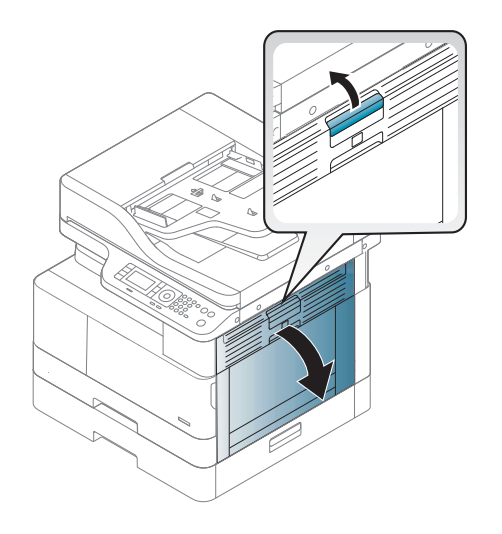

3. Remove the jammed paper from the exit unit or fuser unit.

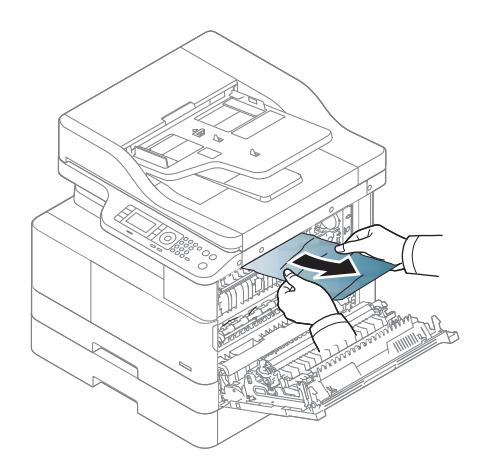

4. Close the side cover.

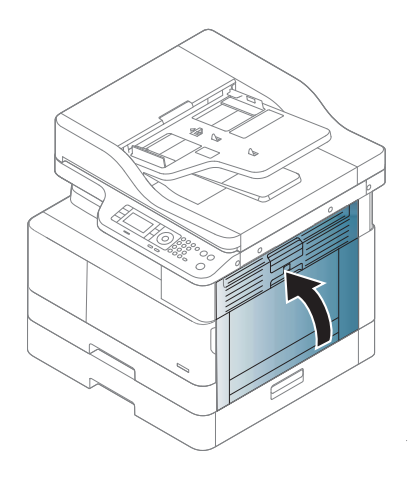

## <span id="page-132-0"></span>In the duplex unit area

1. Open the side cover.

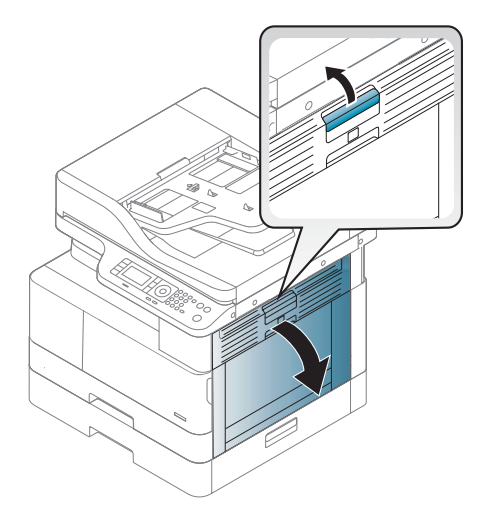

2. Remove the jammed paper from the transfer roller assembly.

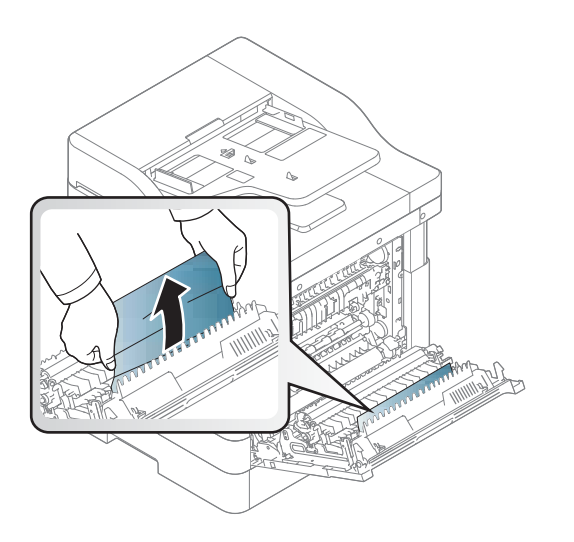

3. Release the transfer roller assembly and remove the jammed paper.

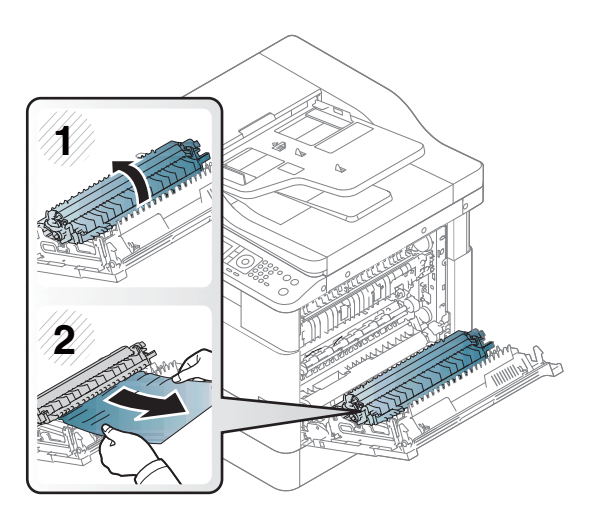

4. Close the side cover.

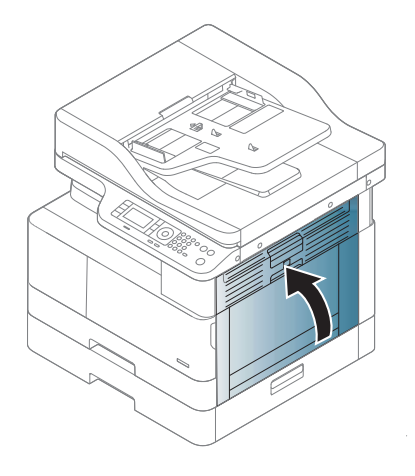

## <span id="page-134-0"></span>Clearing original document jams

NOTE: To prevent document jams, use the scanner glass for thick, thin or mixed paper originals.

A CAUTION: To avoid tearing the document, remove the jammed document slowly and carefully.

#### Original paper jam in front of scanner

1. Open the document feeder cover.

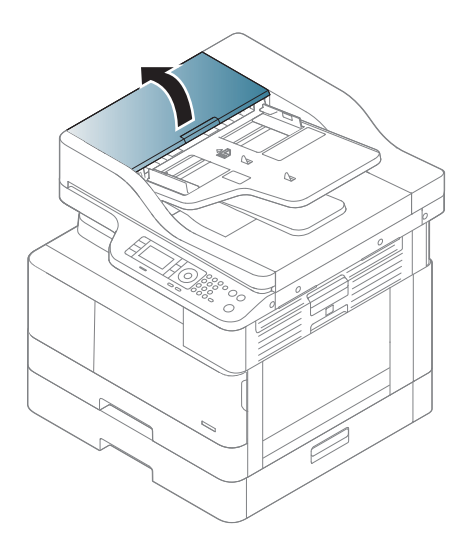

2. Gently remove the original carefully from the document feeder.

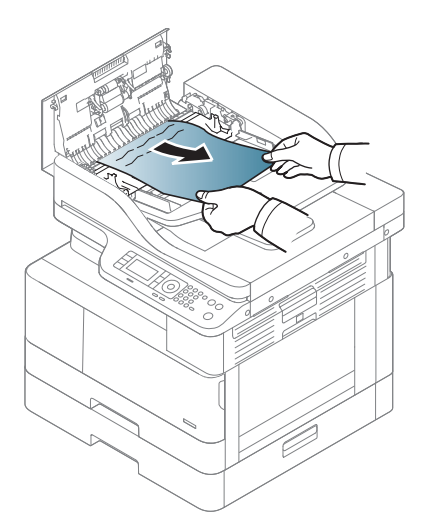

3. Close the document feeder cover.

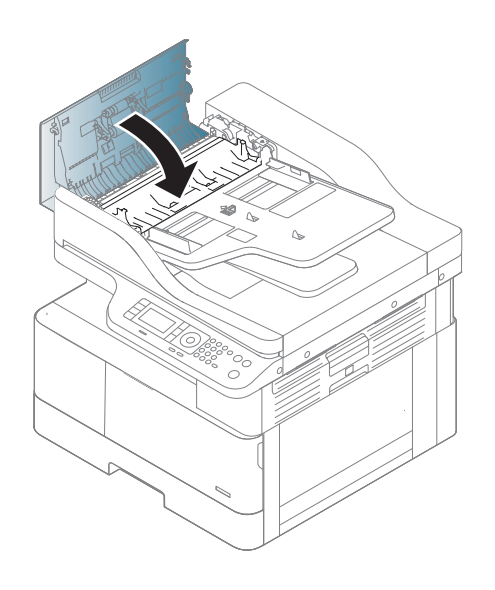

## Original paper jam inside of scanner

1. Open the document feeder cover.

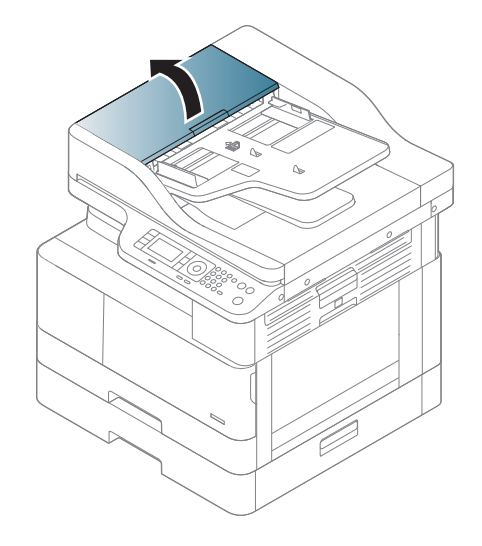

2. Gently remove the original carefully from the document feeder.

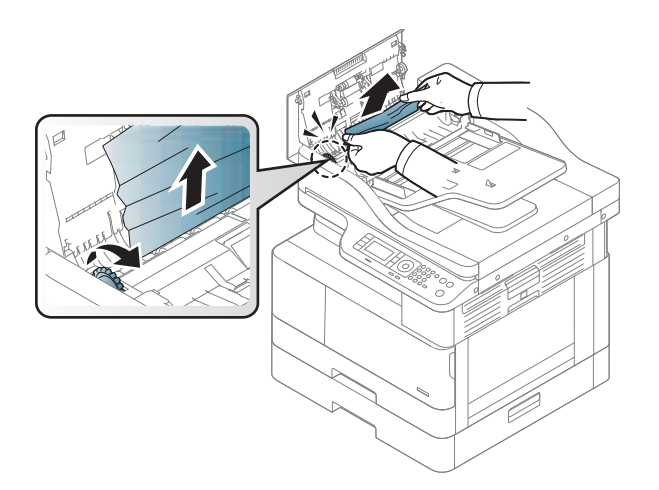

If you do not see the paper in this area, stop and go to next step:

3. Open the scanner lid.

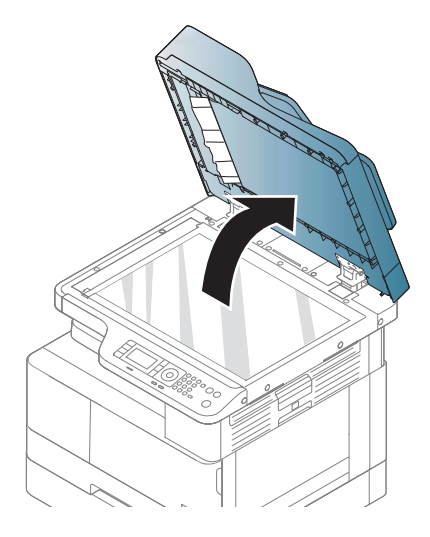

4. Grasp the misfeed original, and remove the paper from the feed area by carefully pulling it.

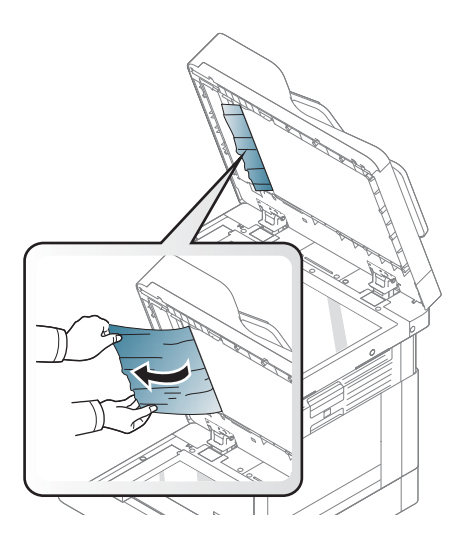

5. Close the scanner lid.

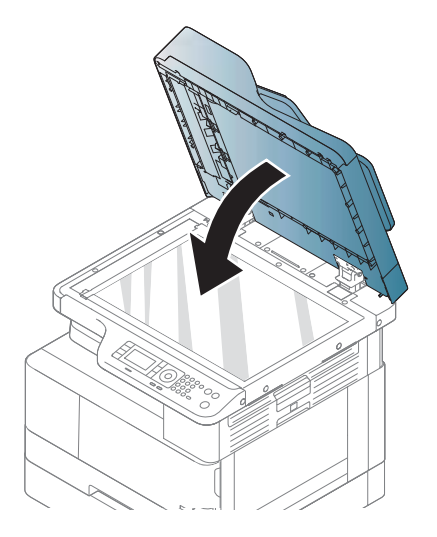

6. Close the document feeder cover.

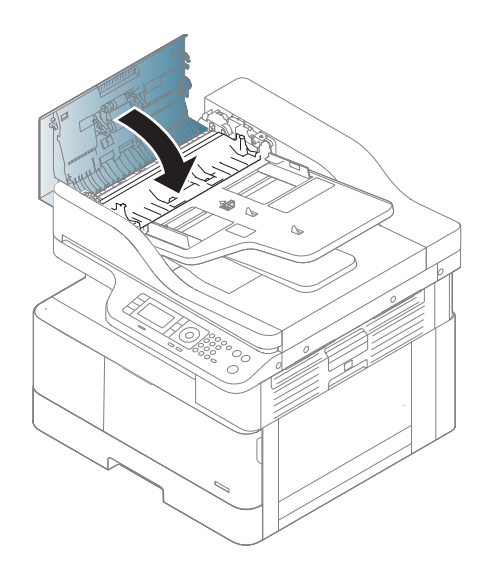

## Original paper jam in exit area of scanner

1. Open the Cover-Open and lift up the stacker.

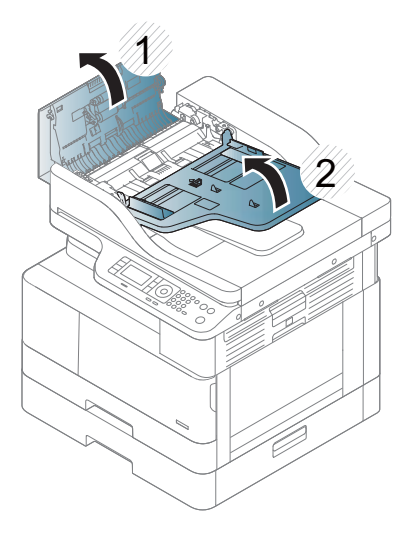

2. Gently remove the original carefully from the document feeder.

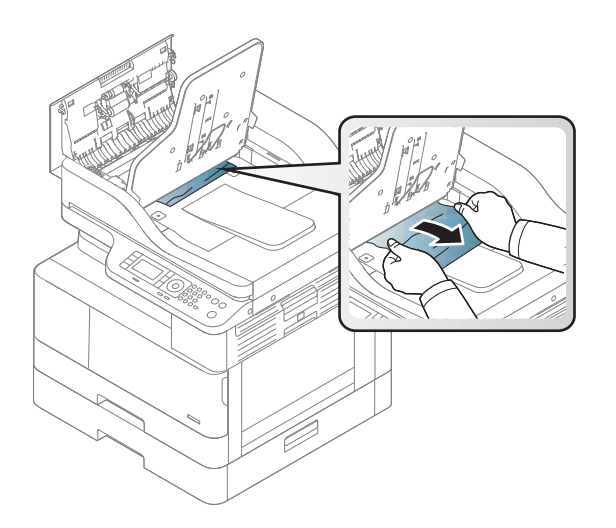

3. Close the Cover-Open and pull down the stacker.

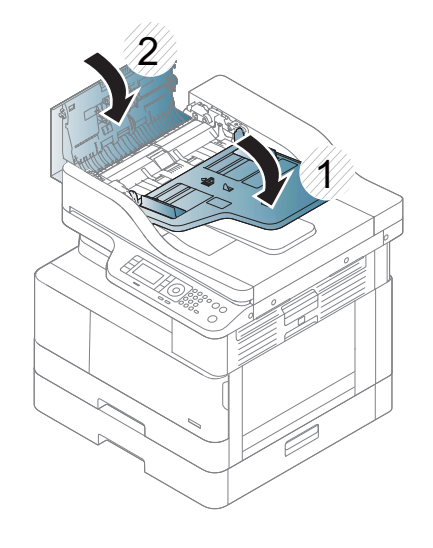

## Original paper jam in scanner duplex path

1. Open the document feeder cover.

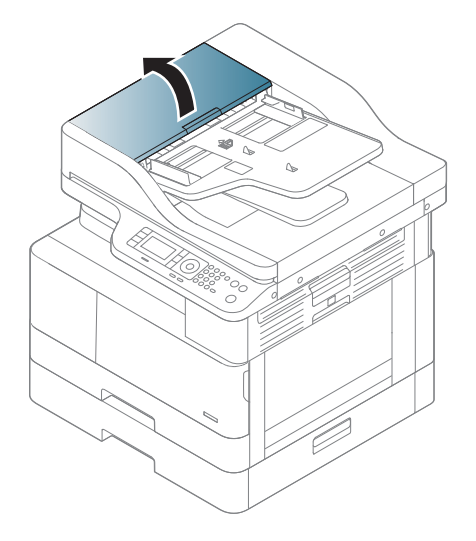

2. Open the duplex jam cover. Pull the original document gently out of the document feeder.

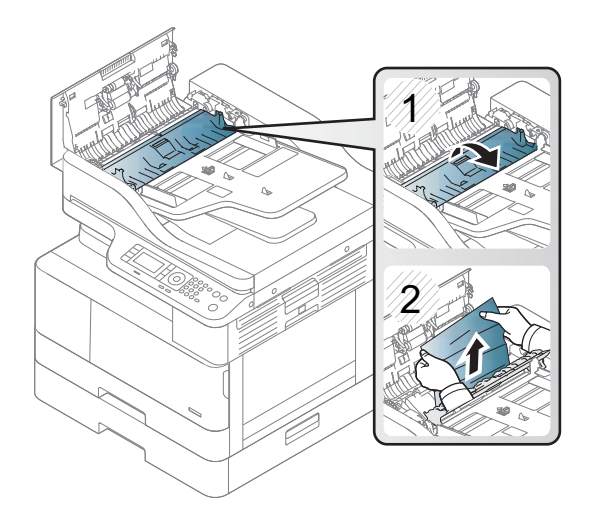

3. Close the duplex jam cover and document feeder cover.

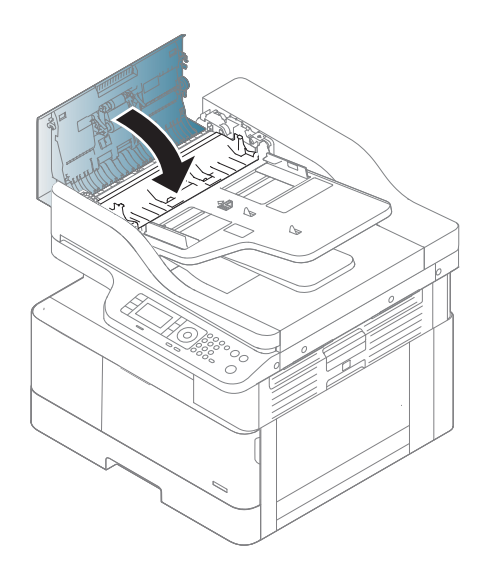

# <span id="page-143-0"></span>Understanding the status LED

The color of the LED indicates the machine's current status.

#### **X** NOTE:

- Some LEDs may not be available depending on model or country/region.
- To resolve the error, look at the error message and its instructions from the troubleshooting part.
- You also can resolve the error with the guideline from the computer's Printing Status window.
- If the problem persists, call a service representative.

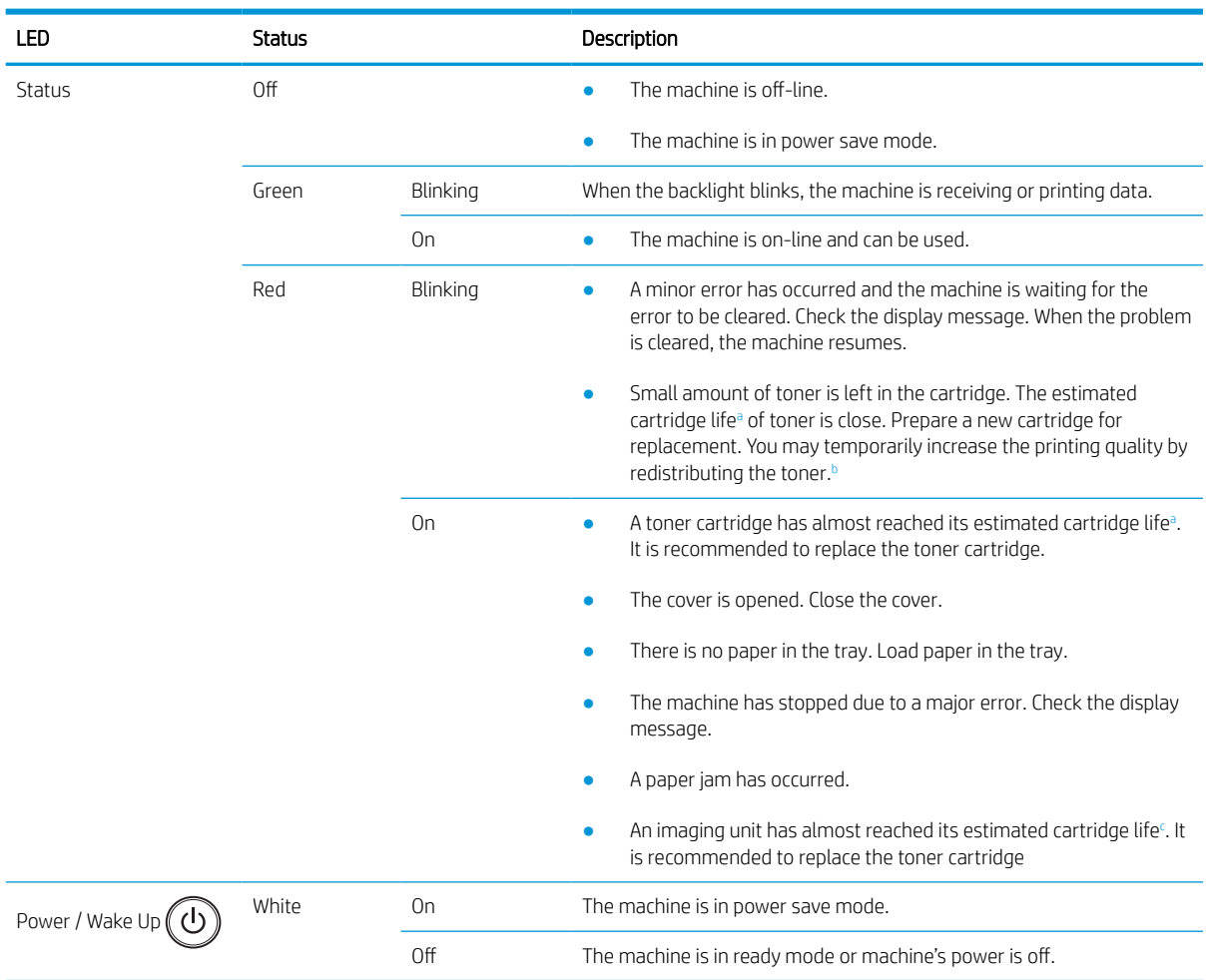

a Print cartridge life is approximate, based on average A4 /Letter-size page count with ISO coverage. Declared cartridge yield value in accordance with ISO/IEC 19798. Actual yields vary considerably based on images printed and other factors. For more information, go to <http://www.hp.com/go/learnaboutsupplies>. Some amount of toner may remain in the cartridge even when the red LED is on and the printer stops printing.

**b** Some LEDs may not be available depending on model or country/region.

c When the imaging unit has reached its end of life, the machine will stop printing. In this case, you can choose to stop or continue printing from the Web Service (Settings > Machine Settings > System > Setup > Supplies Management> Imaging Unit Stop). Turning off this option and continuing to print may damage the device's system.
#### Understanding display messages

Messages appear on the control panel display to indicate the machine's status or errors. Refer to the tables below to understand the messages and their meaning, and correct the problem, if necessary.

#### **NOTE:**

- You can resolve the error with the guideline from the computer's Printing Status program window.
- If a message is not in the table, reboot the power and try the printing job again. If the problem persists, call a service representative.
- When you call for service, provide the service representative with the contents of display message.
- Some messages may not appear on the display depending on the model or optional goods.
- [error number] indicates the error number.
- [tray type] indicates the tray number.
- [media type] indicates the media type.
- [media size] indicates the media size.
- [unit type] indicates the unit type.

#### Paper Jam-related messages

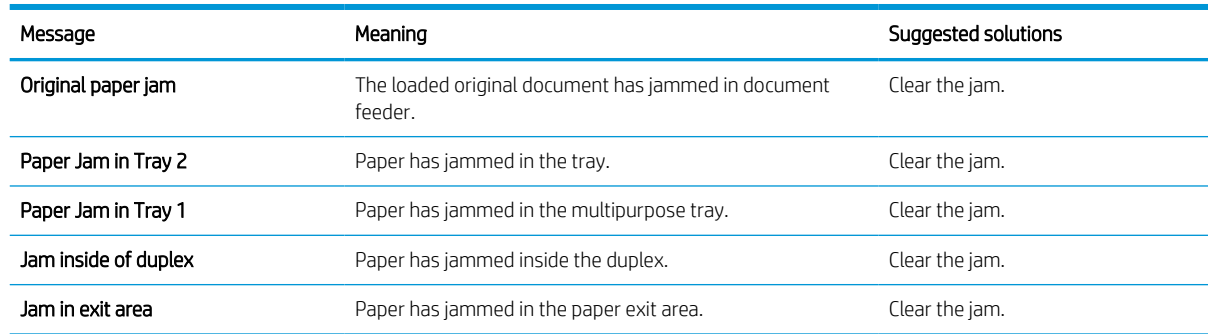

#### Toner-related messages

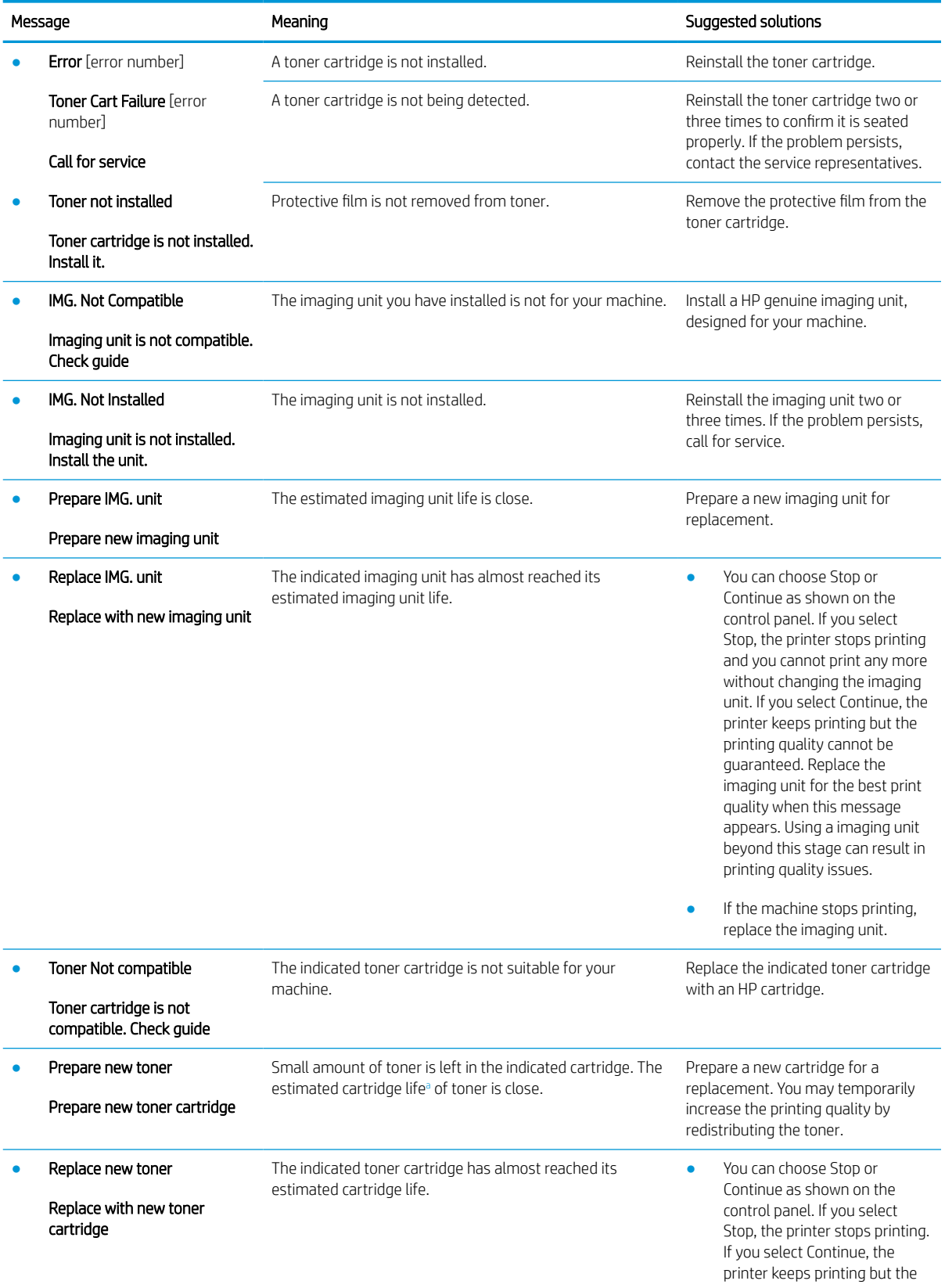

<span id="page-146-0"></span>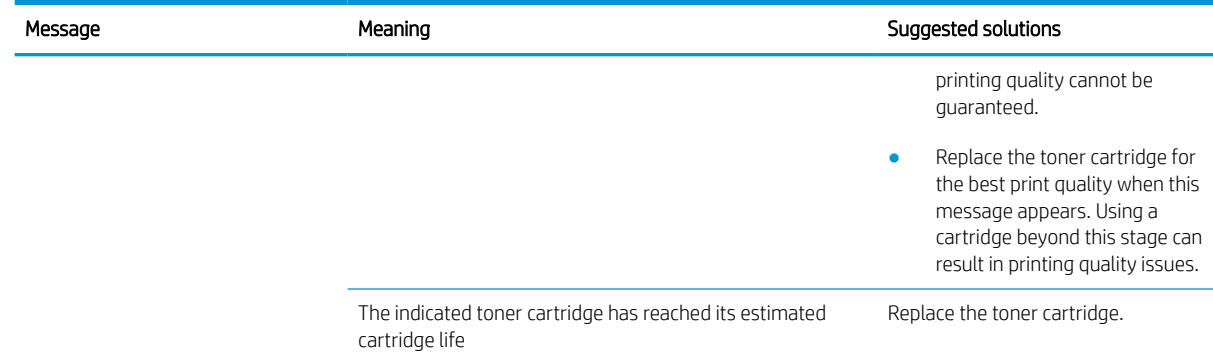

<sup>a</sup> The printer indicates when the cartridge level is low. Actual cartridge life remaining may vary. Consider having a replacement available to install when print quality is no longer acceptable. The cartridge does not need to be replaced now unless the print quality is no longer acceptable.

CAUTION: For HP printer products, the use of a non-HP toner cartridge or a refilled toner cartridge does not affect either the warranty to the customer or any HP support contract with the customer. However, if product failure or damage is attributable to the use of a non-HP toner cartridge or refilled toner cartridge, HP will charge its standard time and materials charges to service the product for the particular failure or damage.

#### Tray-related messages

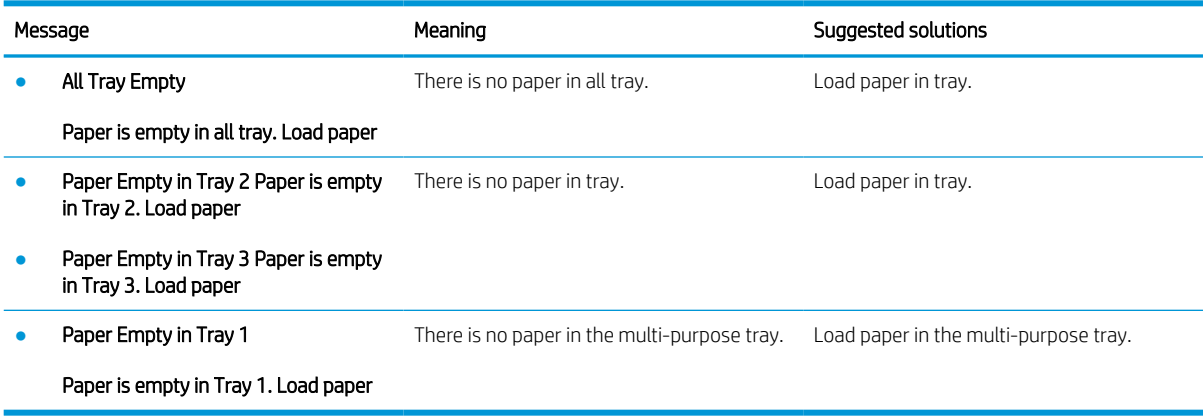

#### Network-related messages

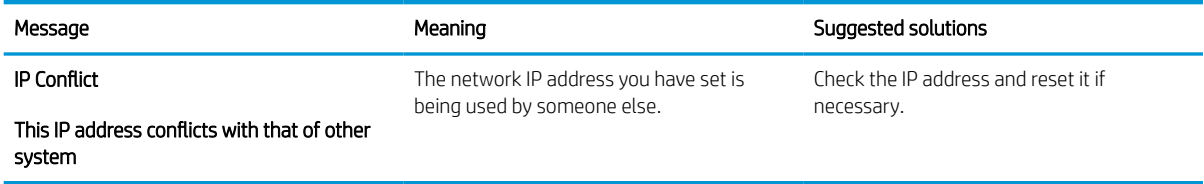

#### Misc. messages

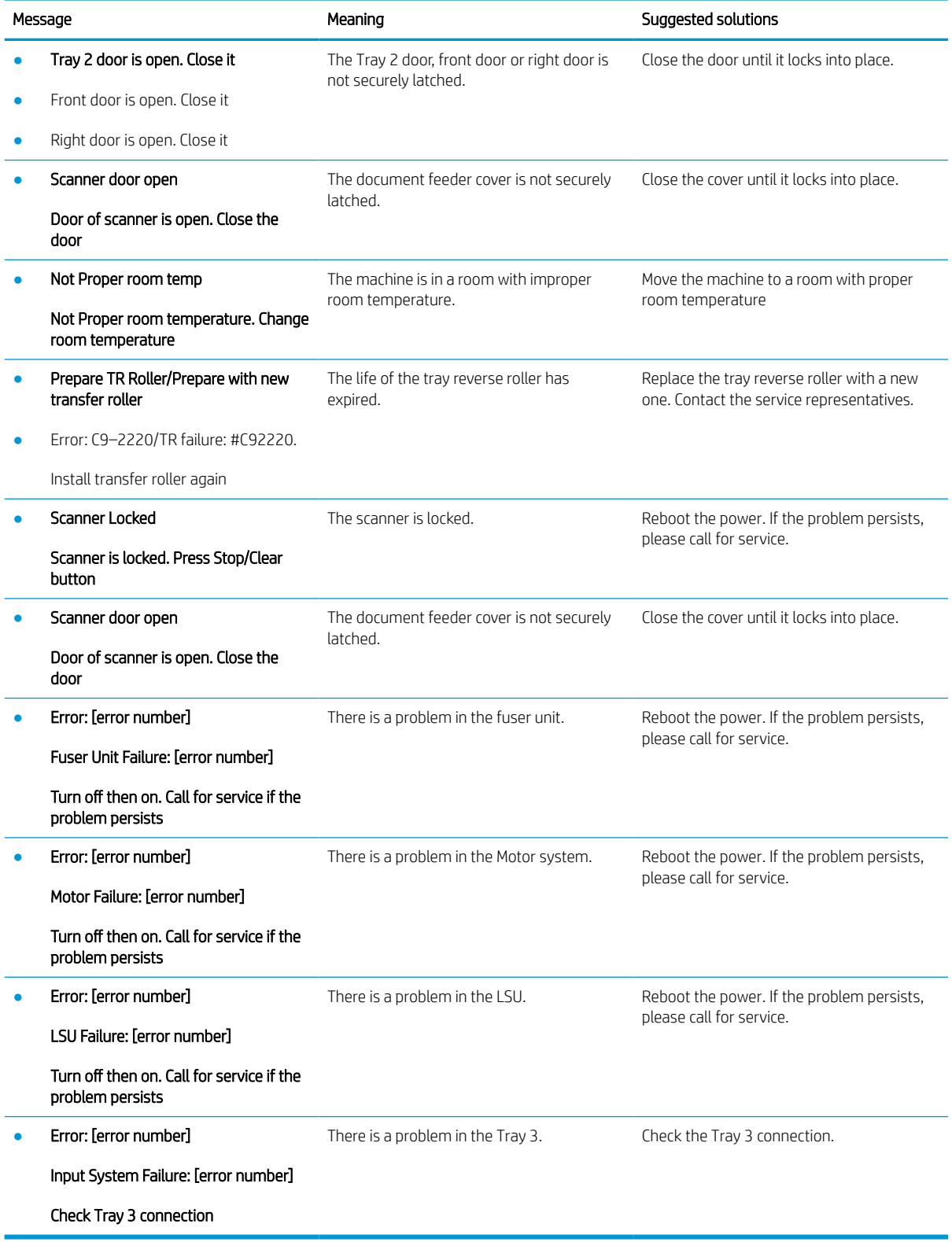

# Power and cable connecting problems

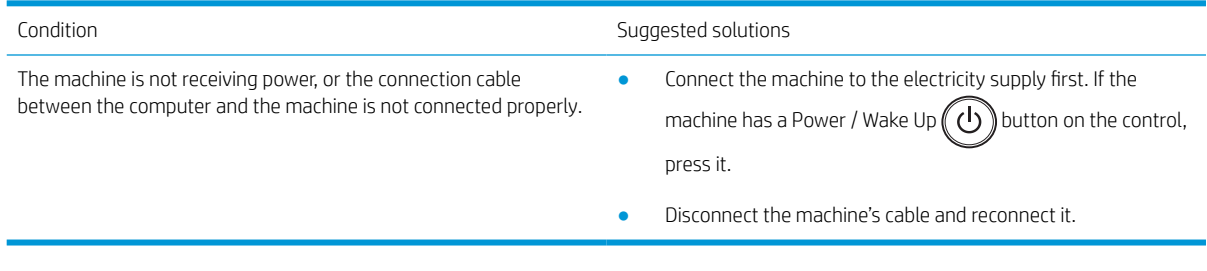

## Printing problems

The following table describes common printing problems, the possible causes, and suggested solutions.

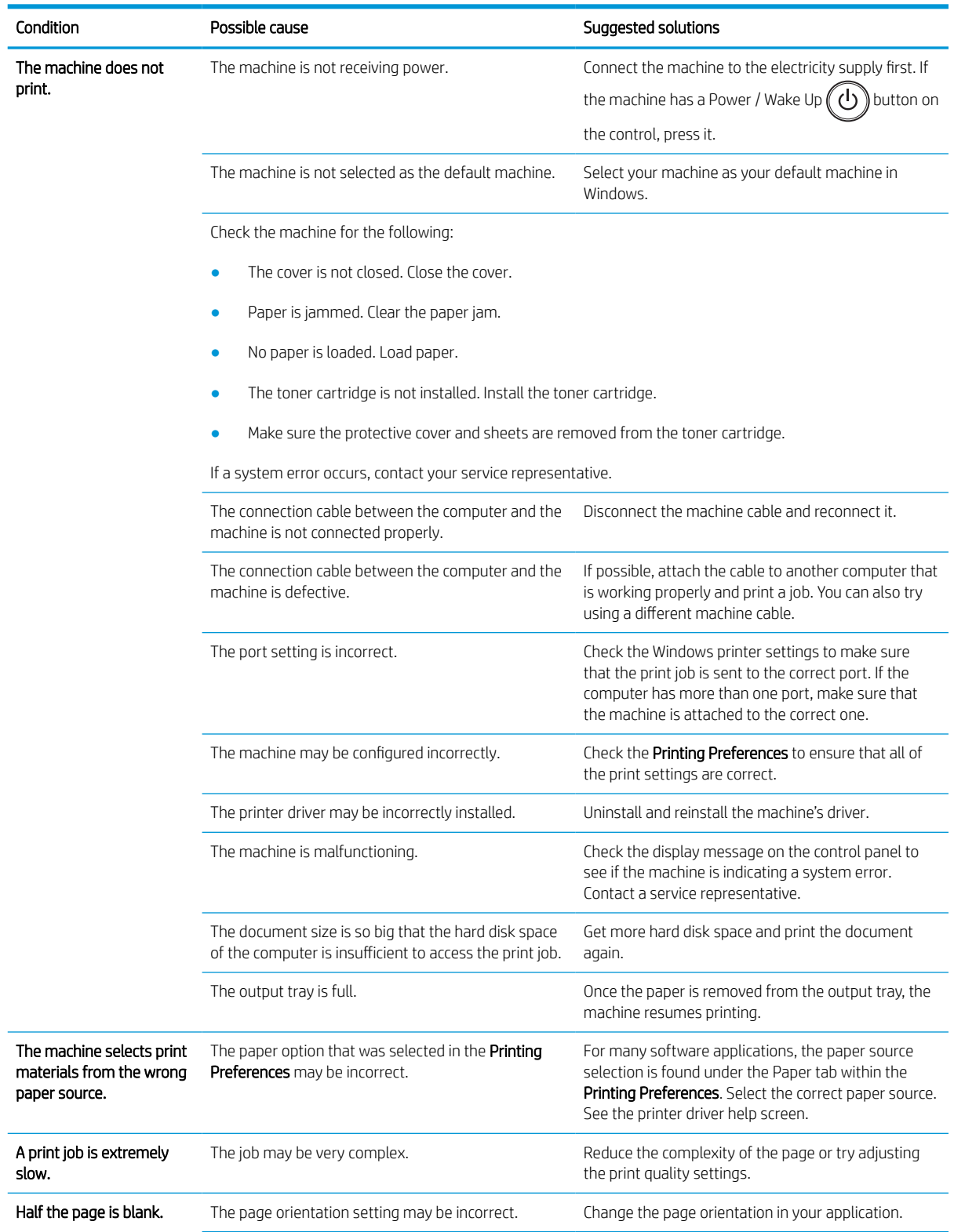

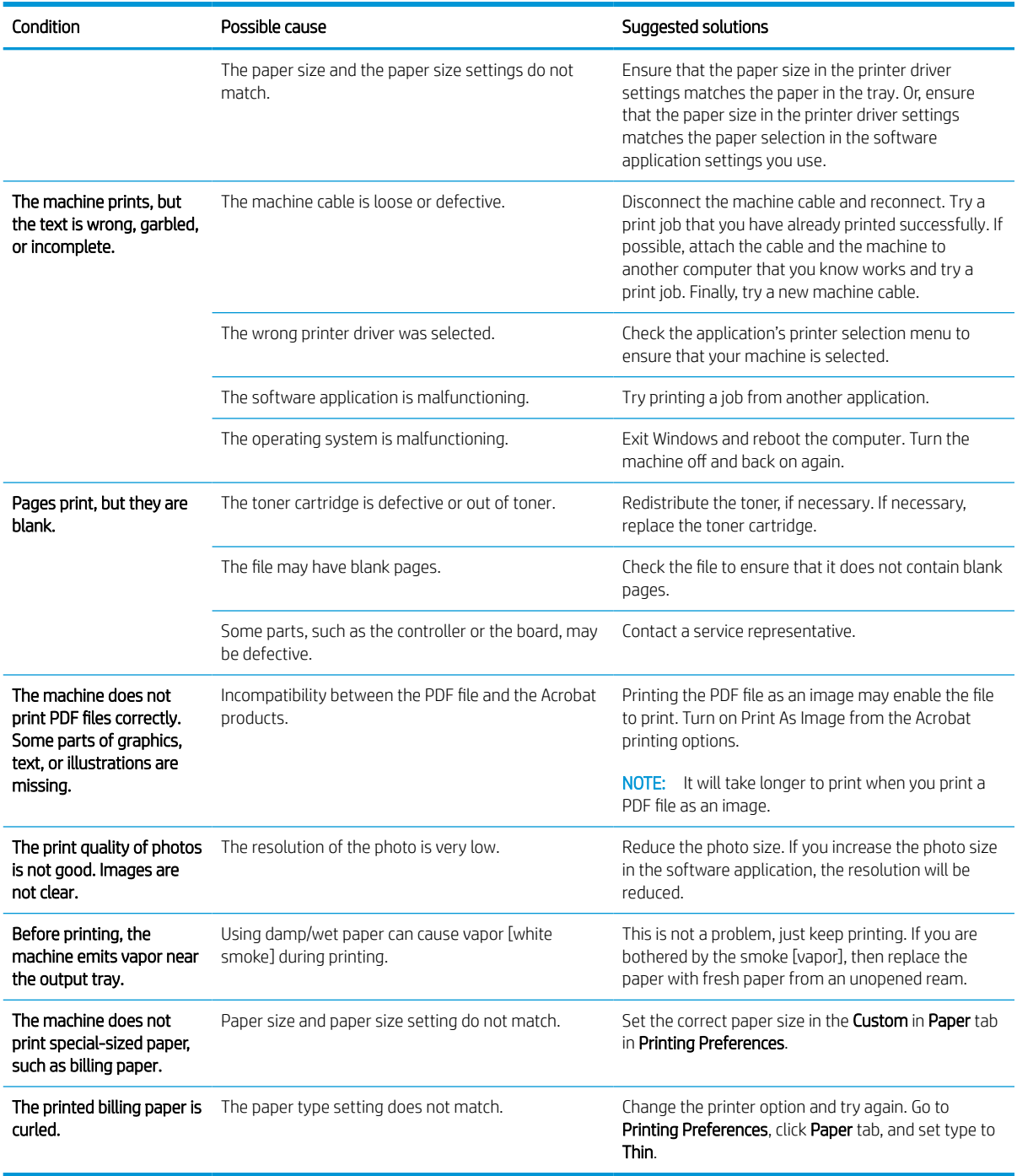

## Printing quality problems

The following table describes common printing quality problems, shows examples of each one, and lists suggested solutions.

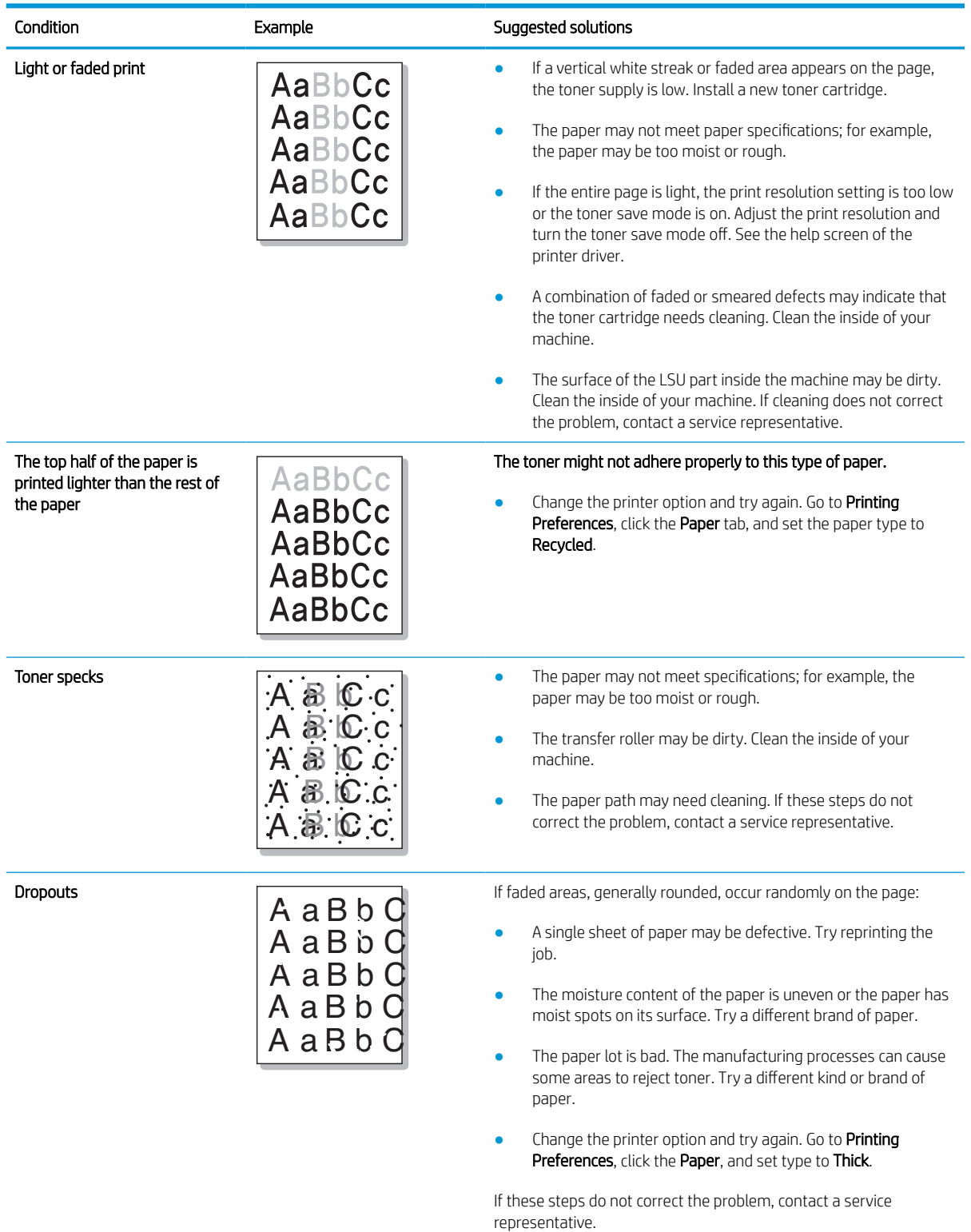

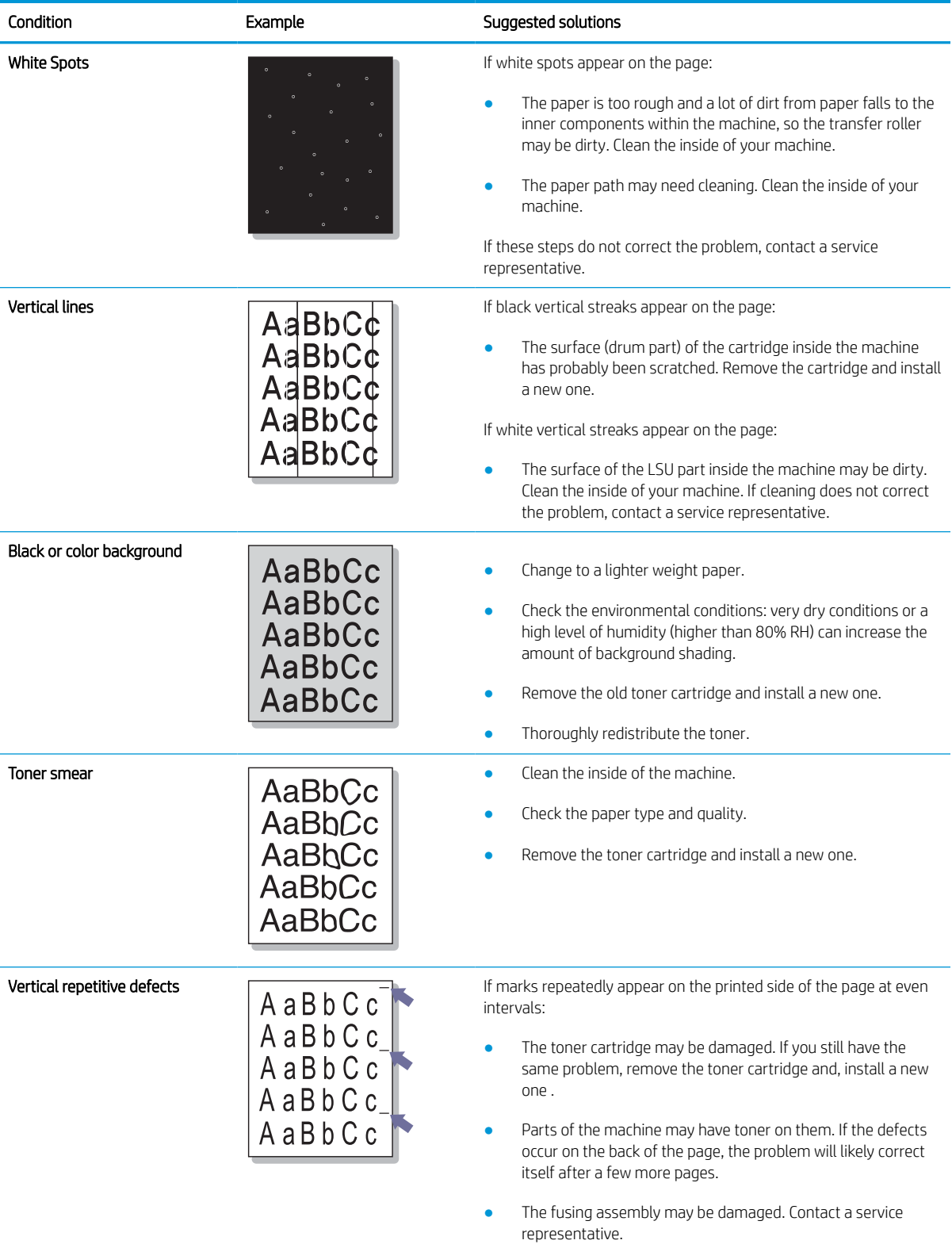

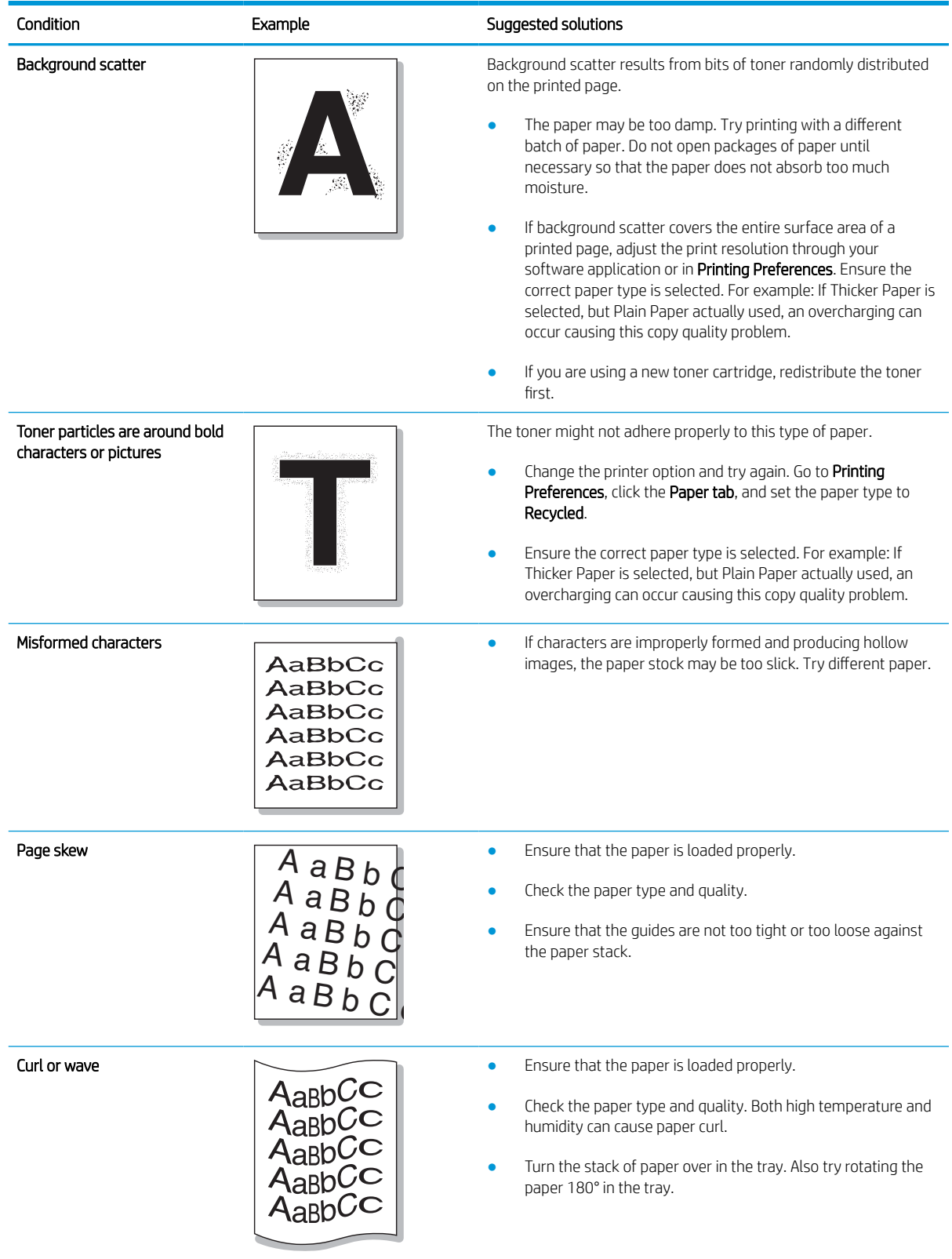

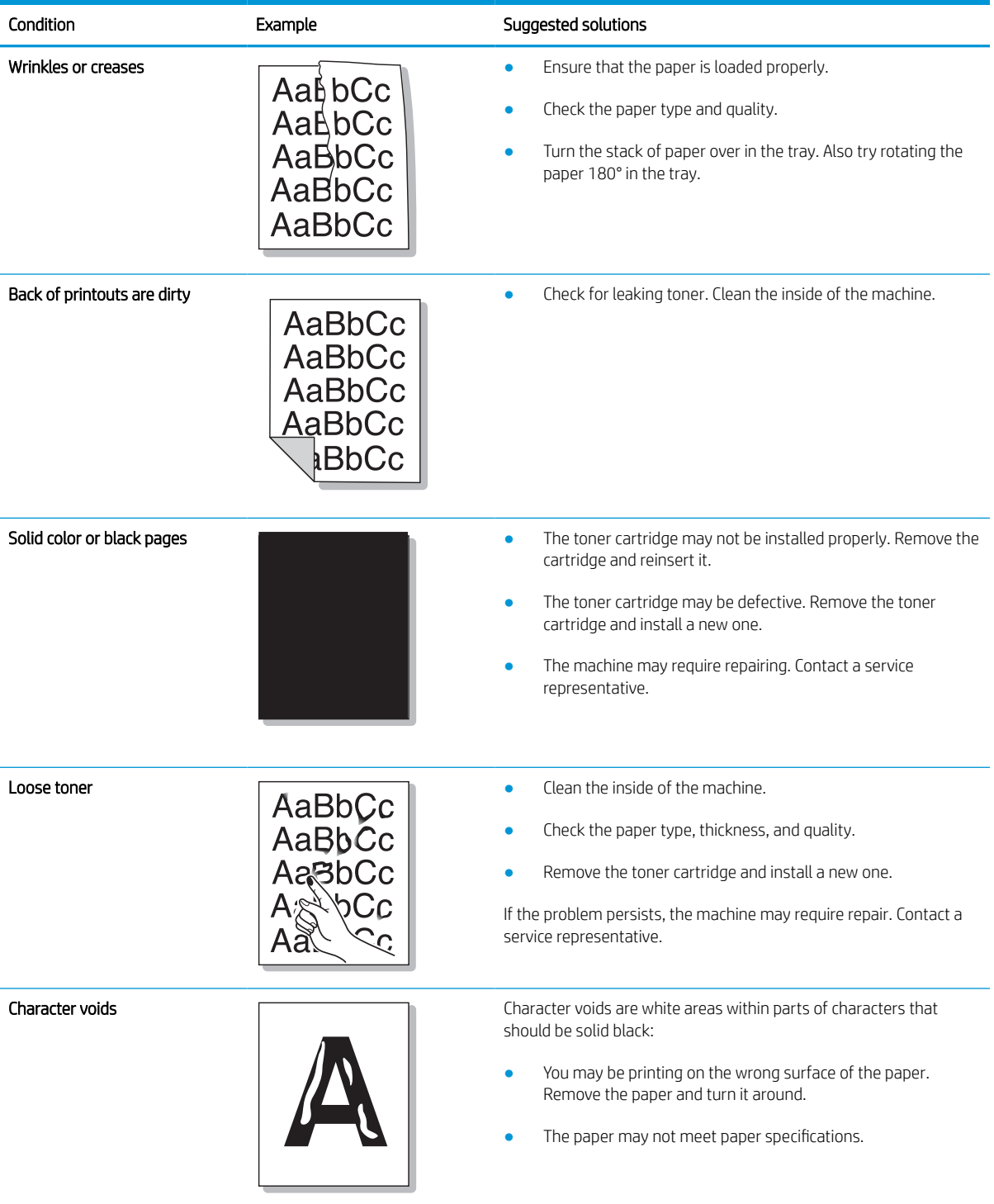

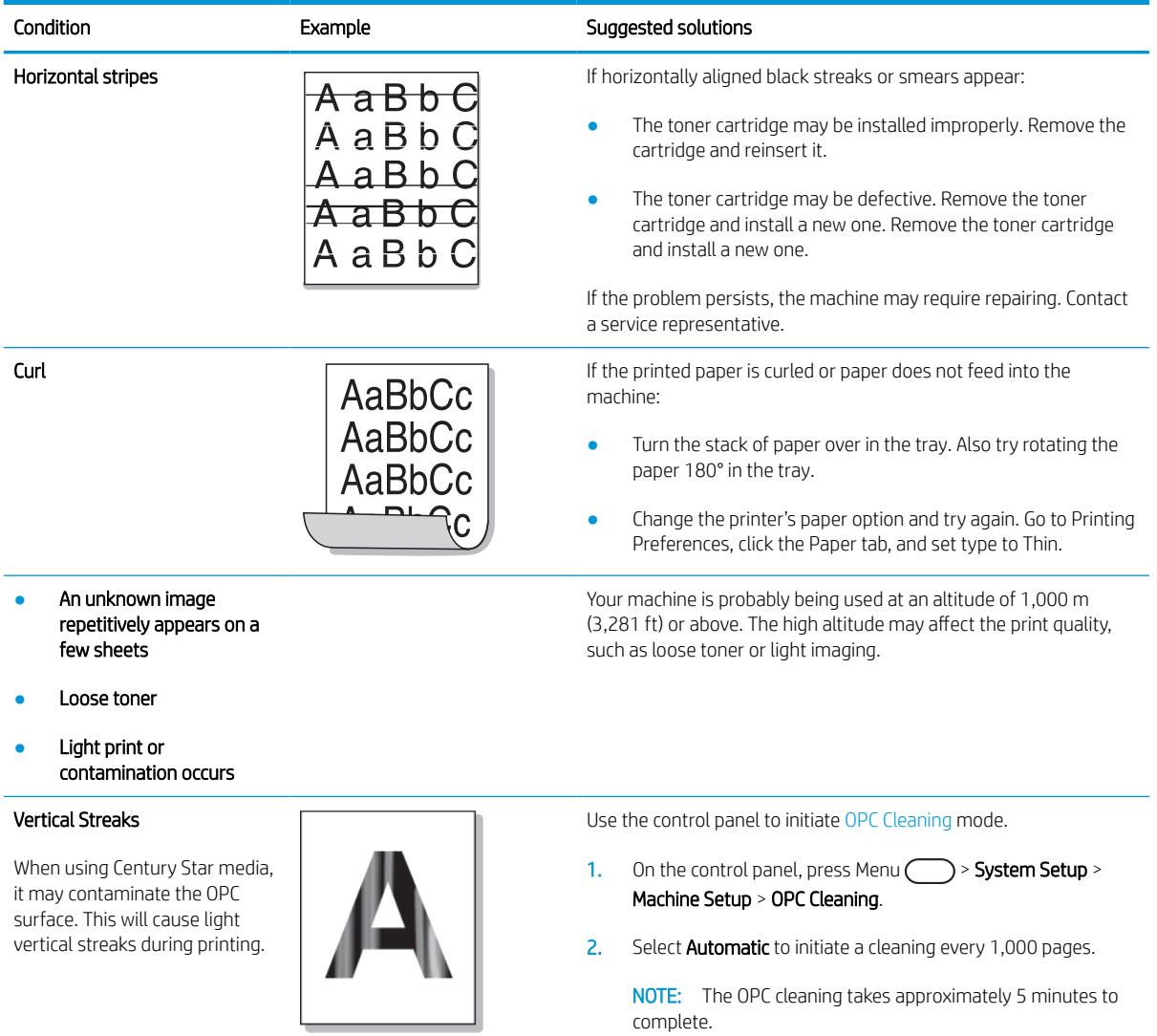

# Copying problems

The following table describes common copying problems and suggested solutions.

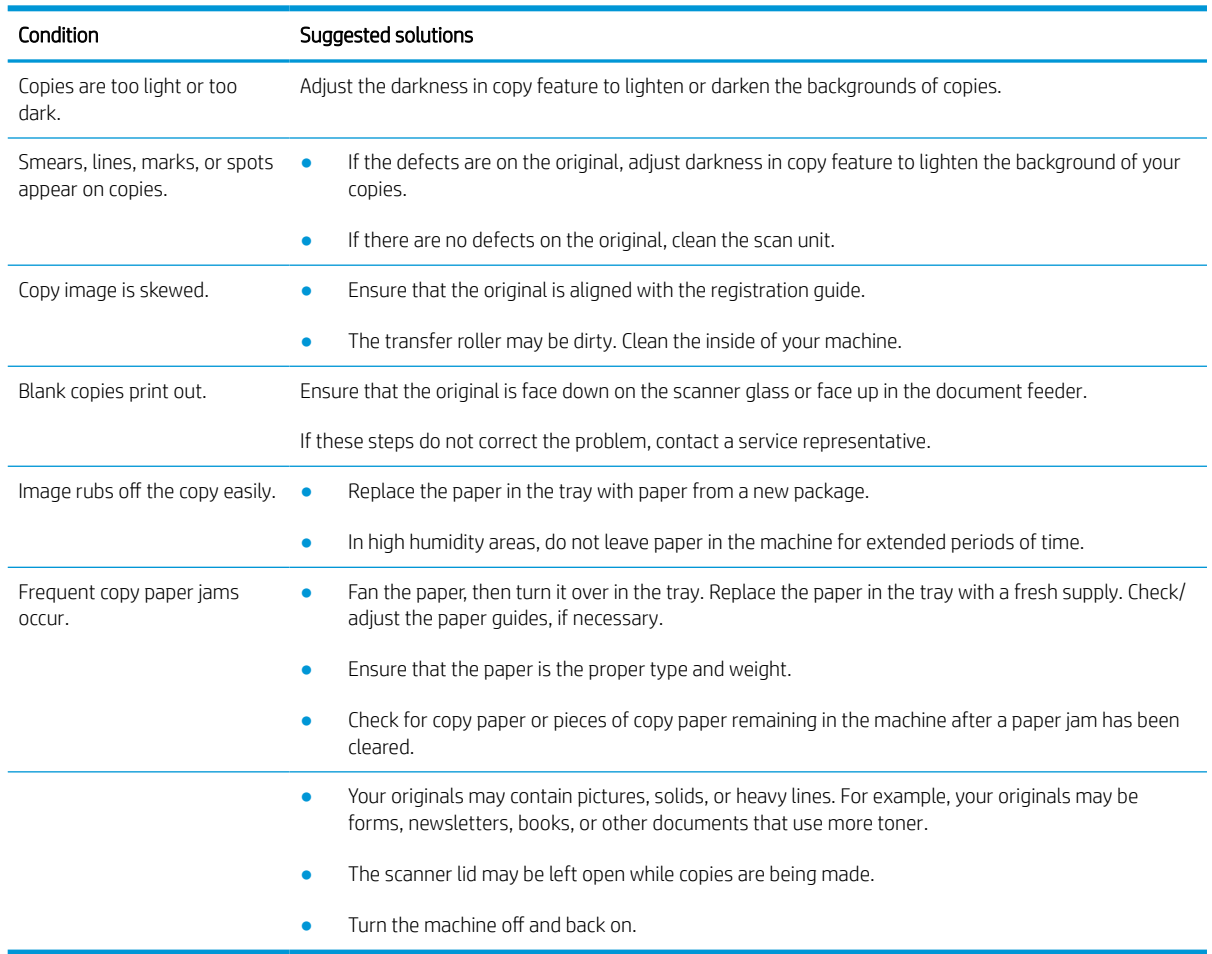

# Scanning problems

The following table describes common scanning problems and suggested solutions.

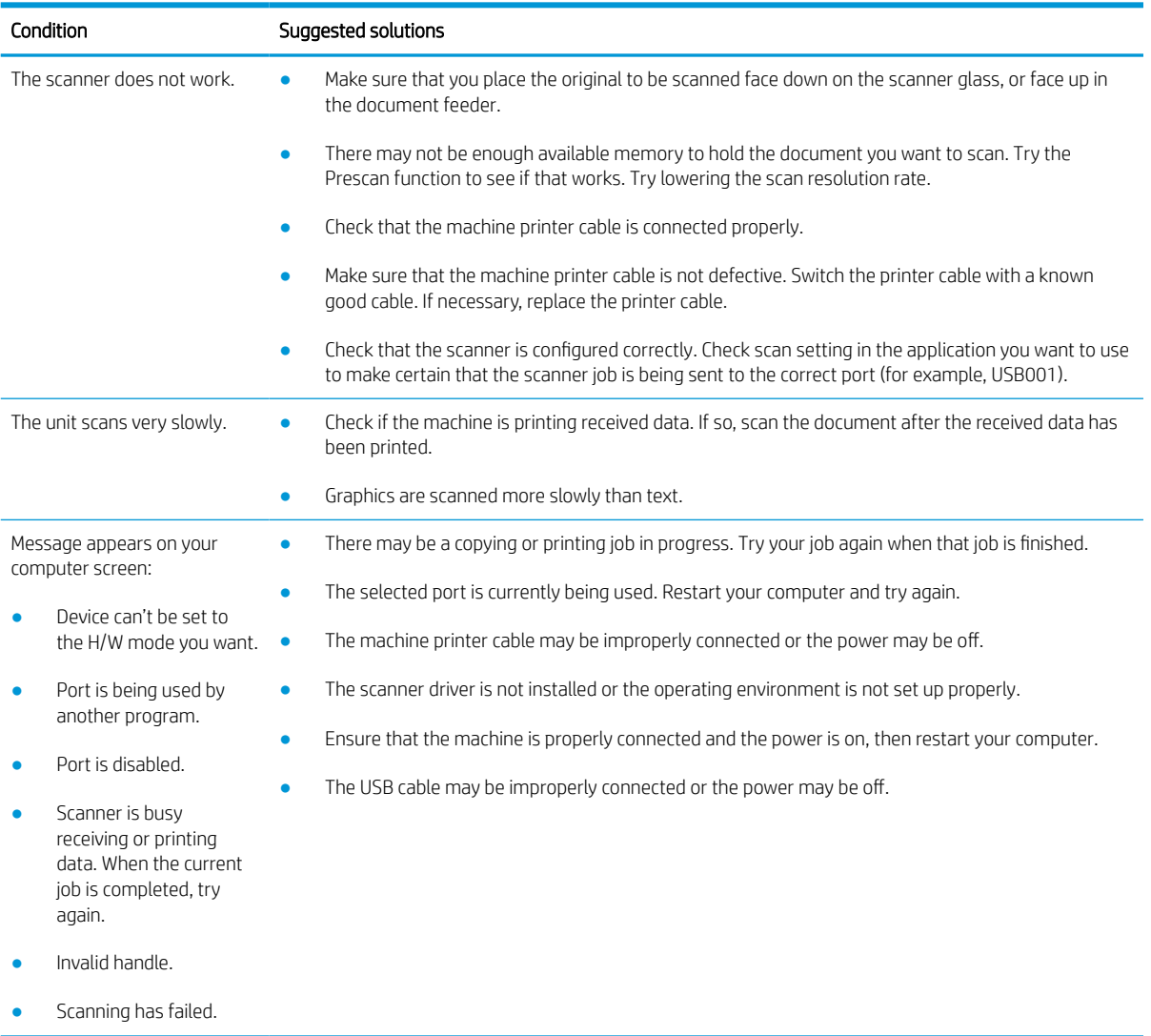

### Operating system problems

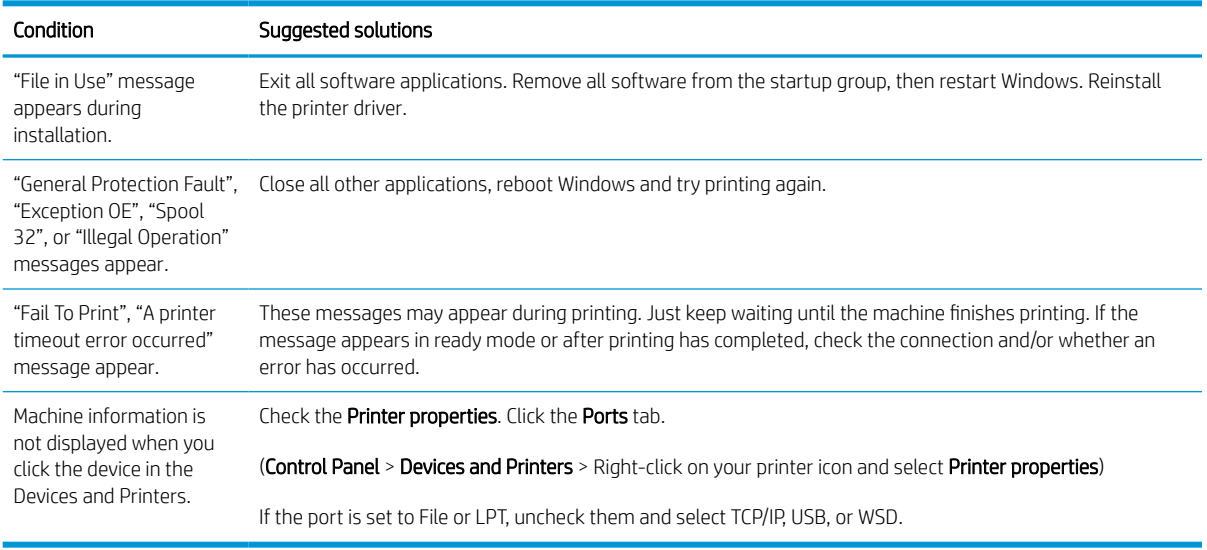

NOTE: Refer to the Microsoft Windows User's Guide that came with your computer for further information on Windows error messages.